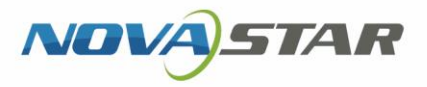

# 屏老板

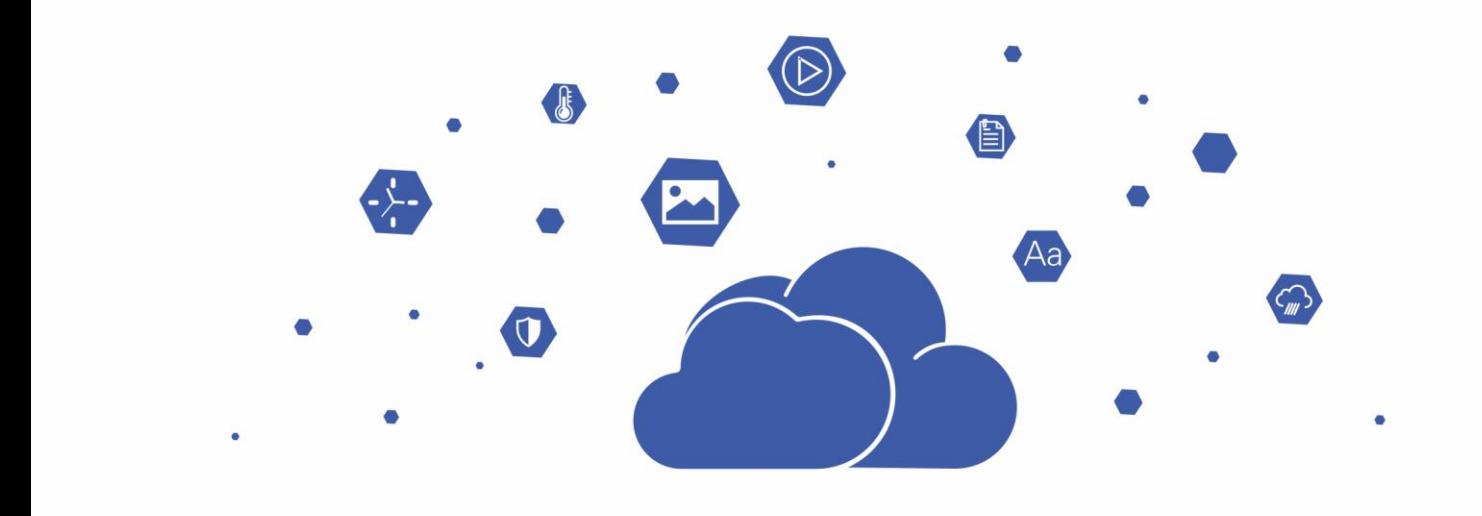

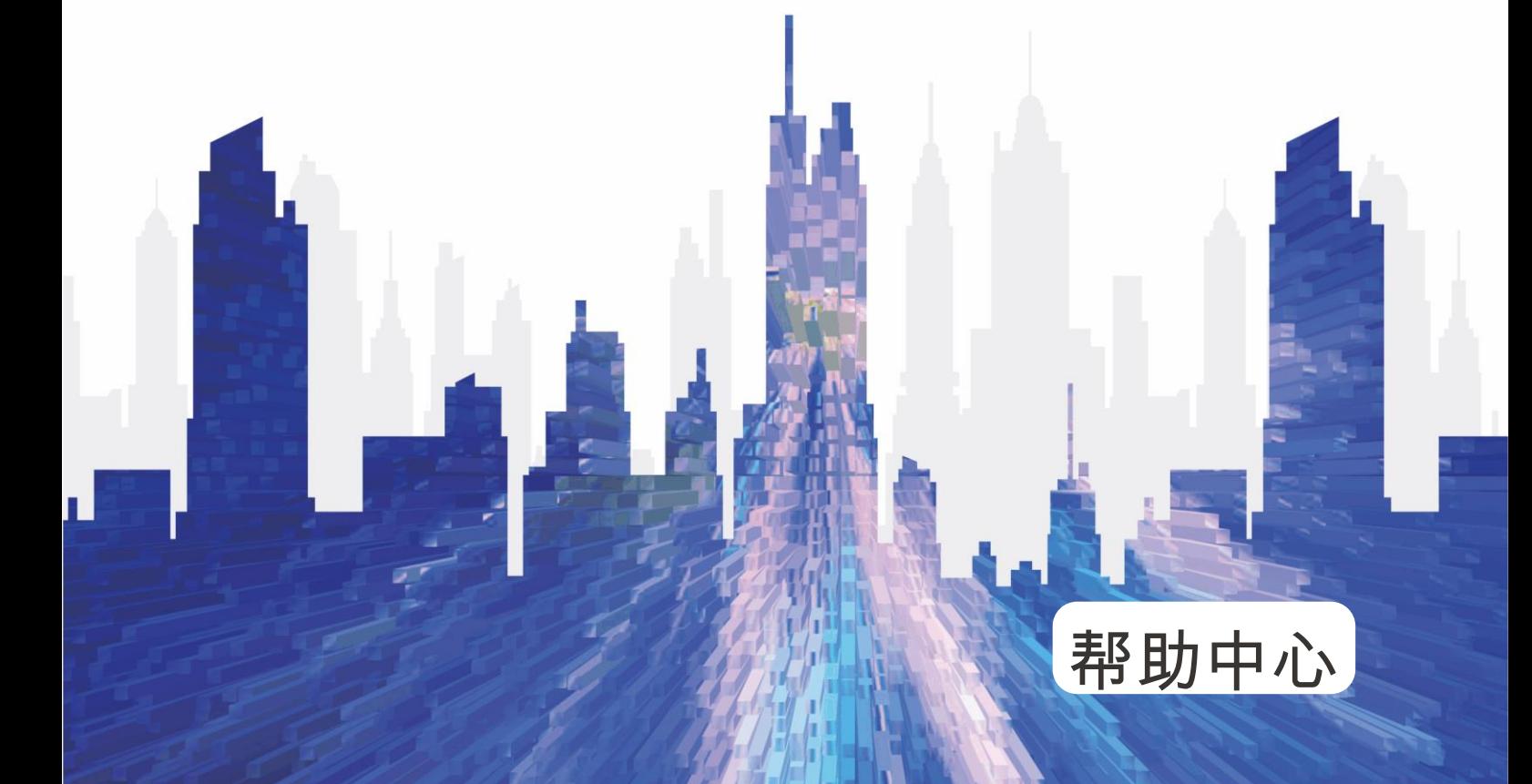

# <span id="page-1-0"></span>目录

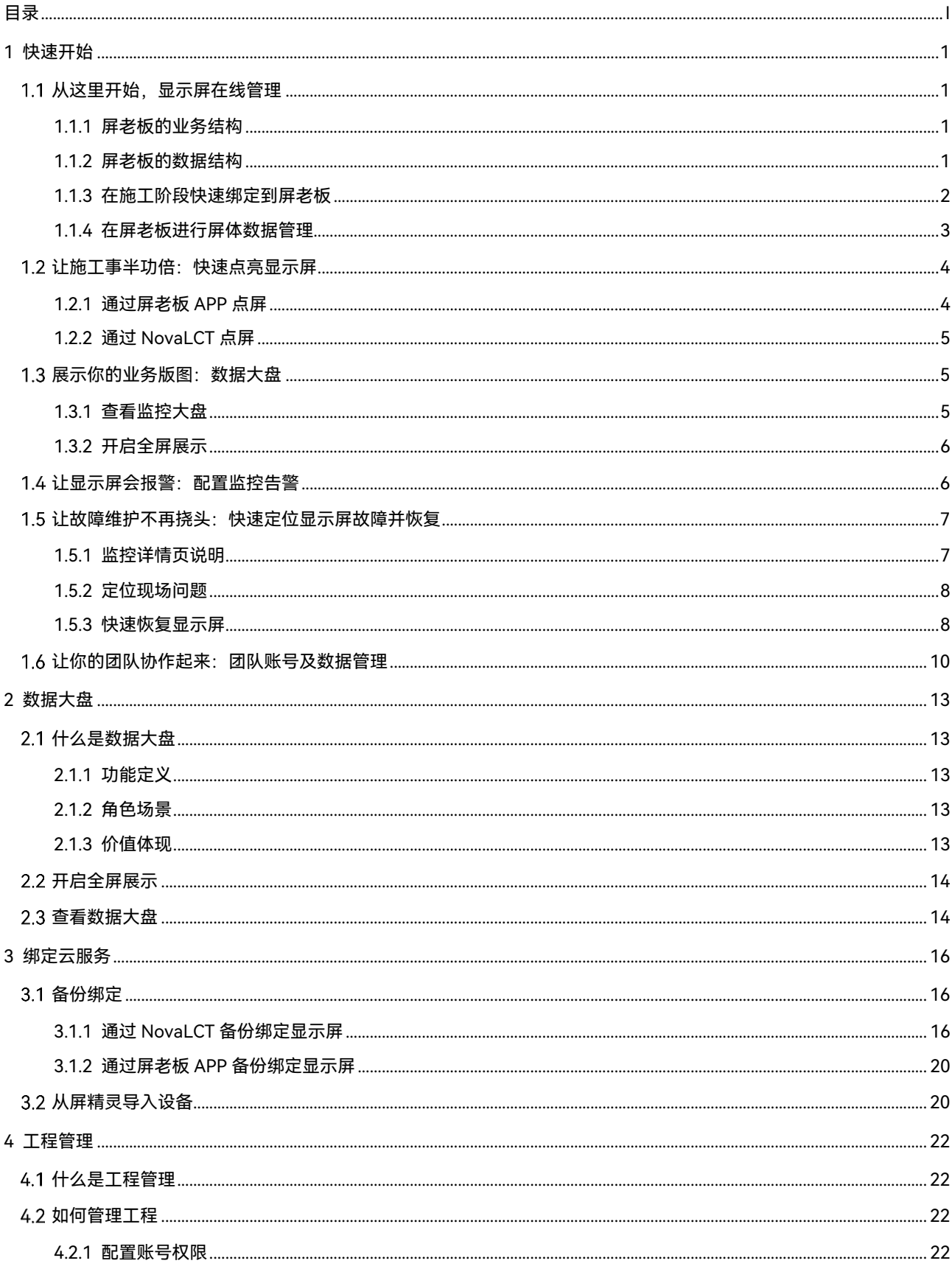

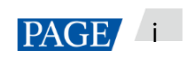

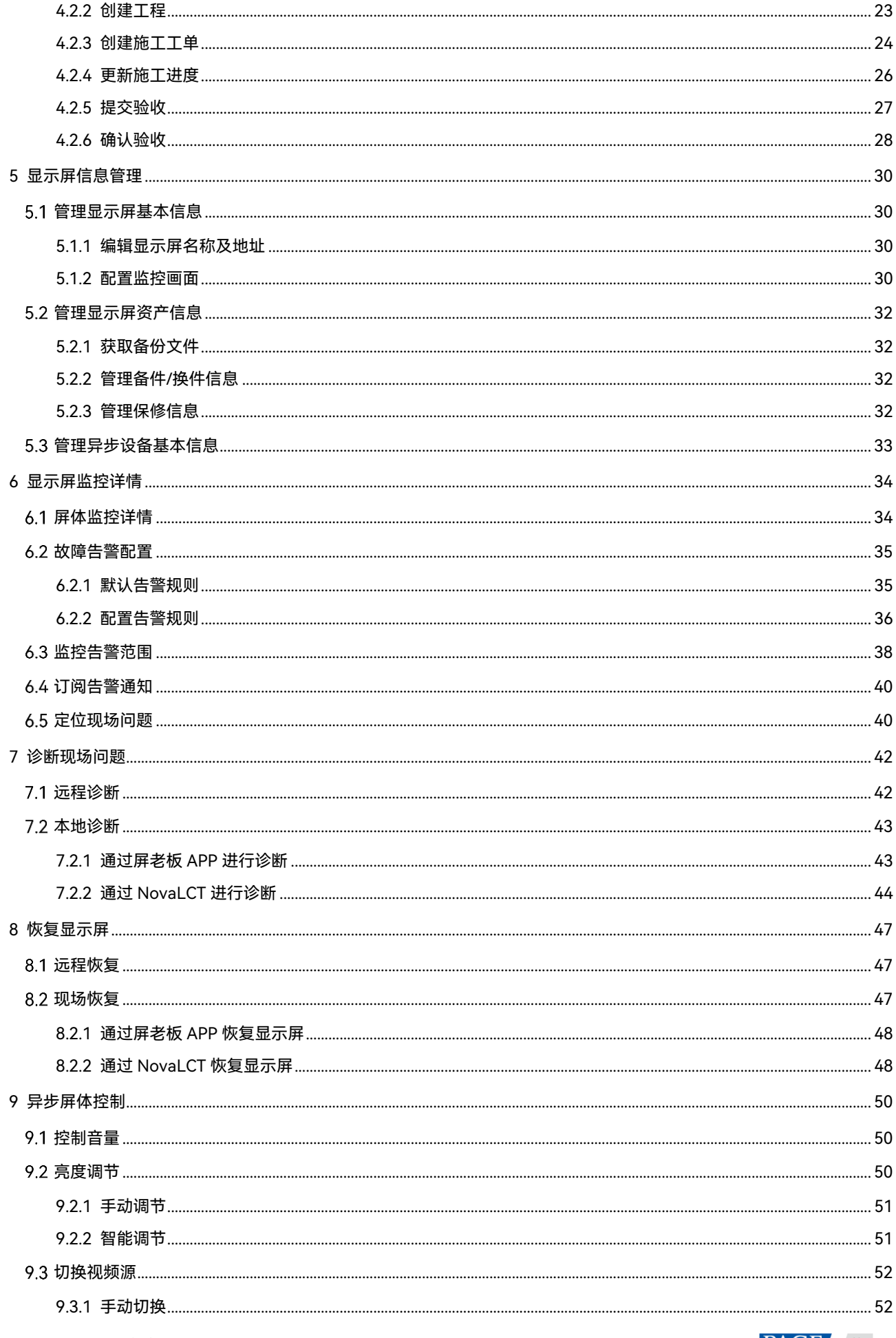

PAGE ii

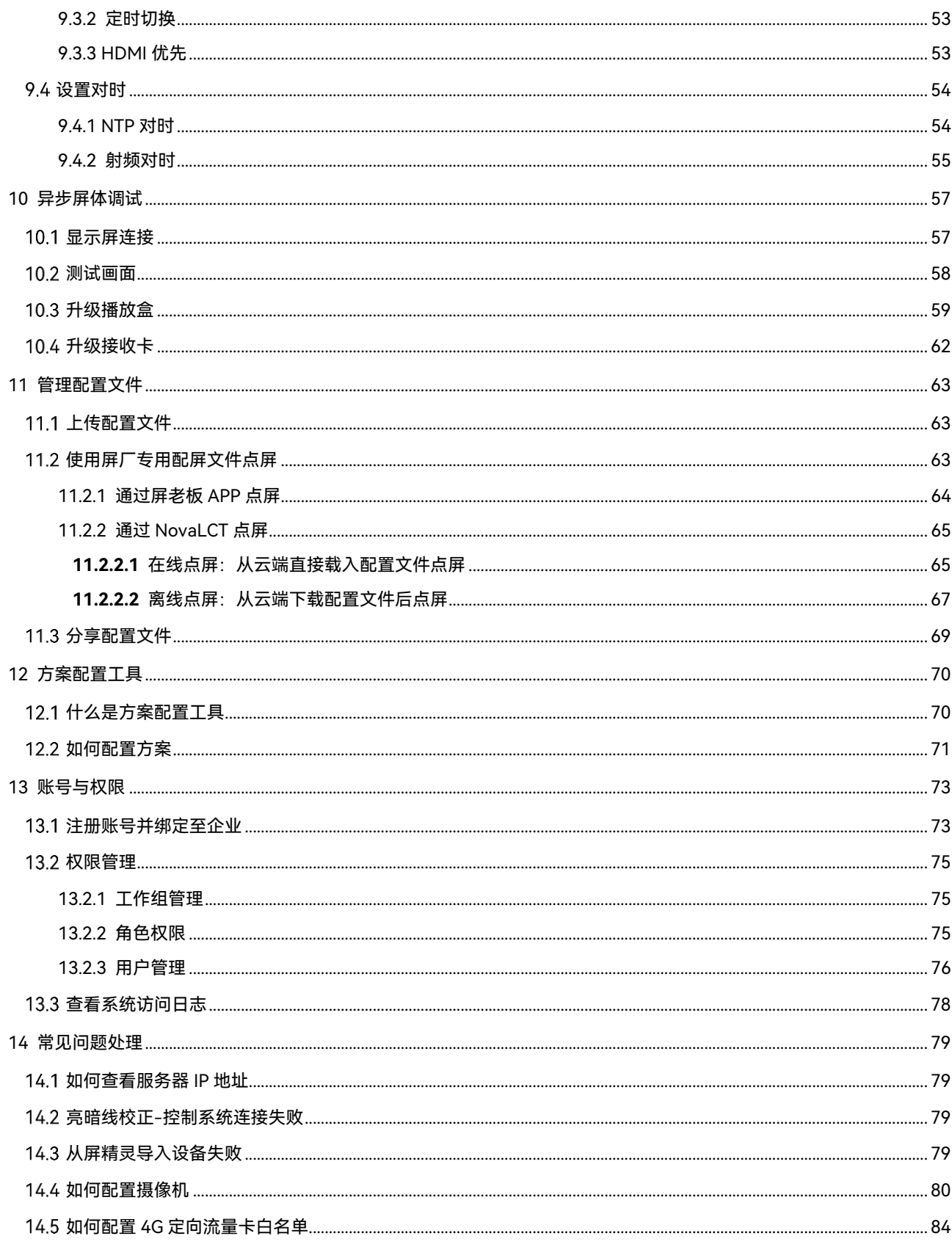

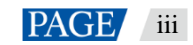

# <span id="page-4-0"></span>1 **快速开始**

# <span id="page-4-1"></span>1.1 从这里开始,显示屏在线管理

屏老板是为 LED 显示屏服务商所提供的专业 LED 显示屏运维管理云平台。

无论你的业务开展是基于施工部署、显示屏数据管理、显示屏状态监控还是显示屏售后维护,系统化的管理运 维手段是必不可少的;屏老板简单灵活的管理方式,可以让你轻松的拥有一套属于自己的运维管理系统,有效 提升企业运营维护效率、降低服务成本,通过服务为企业创造价值。

本文以显示屏施工绑定和屏体数据云端备份为例,介绍如何快速将屏老板系统搭建起来。

- 屏老板的基础结构和概念
- 在施工阶段快速绑定显示屏到屏老板
- 在屏老板进行显示屏系统备份和屏体数据管理

#### <span id="page-4-2"></span>1.1.1 屏老板的业务结构

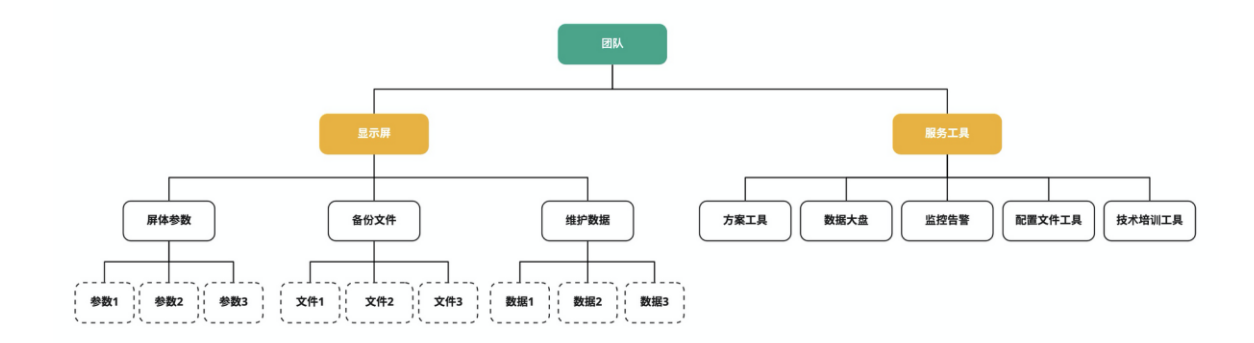

屏老板有以下部分组成:

- 团队:团队是屏老板的最顶层结构,团队下组织和管理了多个显示屏及服务工具
- 显示屏:覆盖了 LED 显示屏输入源、发送卡、接收卡、箱体、单元板、网线等所有屏体相关的核心参数, 同时包含屏体备份文件、屏体维护管理数据等。例如:你在施工阶段绑定显示屏到屏老板,就可获得这些 屏体数据和文件;你在售后阶段做了维修操作,就可以在显示屏项目中更新维护显示屏相关的备份文件、 备换件、质保期等数据。
- 服务工具:提供了在显示屏项目规划、施工、监控、维护阶段的各项服务,包含了显示屏数据大盘的可视 化/规模化展示、屏体故障自动告警与定位;这些服务与显示屏管理紧密结合,提升企业的运维服务和协作 效率。
- <span id="page-4-3"></span>1.1.2 屏老板的数据结构

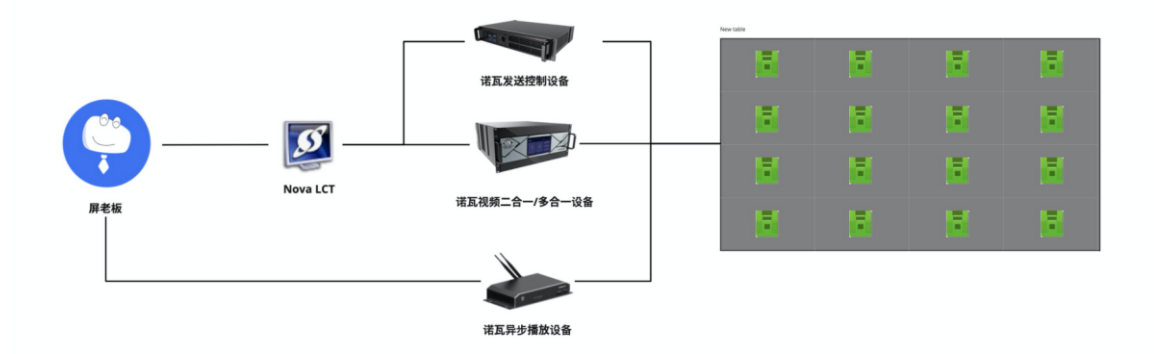

显示屏的数据传输链路可根据不同的主控设备类型,进行屏体数据的上报和监控。

#### <span id="page-5-0"></span>1.1.3 在施工阶段快速绑定到屏老板

**前提说明:**在进行绑定前需确保以下几点。

- 1. 待绑定屏体已完成屏体配置。
- 2. 已有"屏老板"账户信息,即访问地址、用户名和密码。
- 3. NovaLCT 支持绑定同步控制系统显示屏和异步控制系统显示屏。
- 4. 异步设备的屏体绑定,终端必须是 V3.3.0 及以上版本。

NovaLCT 根据现场实际情况支持以下 2 种绑定方式:

- 施工现场可联网的情况下,通过备份配置文件至云端绑定显示屏。
- 施工现场无网络的情况下,先导出整屏监控数据文件,并在可联网的环境下导入文件完成绑定。

步骤 1 施工现场完成配屏后,在 NovaLCT 的显示屏配置界面,单击"保存系统配置文件",弹出如下对话框。

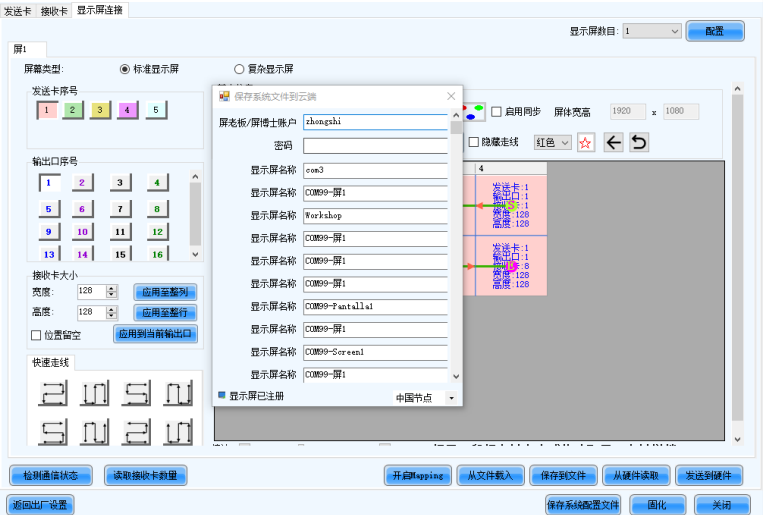

步骤 2 在弹出窗口中,选择服务器,输入屏老板登录用户名及密码、显示屏名称、系统配置文件名称。

步骤 3 单击"保存",即可将系统配置文件保存到云端,且显示屏自动绑定至屏老板。

- NovaLCT 版本为 V5.4.3 及以上时, 已完成了显示屏绑定工作, 可以开始使用屏老板监控显示屏。
- NovaLCT 版本为 V5.4.2 及以下时,需参考用户手册的绑定云服务模块进行设置。

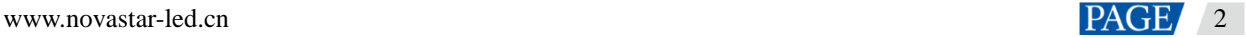

### <span id="page-6-0"></span>1.1.4 在屏老板进行屏体数据管理

在管理自己的显示屏之前,首先需确保显示屏已系统备份至云端。如出现更换硬件或者配置文件丢失的情况, 可通过屏老板,获取备份文件,尽快恢复显示屏。在售后阶段也可根据维修操作,更新显示屏相关的备份文 件、备换件、质保期等数据。以便于将屏老板作为技术服务团队工作传承和交接的利器。

并在项目售后未结束时,完整的掌握每一次的售后成本,更精准的为项目利润核算提供参考依据。同时更全面 的提升技术服务的有效性。

#### **管理显示屏相关数据**

主界面单击"我的服务 > 显示屏管理"进入显示屏详情页,根据实际情况管理该显示屏的相关信息。

 设置显示屏基本信息:单击显示屏名称和地址后的编辑按钮,可记录显示屏的名称,方便日后的监控及维 护工作。

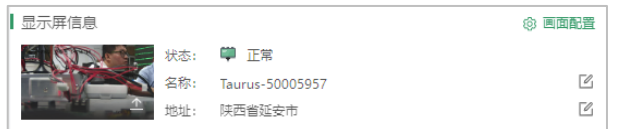

 配置监控画面:单击画面配置按钮,可配置摄像机抓拍现场画面,实时监控显示屏。单击图片右下角的上 传按钮,可上传施工过程中拍摄的现场画面。

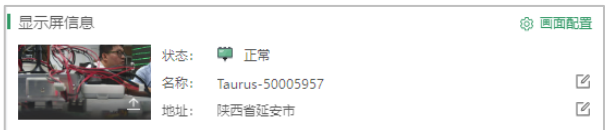

- 获取备份文件:如出现更换硬件或者配置文件丢失的情况,可下载已上传的备份文件,尽快恢复显示屏。
- 备份文件包括:发送卡配置文件、接收卡配置文件、连屏文件、接收卡版本号/LCT 版本号。

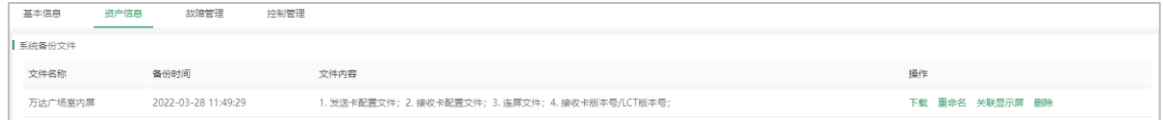

管理备件/换件信息:可记录施工和维护过程中的备件换件信息,下次维护时可参考此信息携带物料。

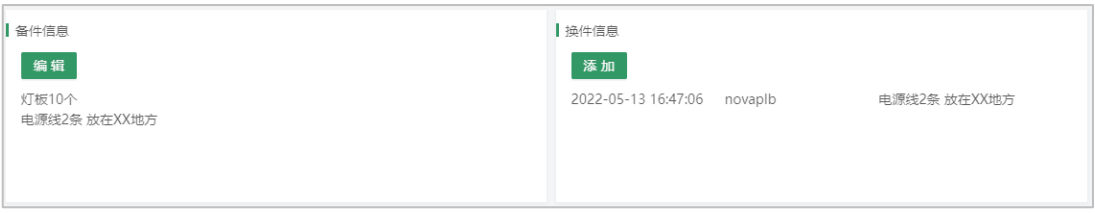

管理保修信息:可记录整屏及配件质保信息,便于确认所维护设备是否处于质保期内。

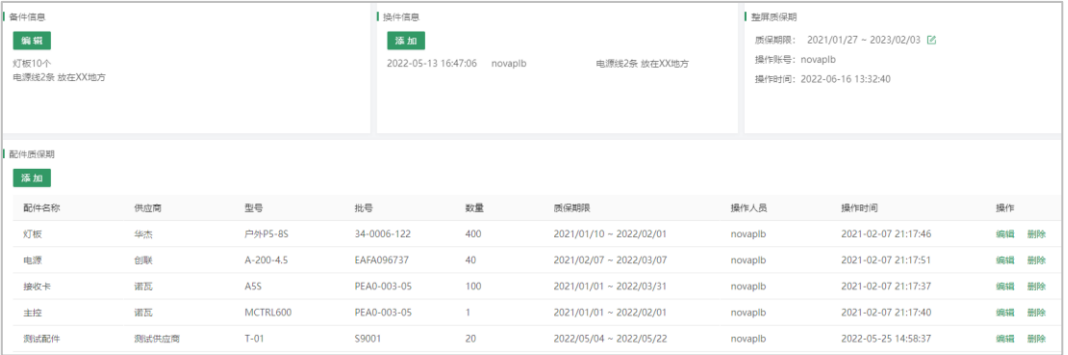

# <span id="page-7-0"></span>1.2 让施工事半功倍:快速点亮显示屏

在上一篇文章中,我们了解了屏老板的基础结构,并且学习了如何在施工阶段快速将显示屏绑定至屏老板。 接下来,我们来进一步提升施工时的效率,解决当前行业内,工程商在获取和传递厂商配置文件时,较多依赖 线下传递的方式,点屏效率低的问题。

屏老板支持在施工现场快速获取配置文件并配屏,辅助现场技术人员快速点屏搭建,提升显示屏项目施工效 率。

适用范围:APP 端、web 端用户

通过本文,你将会了解如何通过屏老板 APP 或 NovaLCT 快速点亮显示屏。

**前提说明:**进行点屏前需确保以下几点。

- 1. 屏老板 APP 仅支持配置异步控制系统显示屏。
- 2. NovaLCT 支持配置同步控制系统显示屏和异步控制系统显示屏。
- 3. 进行点屏的异步设备,T1/T2/T3/T4/T4A/T6/T8/Tx-4G/TCC70 必须是 3.7.7 及以上版本、 T30/T40/T50/T60 必须是 3.9.0 及以上版本。
- <span id="page-7-1"></span>1.2.1 通过屏老板 APP 点屏
	- 步骤 1 连接硬件设备。
	- 步骤 2 在主界面单击"显示屏配置"。
	- 步骤 3 单击引导说明右下角的"立即进入",确保手机已连接至公网,在配置文件库中下载所需配置文件。
	- 步骤 4 下载完成后,单击"使用"进入屏体选择界面。
	- 步骤 5 根据指引连接待配置屏体的 AP 热点。(默认名称为"AP\*\*\*\*\*\*\*",默认密码为"12345678")
	- 步骤 6 根据指引连接待配置屏体的 AP 热点。(默认名称为"AP\*\*\*\*\*\*\*",默认密码为"12345678")
	- 步骤 7 单击"显示屏配置"。
	- 步骤 8 选择下发范围,可选"全部"或"指定接收卡"。
	- 步骤 9 单击界面右上角的"下发",即可点亮显示屏。

通过屏老板 APP 配置完成后,可根据指引继续完成屏体走线或备份绑定操作,具体请参见用户手册。

#### <span id="page-8-0"></span>1.2.2 通过 NovaLCT 点屏

- 步骤 1 连接硬件设备,登录 NovaLCT(V5.4.2 及以上版本)。
- 步骤 2 在首页单击"显示屏配置",选择"接收卡"页签。
- 步骤 3 单击"从文件载入"进入"载入配置文件"界面。
	- 从云端载入:输入单元板型号,单击"搜索"查找对应配置文件,或者从目录树中选择配置文件。
	- 从云端载入:输入单元板型号,单击"搜索"查找对应配置文件,或者从目录树中选择配置文件。
- 步骤 4 从云端载入:输入单元板型号,单击"搜索"查找对应配置文件,或者从目录树中选择配置文件。
- 步骤 5 从云端载入:输入单元板型号,单击"搜索"查找对应配置文件,或者从目录树中选择配置文件。

在本文中我们学会了如果在施工现场快速点屏,这非常重要!

你脑海中是否已经浮现出了另一个问题,完成配屏绑屏以后,在哪里展示已绑定的屏体呢?下一篇文章,就 会给你答案。你将学会如何通过数据大盘,向客户展示你的业务版图。

# <span id="page-8-1"></span>展示你的业务版图:数据大盘

我们可以在展厅、会议等场景,开启数据大盘,向客户展示企业规模,以及规范的项目运作机制,为客户呈现 高品质售后服务的重要窗口。

### <span id="page-8-2"></span>1.3.1 查看监控大盘

test2J003  $\begin{tabular}{ccccc} \multicolumn{2}{c} {\bf 11} & \multicolumn{2}{c} {\bf 22} & \multicolumn{2}{c} {\bf 33} & \multicolumn{2}{c} {\bf 44} & \multicolumn{2}{c} {\bf 55} & \multicolumn{2}{c} {\bf 66} & \multicolumn{2}{c} {\bf 76} & \multicolumn{2}{c} {\bf 87} & \multicolumn{2}{c} {\bf 98} & \multicolumn{2}{c} {\bf 10} & \multicolumn{2}{c} {\bf 11} & \multicolumn{2}{c} {\bf 12} & \multicolumn{2}{c} {\bf 13} & \multic$  $5.3$  全屏展示 <br>显示屏安全运行时长 **国 我的显示屏**  $\frac{1}{1}$ 1921 Taurus-20002 8 我的服务 **TOW** Taurus-50 5  $\overline{1}$ 显示屏管理 **ERR** (b01)  $17<sub>z</sub>$  $\frac{3}{2}$  $\boldsymbol{0}$ **MA4** 1140  $\overline{1}$ 点检规则 NOS<sup>3</sup> RS **@ 我的工具箱** 显示屏月度完工量  $121 - 202$ 显示屏告警告意详情 © 系统管理 **O** 1 <br><br><br>体位置: 研西義廷安 **SERR**  $\begin{matrix} 0 & & & \\ & 1 & 1 & \\ & & 3 & 1 \\ & & & & 5 \end{matrix} \qquad \begin{matrix} 0 & & & \\ & 1 & 0 & \\ & & 1 & 1 \\ & & & & 5 \end{matrix}$  $118$ 30天内新增显示屏

登录屏老板,可在主界面查看监控大盘,获取所管理显示屏的基本信息。

显示屏运行状态:分类统计不同状态显示屏的数量,并以列表展示故障及风险状态显示屏的基本信息。

#### 表1-1 显示屏状态说明

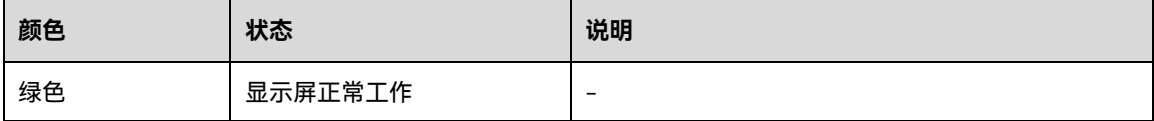

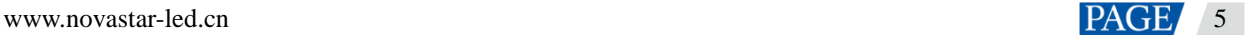

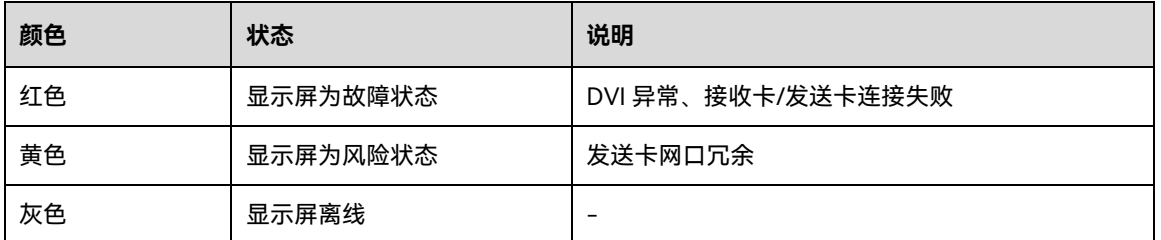

显示屏地域分布:采用地图精确定位,在地图上可查看显示屏的基本信息,如名称、状态、亮度和地址。

显示屏运行时长:以列表的形式、滚动的播放模式展示所有显示屏的运行时长。

新增显示屏:以列表形式展示一个月内绑定的显示屏动态信息。

 显示屏现场画面:若硬件中接入摄像机,并完成画面配置,可实现现场画面的远程实时监控。若未配置摄 像机,可查看手动上传的现场画面。

### <span id="page-9-0"></span>1.3.2 开启全屏展示

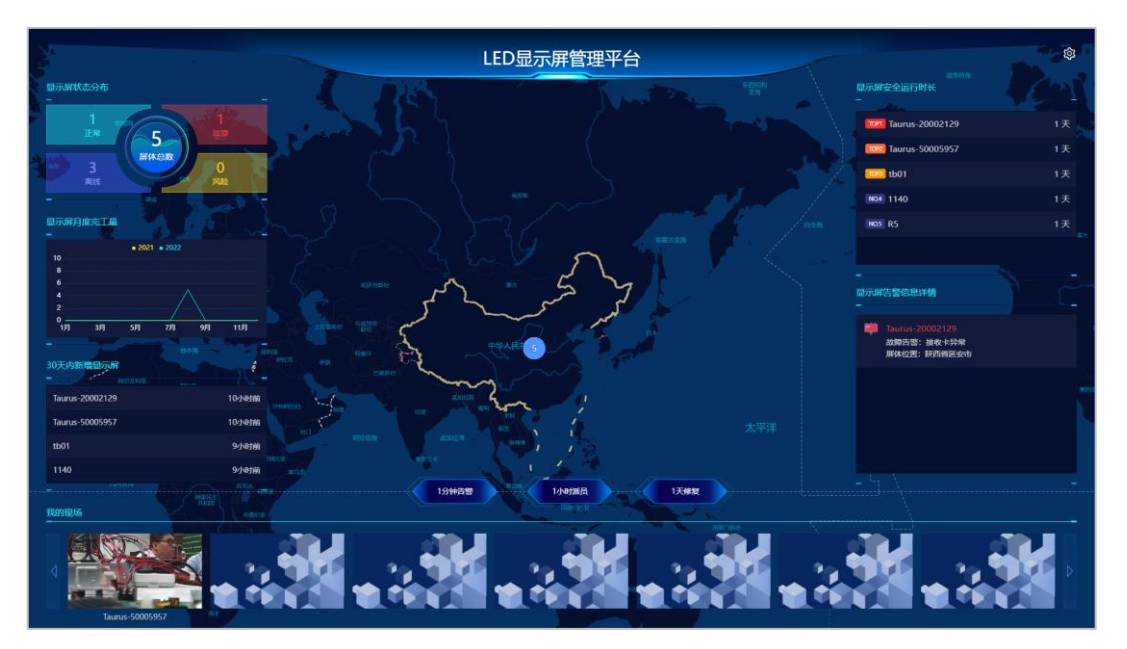

在主界面,选择"全屏展示",可进入大屏展示模式,向客户进行全方位展示。

Tips:单击右上角的设置按钮,自定义可视化大屏的头部标题名称。

# <span id="page-9-1"></span>1.4 让显示屏会报警: 配置监控告警

通过阅读上一篇文章,我们了解了如何查看并开启数据大盘,向客户全方位展示业务版图。然而,想要提供更 高品质的显示屏售后服务,配置监控告警是必不可少的一步,可以让我们第一时间获取显示屏故障或风险信 息,及时响应现场问题。

适用范围:web 端用户

通过下文,你将会了解,如何通过绑定手机号码订阅监控告警通知:

- 步骤 1 在左侧导航栏,选择"系统管理 > 个人设置",进入个人设置界面。
- 步骤 2 单击"订阅设置"项下的"修改"按钮,进入"是否开启推送"界面。
- 步骤 3 单击"请先绑定手机"按钮,进入"绑定手机"界面,输入手机号码获取验证码,进行绑定。

步骤 4 回到"是否开启推送"界面,选择"开启短信推送",开启监控告警推送。

当显示屏发生故障,绑定的手机将会第一时间收到故障告警信息。

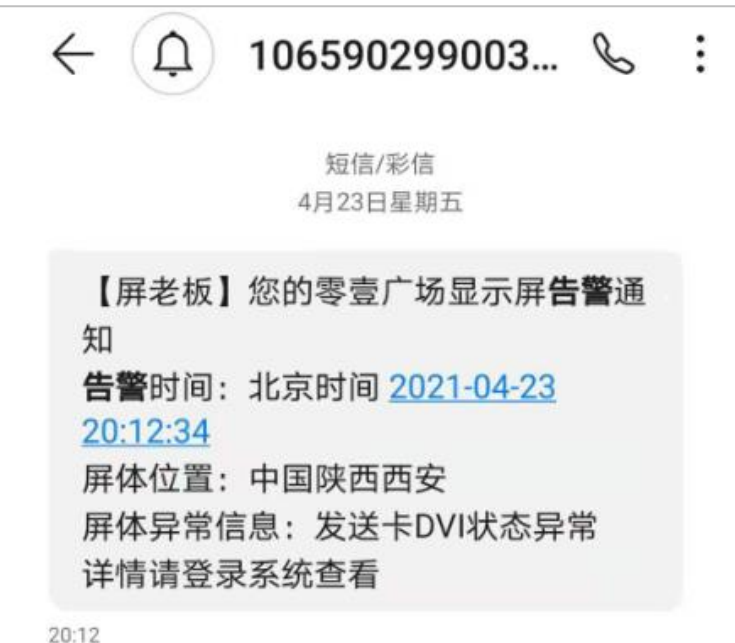

通过本文,我们已经成功配置了显示屏的监控告警信息。

那么,如果想要更高效的解决现场问题,就请一起学习下一篇文章的内容:如何在收到告警通知后,通过屏 老板远程定位现场故障位置及原因。

# <span id="page-10-0"></span>让故障维护不再挠头:快速定位显示屏故障并恢复

屏老板支持可视化呈现显示屏的连接拓扑、工作状态及故障详情,无需多余的现场人力投入即可帮助用户快速 定位问题发生的原因及地点,减少排查成本,提升维护效率。

#### <span id="page-10-1"></span>1.5.1 监控详情页说明

可在显示屏详情页实时查看显示屏各组成部分的运行状态,包括发送卡、接收卡、电源、温度、输入源状态等 参数,快速定位问题。

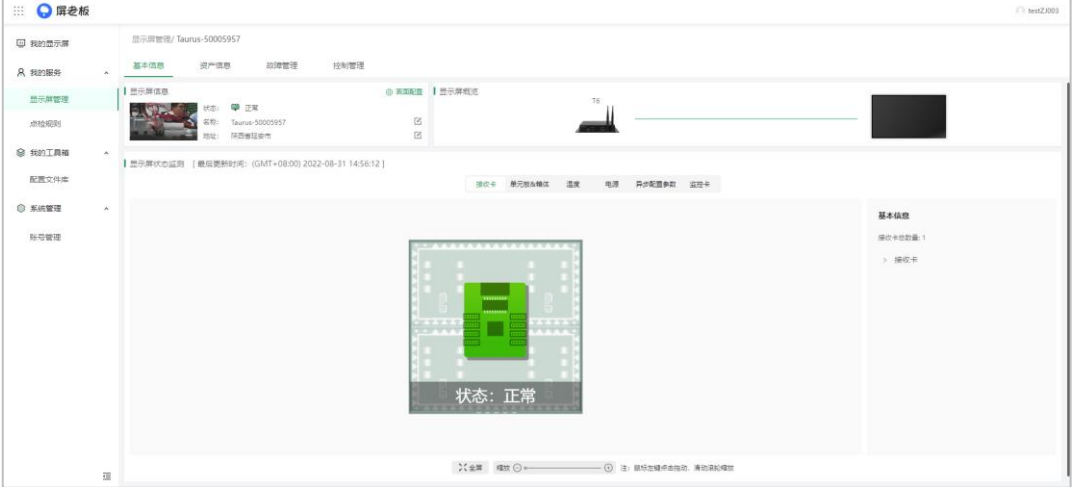

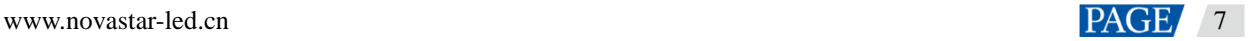

以下为界面对应显示屏各部分参数的解释说明:

- 显示屏概览:查看输入源连接状态、发送卡工作状态、硬件设备信息等。
- 接收卡参数:查看各接收卡的运行状态、走线、总数量、型号、版本等。
- 单元板&箱体参数:查看单元板大小、IC。
- 温度参数:查看接收卡温度。
- 电源参数:查看接收卡电压。
- 异步配置参数:查看异步设备的配置参数。
- 监控卡:查看监控卡基本信息。

# <span id="page-11-0"></span>1.5.2 定位现场问题

我们以一个实例讲解如何在收到告警信息后快速定位现场问题并恢复显示屏:

收到告警信息后,在监控大盘上查看并单击故障显示屏,进入显示屏详情页,查看该显示屏各个组成部分的实 时运行状态。故障的部分,将会显示为红色告警状态;风险的部分,将会显示为黄色告警状态。

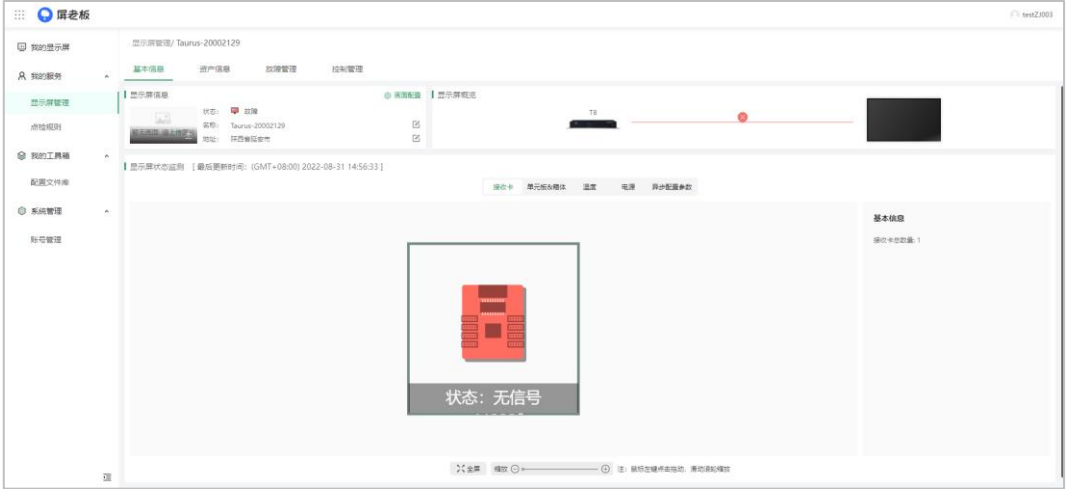

根据详情页可得出以下信息。

- 故障显示屏名称:科技二路十字显示屏。
- 故障原因: 接收卡故障。
- 发生地点:中国陕西西安。

#### <span id="page-11-1"></span>1.5.3 快速恢复显示屏

派专业维修人员去现场查看该显示屏故障区域对应位置的接收卡,经排查原因为硬件故障,无法直接恢复。 **前提说明:**进行恢复前需确保以下几点。

- 1. 故障屏体已备份绑定至屏老板。
- 2. NovaLCT 支持恢复同步控制系统和异步控制系统显示屏。
- 3. 进行恢复的异步设备,T1/T2/T3/T4/T4A/T6/T8/Tx-4G/TCC70 必须是 3.7.7 及以上版本、 T30/T40/T50/T60 必须是 3.9.0 及以上版本。

#### 步骤 1 手动替换故障接收卡。

步骤 2 登录 NovaLCT,进入显示屏配置界面。

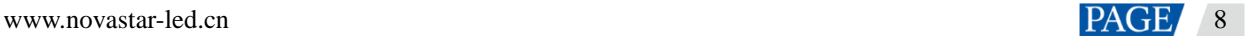

步骤 3 选择恢复方式。

- 云端恢复配置文件:加载绑定时上传的备份文件。
- 本地恢复配置文件:选择已下载的备份文件。
- 步骤 4 进入"接收卡"页签,并单击右下角的"发送到指定接收卡"。
- 步骤 5 单击"固化"关闭对话框,即可恢复显示屏。

配图以从云端恢复配置文件为例:

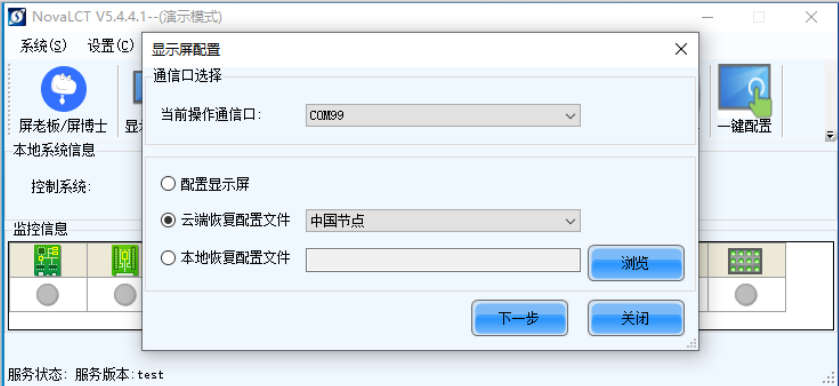

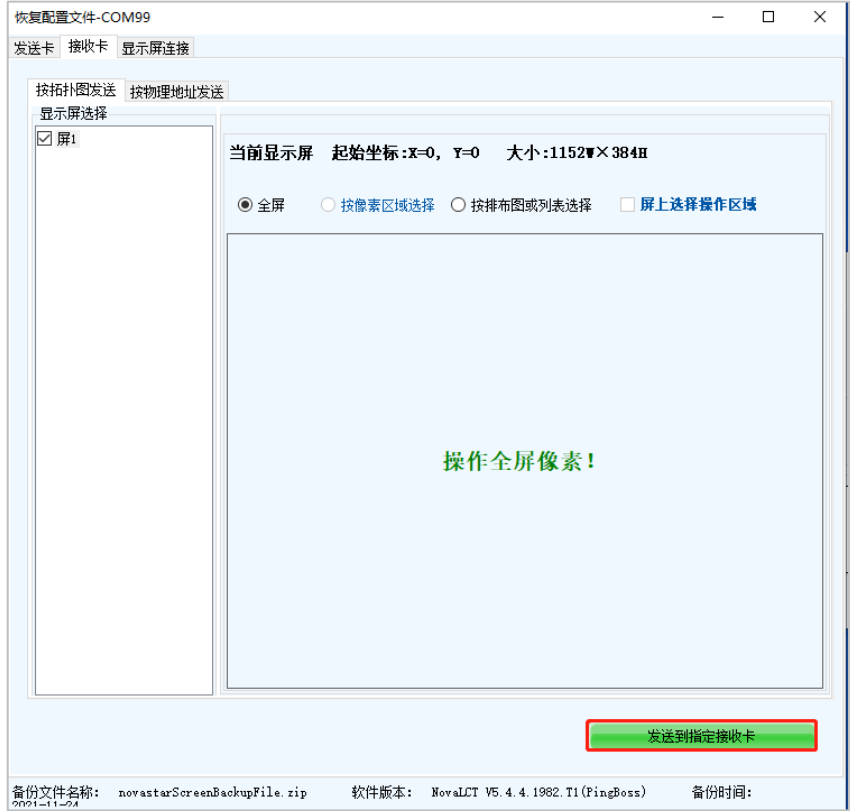

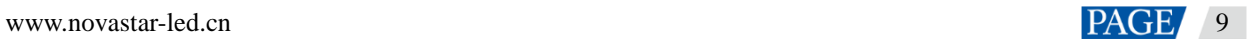

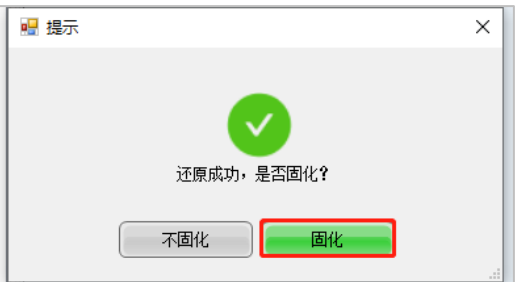

# <span id="page-13-0"></span>让你的团队协作起来:团队账号及数据管理

通过屏老板可以构建服务团队账号,并按照工作岗位为每个账号分配工作范围及权限,提升数据安全性的同 时,实现显示屏分区域管理。提升内部人员的运营与管理效率,降低企业内部协作运营成本,提供更高效的服 务。

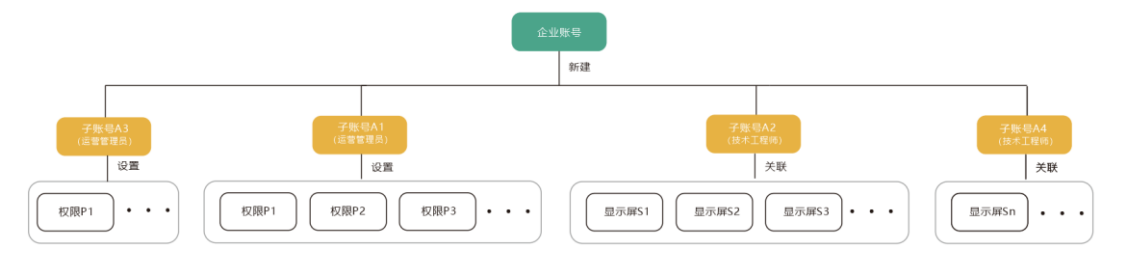

步骤 1 在主界面,选择"系统管理 > 账号管理",进入账号管理界面。

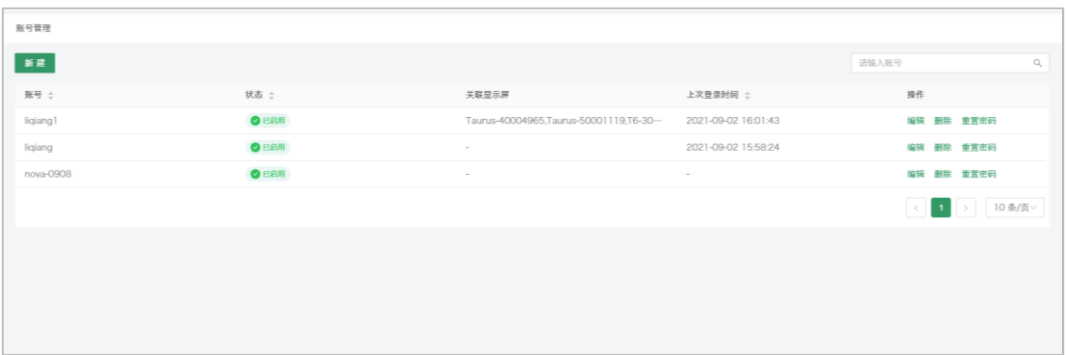

步骤 2 单击"新建"进入新建账号界面,并输入账号、姓名及密码。

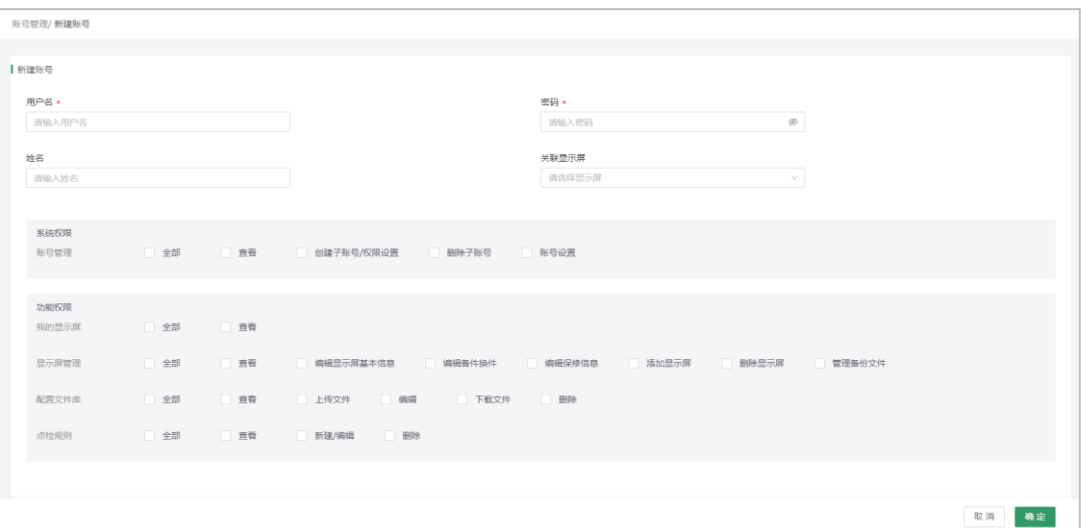

- 步骤 3 在"功能权限"项下,设置本账号的查看及操作范围,可有效维护信息安全,防止数据泄露。
- 步骤 4 单击"关联显示屏",为账号划分所管理的显示屏,实现显示屏分区域管理。

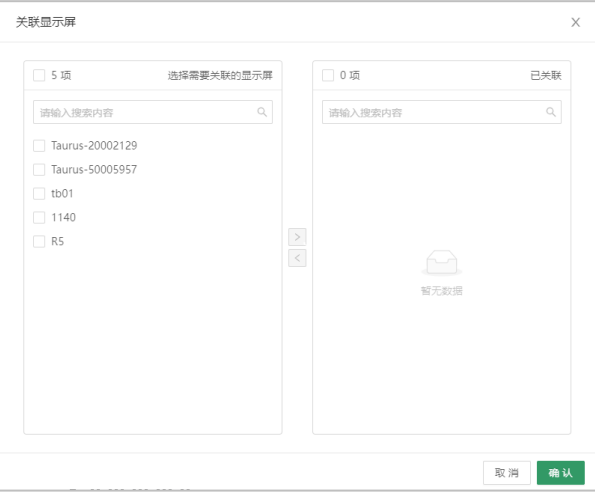

创建完成后,可回到账号列表界面,编辑、删除已有账号或重置账号密码。 编辑功能包括以下三点:

- 停用/启用此账号,当有团队成员离职或人员更替时,可以快速停用其账号,以保障企业数据不被泄漏
- 重新界定此账号的功能权限,当人员变更或岗位变更时,可以在维持原账号的情况下重新界定权限范围。
- 重新关联监控的显示屏,当人员变更或岗位变更时,可以在维持原账号的情况下快速更换关联屏体。

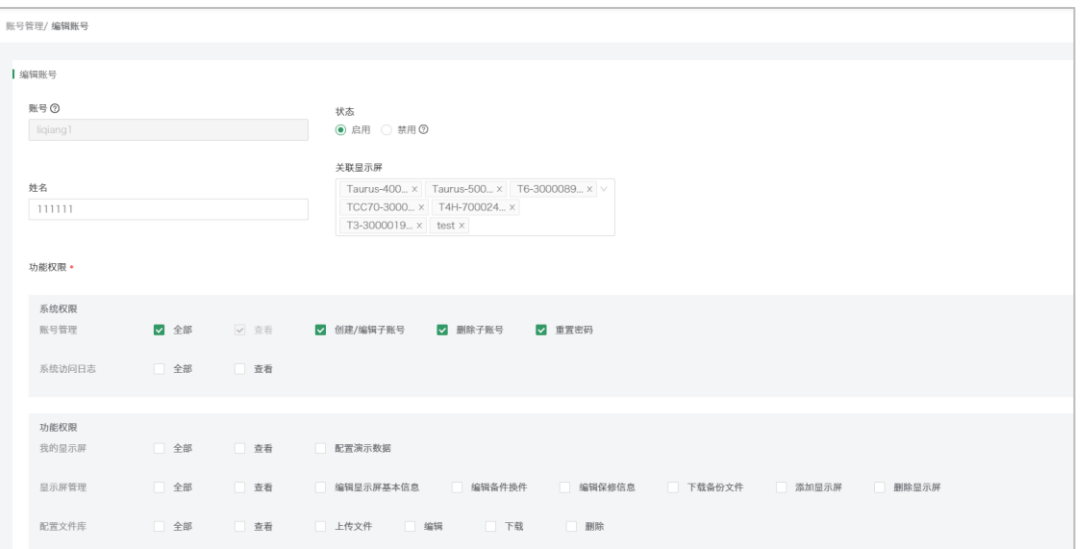

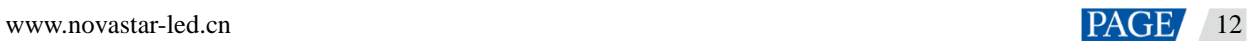

# <span id="page-16-0"></span>2 **数据大盘**

- <span id="page-16-1"></span>什么是数据大盘
- <span id="page-16-2"></span>2.1.1 功能定义

数据大盘采用地图模式清晰呈现显示屏分布,实时监控显示屏的运行状态,并精确统计各状态显示屏数量。同 时从运行时长、告警信息、现场画面等维度展示显示屏的基本信息。主要用于在展厅、展会或者客户面前展示 企业的业务版图与运营数据。

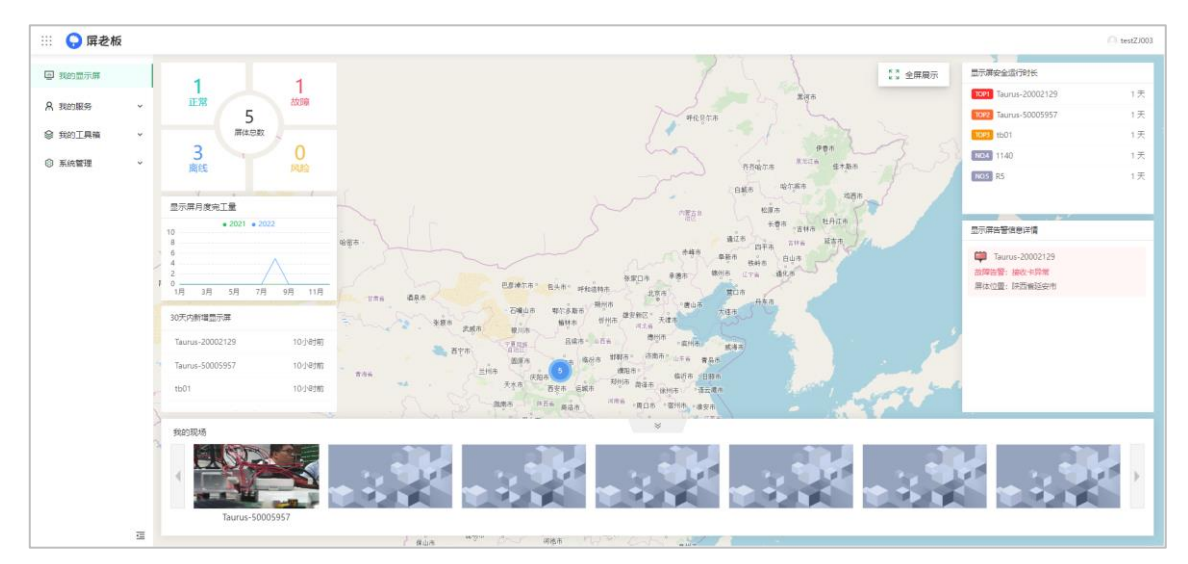

# <span id="page-16-3"></span>2.1.2 角色场景

# 销售人员

在外拓展客户时,随时随地开启【数据大盘】,向客户展示企业规模,以及项目运作机制,有可视化的数据支 撑,助力销售跑单。

# 管理者

在展厅、会议等场景,通过【数据大盘】展示规模化市场布局,规范化运维手段。同时,可根据屏体数量、点 位、运营信息,精准制定业务策略。

<span id="page-16-4"></span>2.1.3 价值体现

# 业务展示

【数据大盘】可全方位展示业务版图与企业实力,提升企业形象扩大影响力。

# 运营数据

公司内部总结汇报时,开启【数据大盘】直接展示显示屏分布、数量及状态,减少数据统计工作量,业务成果 展示更加高效直观。

# <span id="page-17-0"></span>开启全屏展示

在屏老板 web 端主界面,选择"全屏展示",可进入大屏展示模式,向客户进行全方位展示。

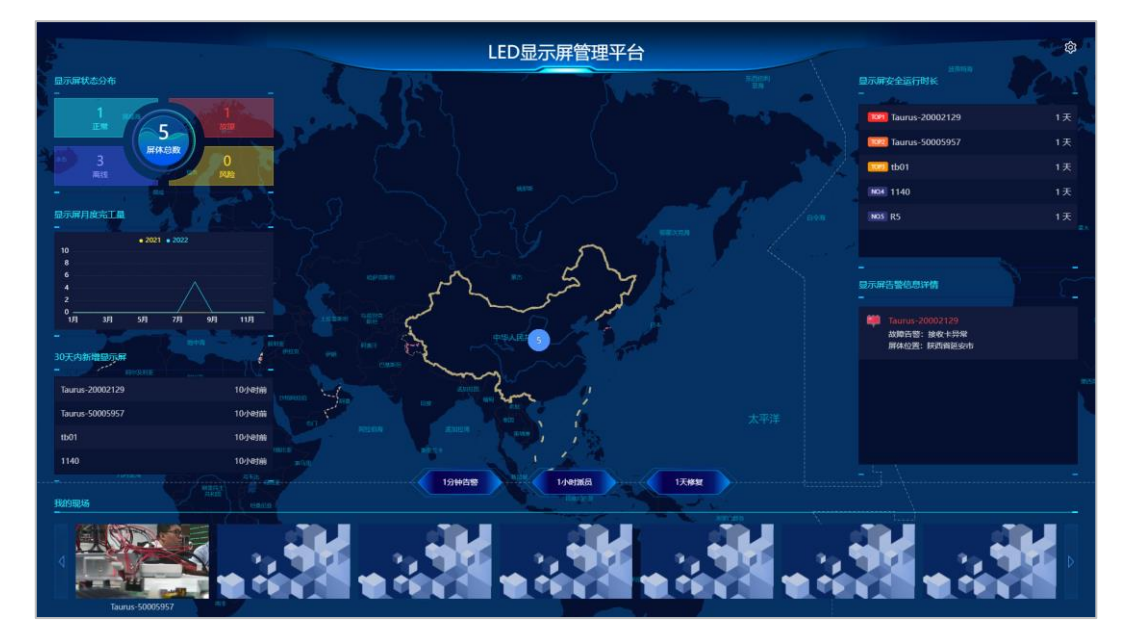

**Tips:** 单击右上角的设置按钮,自定义可视化大屏的头部标题名称。

<span id="page-17-1"></span>2.3 查看数据大盘

# **显示屏运行状态**

分类统计不同状态显示屏的数量,并以列表展示故障及风险状态显示屏的基本信息,进而提升运维效率。 显示屏状态说明如下表所示。

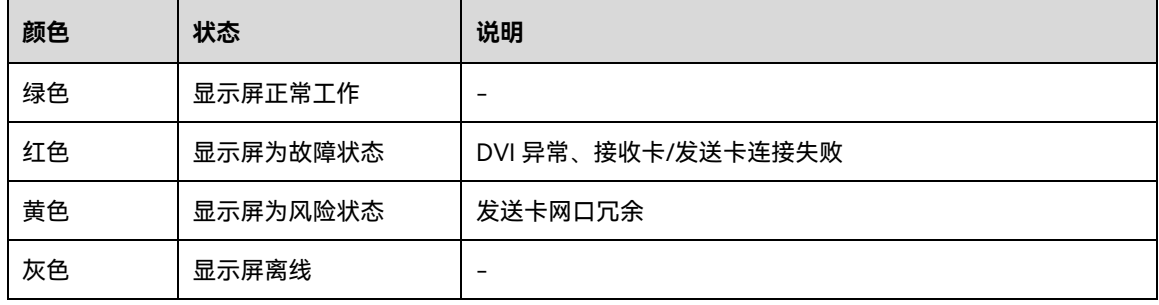

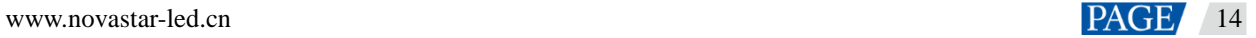

# **显示屏地域分布**

采用地图精确定位,并且用不同的颜色来说明显示屏的当前状态。在地图上可查看显示屏的基本信息,如名 称、状态、亮度和地址。

### **显示屏运行时长**

以列表的形式、滚动的播放模式展示所有显示屏的运行时长。其中,显示屏运行时长以绑定至"屏老板"服务之 时为起算点。

### **新增显示屏**

以列表的形式展示一个月内绑定的显示屏动态信息。

# **显示屏现场画面**

若硬件中接入摄像机,并完成画面配置,可实现现场画面的远程实时监控。若未配置摄像机,可手动上传现场 画面。

# <span id="page-19-0"></span>3 **绑定云服务**

# <span id="page-19-1"></span>备份绑定

有配置文件时,可通过备份配置文件至云端绑定显示屏。将显示屏注册至云端,即可通过屏老板进行远程监 控,提升运维效率。同时,如出现更换硬件或者配置文件丢失的情况,可从云端获取备份文件,尽快恢复显示 屏。

**前提说明:** 在进行绑定前需确保以下几点。

- 1. 待绑定屏体已使用 NovaLCT 完成屏体配置。
- 2. 已联系诺瓦业务对接人获取"屏老板"账户信息,即访问地址、用户名和密码。
- 3. NovaLCT 支持绑定同步控制系统显示屏和异步控制系统显示屏。
- 4. 异步设备的屏体绑定,T 卡必须是 V3.3.0 及以上版本。

### <span id="page-19-2"></span>3.1.1 通过 NovaLCT 备份绑定显示屏

依据现场网络情况有不同的绑定方式。现场有联网环境请选择【在线绑定】;现场无联网环境请选择【离线绑 定】。

# **在线绑定:保存配置文件至云端自动绑定**

步骤 1 确保控制计算机已连接至互联网。

当绑定异步控制系统的显示屏时,需确保异步设备也连接至互联网。

步骤 2 施工现场完成配屏后, 在 NovaLCT 的显示屏配置界面, 单击"保存系统配置文件", 弹出如下对话框。

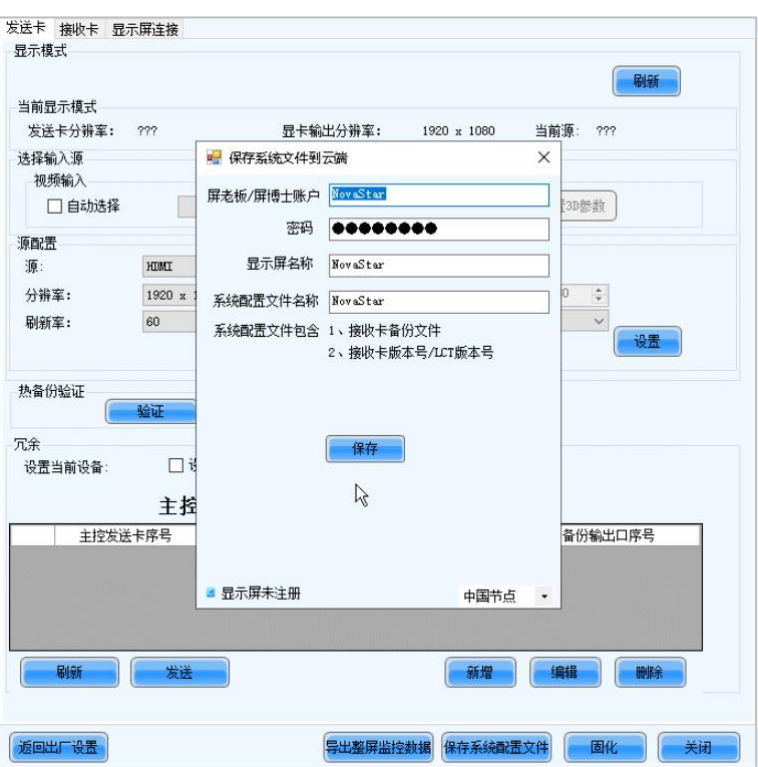

步骤 3 在弹出窗口中,选择服务器,输入屏老板登录用户名及密码、显示屏名称、系统配置文件名称。

步骤 4 单击"保存",即可将系统配置文件保存到云端。

- NovaLCT 版本为 V5.4.3 及以上时, 已完成了显示屏绑定工作, 可以开始使用屏老板监控显示屏。
- NovaLCT 版本为 V5.4.2 及以下且显示屏为同步屏时,还需按照如下步骤在 NovaLCT 上完成监控链路。

步骤 5 回到 NovaLCT 首页,单击"监控"打开监控界面。

步骤 6 单击"配置",打开"监控终端--配置"对话框,设置监控信息并单击"保存"。

- 在"刷新周期"页签中, 勾选"自动刷新", 并设置刷新周期。
- 设置"读状态失败时的重读次数"。建议设置为"2"。
- 勾选"链接 iCare"。

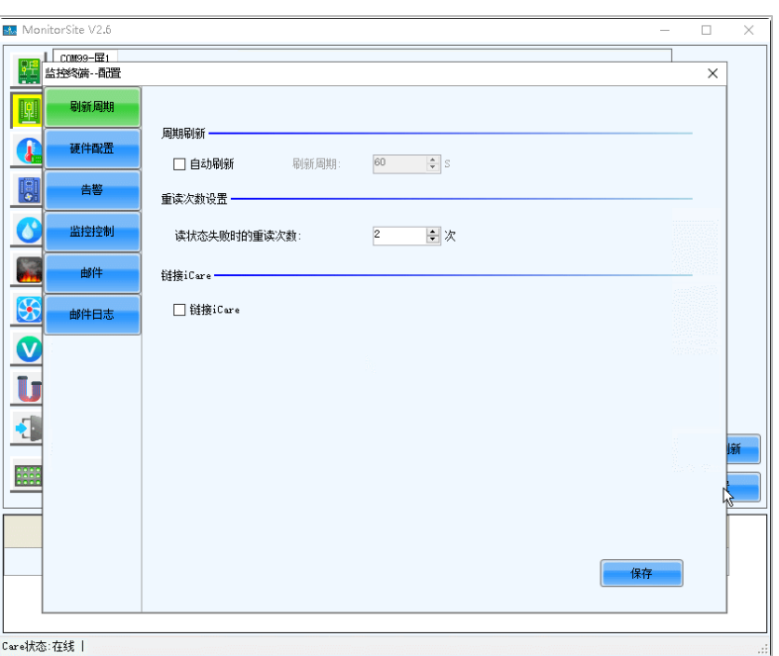

# **离线绑定:导入配置文件延迟备份绑定**

此方式依据 NovaLCT 版本有不同的操作步骤,请根据实际情况进行选择。

- NovaLCT 版本为 V5.4.3 及以上时, 选择方案一。
- NovaLCT 版本为 V5.4.2 及以下时, 选择方案二。

#### **方案一**

步骤 1 完成配屏后, 在 NovaLCT 的显示屏配置界面, 单击"固化", 即可自动保存当前连接的屏体的监控数据。

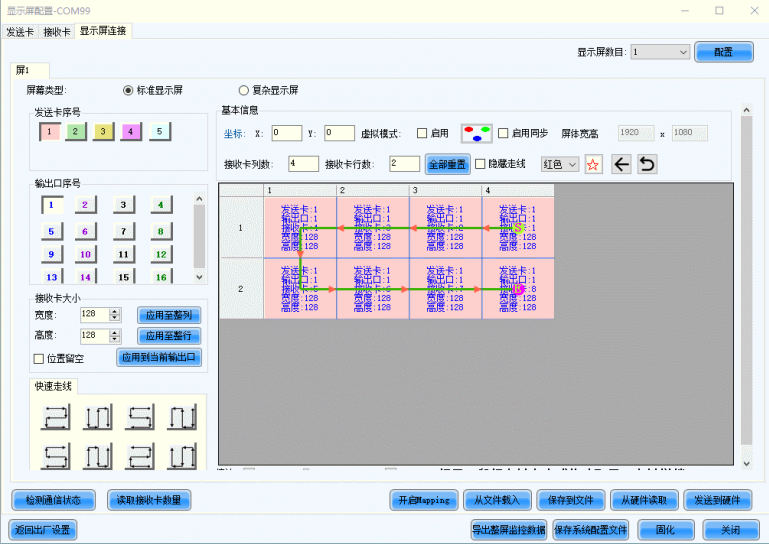

步骤 2 在联网环境下,登录 NovaLCT,单击"本地备份文件"。

步骤 3 选择待绑定屏体的监控数据文件(.oscfg),输入屏老板登录用户名及密码,即可绑定离线屏体。

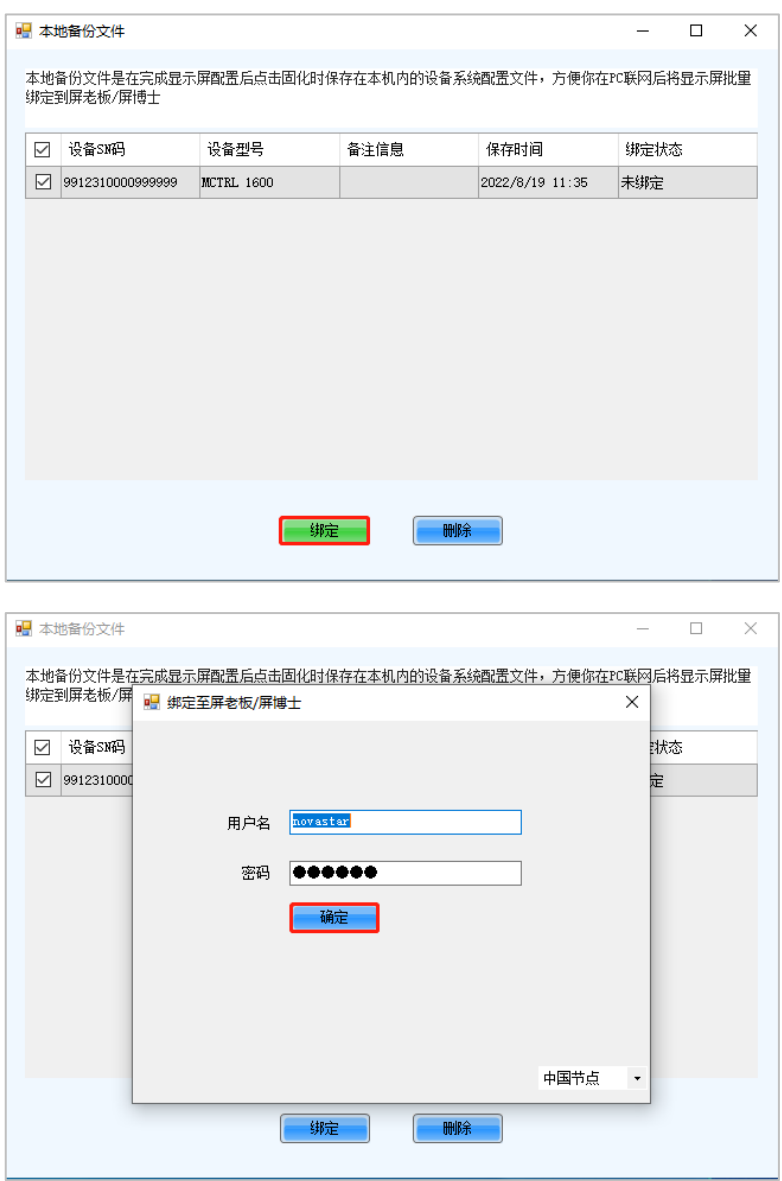

#### **方案二**

步骤 1 完成配屏后, 在 NovaLCT 的显示屏配置界面, 单击"导出整屏监控数据", 导出当前连接的屏体的监控数据。

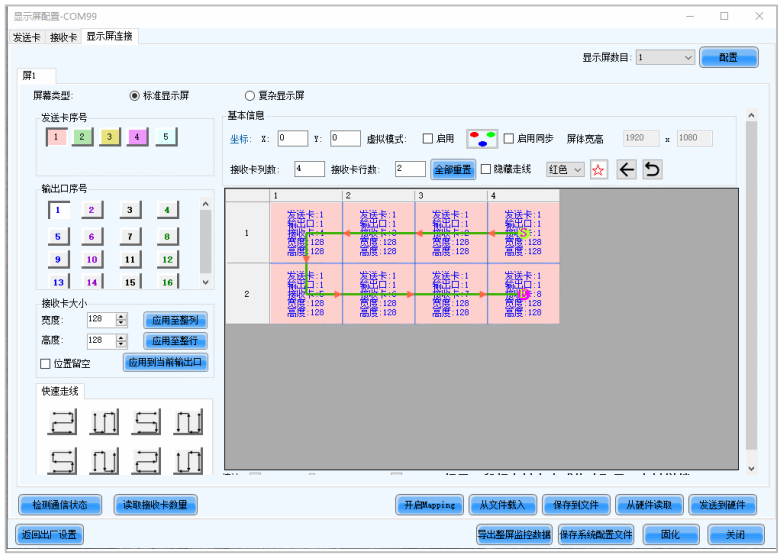

步骤 2 输入文件名称,单击"…"选择存储路径,并单击"保存"。

步骤 3 在联网环境下,登录屏老板,选择"我的服务 > 显示屏管理"进入显示屏管理界面。

步骤 4 单击"添加显示屏",选择待绑定屏体的监控数据文件(.oscfg),即可绑定离线屏体。

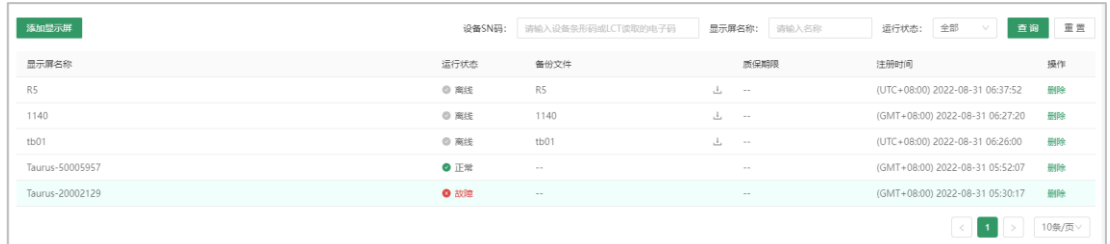

#### <span id="page-23-0"></span>3.1.2 通过屏老板 APP 备份绑定显示屏

- 步骤 1 运行屏老板 APP, 在主界面选择"备份屏体参数。
- 步骤 2 单击引导说明右下角的"立即进入",根据指引连接需要进行备份绑定的设备热点。(默认名称为 "AP\*\*\*\*\*\*\*",默认密码为"12345678")
- 步骤 3 返回 APP,连接待绑定显示屏。(默认密码为"123456")
- 步骤 4 单击"备份屏体参数",进入绑定界面。
- 步骤 5 配置文件回读完成后,可选择绑定至"我的账号"或"其他账号"。

如选择"其他账号"需选择服务器地址,并输入屏老板登录用户名及密码。

- 步骤 6 单击"备份"。
	- 手机已连接至公网,备份绑定成功,可以开始使用屏老板监控显示屏。
	- 手机未连接至公网,备份绑定失败,关闭软件进程执[行步骤](#page-23-2) 7。

<span id="page-23-2"></span>步骤 7 在公网环境下,再次运行屏老板 APP,软件自动引导用户进入绑定界面,单击"立即绑定"即可。

# <span id="page-23-1"></span>3.2 从屏精灵导入设备

屏老板 web 端支持一键导入已绑定至屏精灵的设备。可以将大量已完成固装且使用屏精灵进行发布的屏体快速 绑定至屏老板,使其能够通过屏老板进行运维监控,无需重复绑定即可实现从发布到运维的全方位服务。 **前提说明**: 在进行导入前需确保以下几点。

- 1. 设备未绑定至屏老板其余账号。
- 2. 异步设备必须是 V3.3.0 及以上版本。
- 3. 设备为在线状态。
- 步骤 1 单击主界面右上角的"从屏精灵导入设备"。
- 步骤 2 在弹出窗口中输入屏精灵账号和密码,登录屏精灵。
- 步骤 3 选择需要导入的设备,单击"确定"。

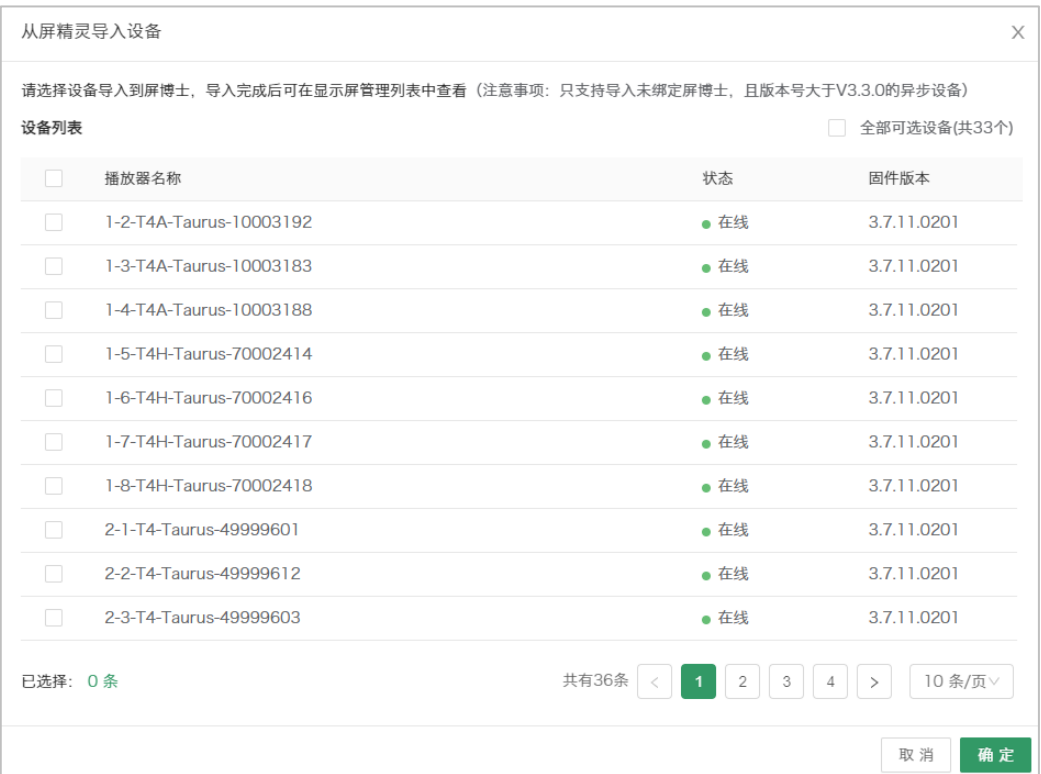

# <span id="page-25-0"></span>4 **工程管理**

- <span id="page-25-1"></span>什么是工程管理
- <span id="page-25-2"></span>4.2 如何管理工程
- <span id="page-25-3"></span>4.2.1 配置账号权限

为企业主账号下创建项目参与人员的对应子账号,并填写真实姓名,便于后期工单指派。用户可对工程管理 者、施工人员、外协施工人员等进行权限配置,对相应人员进行统一管理。

前提说明:

若没有为子账号开启工程管理及施工工单权限,则子账户的左侧导航栏不显示"我的工程"功能入口。 在主页左侧导航栏中,选择"系统管理 > 账号管理",进入账号管理页面。

步骤 1 单击"新建账号", 设置账号基本信息 ( 首次配置账号权限需创建子账号, 子账号权限默认全选为空 ) 。

步骤 2 对于已创建的子账号,可单击对应账号后的"权限设置",进入权限设置页面。

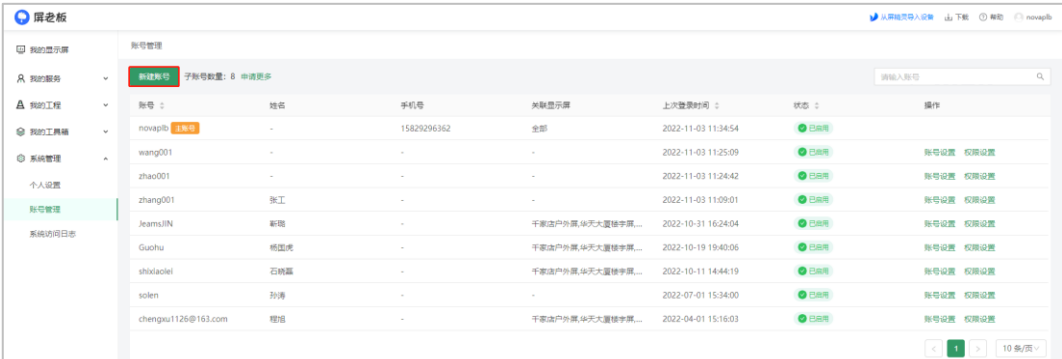

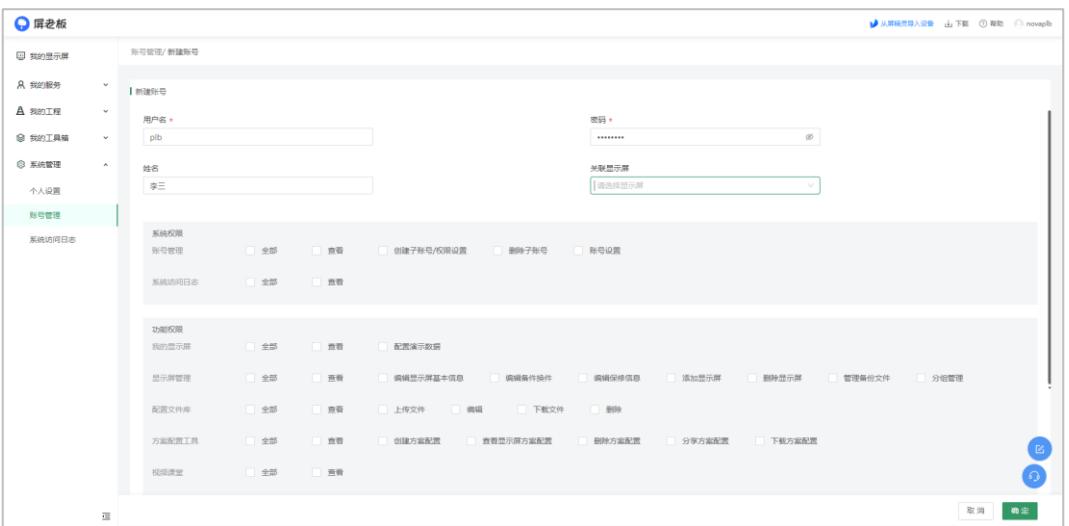

- 步骤 3 在权限设置页面最下方"工程管理"和"施工工单"处,勾选相应功能权限。 用户可以根据子账号(参与工程人员)的角色来配置相应的权限,下面用三种不同角色进行举例说明,实际 还需根据客户的角色和应用场景进行配置。
	- 1. 项目管理人员、技术主管、商务主管

可以创建工程及工单、进行工单验收并对相应工程及工单拥有查看、删除和编辑的权限,配置如下:

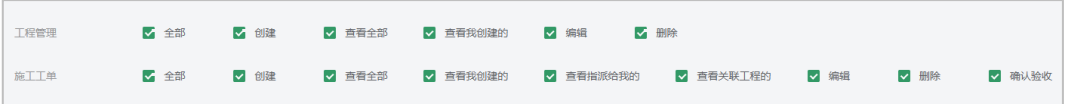

2. 技术或现场施工人员

可以查看对应的工程、创建工单、查看和我关联的工单、编辑工单和删除本人创建的工单,配置如下:

ー<br>工程管理 ■ 全部 創建 ■ 図 查看全部 ■ <mark>■ 查看我创建的 ■ 编辑 ■ 删除</mark> ■ 全部 【2】创建 【 】 查看全部 【 】 查看我创建的 【 】 查看指派给我的 【 】 查看关联工程的 【 】 编辑 【 】 删除 【 】 确认验收 施工工单

3. 商务/业务人员

可以创建工程、验收工单和查看全部工单,但不可以删除工程/工单,配置如下:

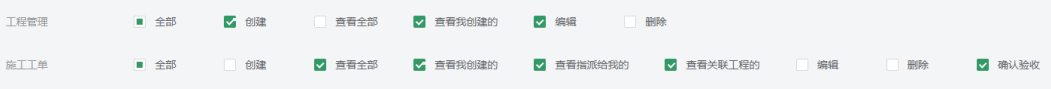

<span id="page-26-0"></span>4.2.2 创建工程

通过工程的创建,使工程信息线上化,管理者能够及时关注工程项目情况,对各种资源配置"了然于心"。 屏老板支持在 Web 端和 APP 端创建工程。本文以 Web 端为例,带你了解如何创建工程。

步骤 1 在主页左侧导航栏中,选择"我的工程 > 工程管理",进入工程管理页面。

| ◎ 屏老板             |              |                                 |              |                                        |                |              | ● 从屏暗灵导入设备 山下载 ① 帮助 □ novaplb |                       |                                    |
|-------------------|--------------|---------------------------------|--------------|----------------------------------------|----------------|--------------|-------------------------------|-----------------------|------------------------------------|
| □ 我的显示屏           |              | 工程管理                            |              |                                        |                |              |                               |                       |                                    |
| <b>&amp; 我的服务</b> | $\checkmark$ | 工程名称: 请输入工程名称                   |              | 行业: 请选择行业<br>工程所属地: 请选择工程所属地<br>$\vee$ |                |              |                               | v.                    | 重置 展开 v<br>查询                      |
| A 我的工程            | $\mathbf{A}$ |                                 |              |                                        |                |              |                               |                       |                                    |
| 工程概览              |              | <b>BRITE</b>                    |              |                                        |                |              |                               |                       | $\circ$                            |
| 工程管理              |              | 工程名称                            | 状态           | 施工单数量                                  | 信后单数量          | 工程所属地        | 行业                            | 创建时间 ÷                | 操作                                 |
| 施工工单              |              | 迅达科技项目                          | 施工中          | 1                                      | $\overline{2}$ | 上海市/上海域区/黄浦区 | 企业                            | 2023-03-06 16:52:29   | 病境 景段                              |
| 售后工单              |              | 小客户操修                           | 第工中          | 1                                      | $\mathbf{0}$   | 山西省/长治市/长治县  | 公检法                           | 2023-02-23 13:51:40   | 病情 田院                              |
| ◎ 我的工具箱           | $_{\rm v}$   | 安徽工程1                           | <b>Black</b> | $\mathbf{1}$                           | $\mathbf{1}$   | 安徽省/合肥市/瑶海区  | 机场满口                          | 2023-02-23 13:45:58   | 编辑 单映                              |
| ◎ 系统管理            | $\checkmark$ | 安徽xxx项目                         | <b>Elect</b> | $\circ$                                | $\overline{2}$ | 安徽省/合肥市/瑶海区  | 公检法                           | 2023-02-23 10:56:15   | 编辑 景脉                              |
|                   |              | 余姚圣彩项目1                         | <b>Elect</b> | 1                                      | $\overline{2}$ | 浙江省/宁波市/余城市  | 教育                            | 2023-02-21 10:42:27   | 病域 景势                              |
|                   |              | 唐山轨道项目                          | 题工中          | $3 -$                                  | $\overline{2}$ | 河北省/唐山市/路南区  | 轨道交通                          | 2023-02-08 10:19:42   | 病理 景脉                              |
|                   |              | 吉林长春001                         | 施工中          | $\overline{\phantom{a}}$               | $\circ$        | 北京市/北京城区/东城区 | 飲育                            | 2022-12-13 15:04:36   | 妈姐 田玲                              |
|                   |              | 吉林长自山大屏                         | 特施工          | $\mathbf{1}$                           | $\circ$        | 北京市          | 轨道交通                          | 2022-12-13 11:08:34   | 病場 景勢                              |
|                   |              | 大雁塔田装屏                          | 第正中          | $\overline{c}$                         | $\mathbf{1}$   | 山东省/青岛市/市北区  | 轨道交通                          | 2022-11-29 15:28:48   | 病组 景防                              |
|                   |              | 西安鼓楼广场大屏项目                      | <b>特徵工</b>   | $\overline{2}$                         | $\mathbf{1}$   | 北京市/北京城区     | 企业                            | 2022-11-25 15:59:20   | 病場 前院                              |
|                   |              | $\mathcal{A}$ and $\mathcal{A}$ |              |                                        |                |              |                               | $\lceil \cdot \rceil$ | $123$ 3 $> 10$ $\frac{1}{2}$ $R_1$ |
|                   |              |                                 |              |                                        |                |              |                               |                       |                                    |
|                   |              |                                 |              |                                        |                |              |                               |                       |                                    |
|                   | 彊            |                                 |              |                                        |                |              |                               |                       |                                    |

#### 步骤 2 单击"创建工程"。

步骤 3 上传工程基本信息。

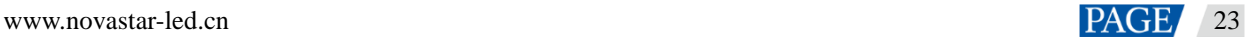

- 输入工程名称。
- 选择工程状态(待施工、施工中、已验收等)、行业类型(工程所属行业)及工程所属地。
- 支持上传工程相关的其他附件信息,如:前期勘测单的拍照上传和其他工程相关文档的上传(如项目概述 和项目背景等)。
- 支持设置项目经理、售后联系人、售后电话等字段。

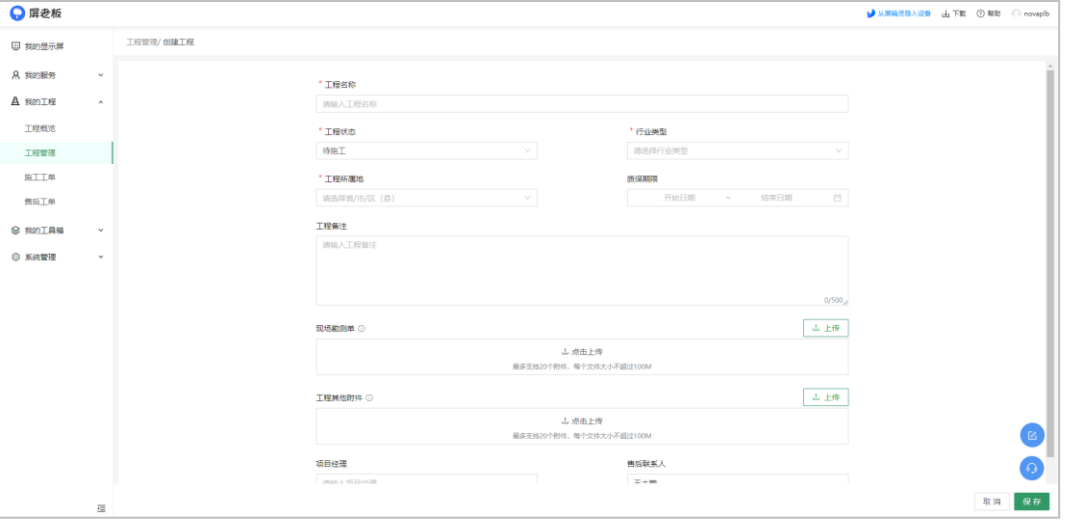

步骤 4 单击"保存"。

项目经理或企业管理人员可以快速对工程信息进行筛选查看(可通过工程名称、工程所属地、行业类型及工程 状态进行筛选),快速定位工程,提高工程管理效率,并可实时掌握项目情况,及时规避风险。

<span id="page-27-0"></span>4.2.3 创建施工工单

通过工单的创建,可以详细记录包含工程详细地址、施工人员、预计工期、安装时间、现场联系人、关联出库 单、备注信息等一系列工程现场的关键信息,并线上指派施工工单到对应的项目经理(责任人),提高工程现场 关键信息的传递效率,保障现场施工事半功倍。

屏老板支持在 Web 端和 APP 端创建工单。本文以 Web 端为例,带你了解如何创建工单。

步骤 1 在主页左侧导航栏中, 选择"我的工程 > 施工工单", 进入施工工单页面。

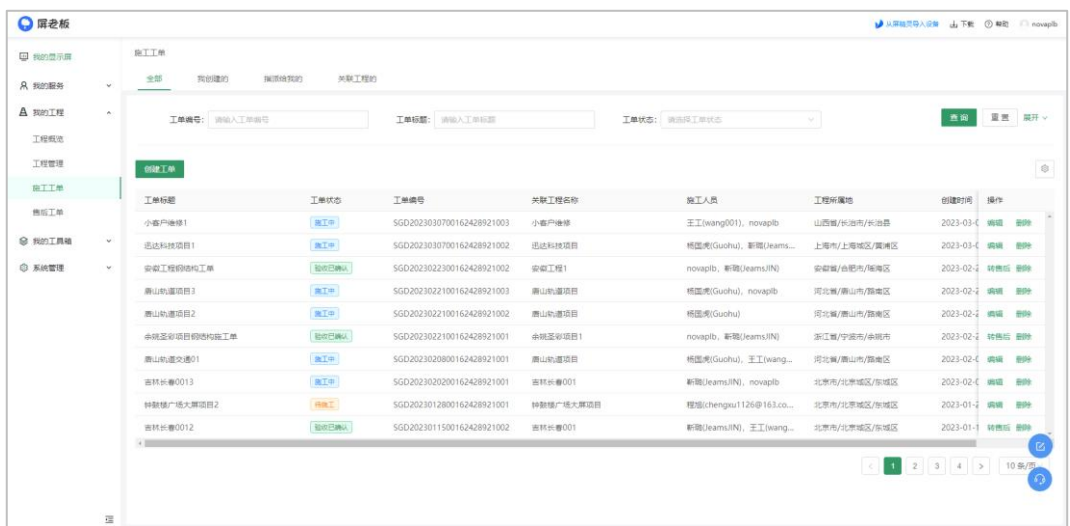

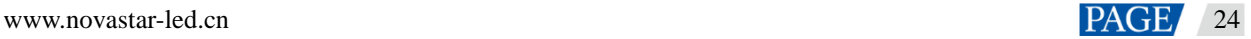

#### 步骤 2 单击"创建工单"。

#### 步骤 3 上传工单基本信息。

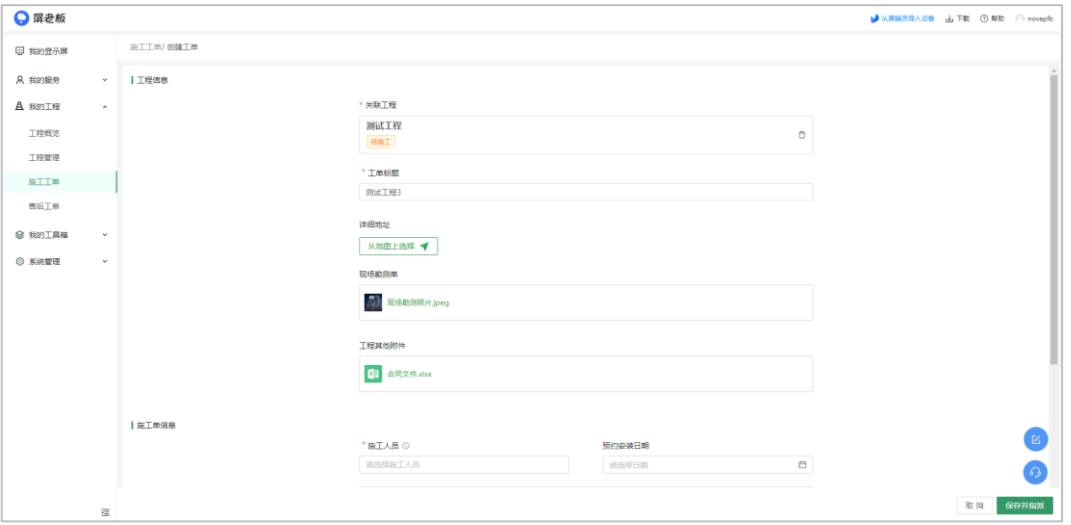

- 选择一个工程进行关联(可关联单个工程,同一个工程可与多个工单关联)。
- (可选)修改工单标题。
- 选择详细地址,单击地图上的位置进行选点,在下方地址框中编辑地址不会影响地图选点。
- 选择施工人员,在企业子账号中选择并指派(可多选),选择后成员可通过短信推送看到施工工单。
- 选择施工人员完成后,系统自动计算"施工人数",并且可以手动修改"施工人数"。
- 输入预计工程天数,并选择预计安装时间。
- 支持设置现场联系人信息及物流信息。
- 支持上传"出库单"及"施工其他附件"(可补充施工所需的文档,如方案等)。
- 添加施工备注信息,可记录施工过程中的备换件信息,便于提升后期维护效率和服务质量。

步骤 4 单击"保存并指派",创建成功后会通过短信的方式通知所选的施工人员。

根据权限,子账户可查看全部施工工单(比如项目经理、老板等角色)以及分派给相关人员的工单(比如施工 人员只能看到自己的工单),同时支持通过"工单编号"、"工单标题"、"工单状态"、"施工人员"及"工程所属地" 进行快速搜索,大大提升管理效率。

**说明**:可单击工单列表中的设置图标,自定义工单列表显示的信息。

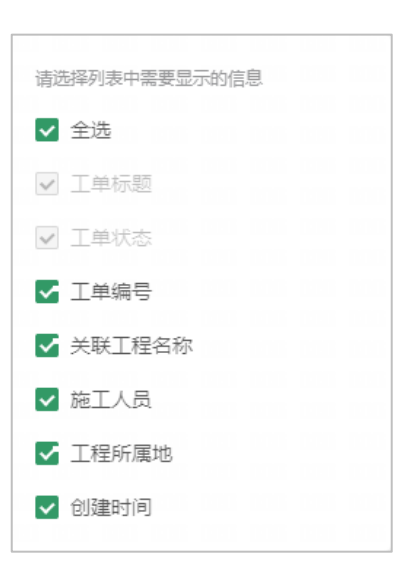

# <span id="page-29-0"></span>4.2.4 更新施工进度

屏老板支持施工人员通过 Web 端和 APP 端对工程施工进度进行实时上报,让工程管理者对施工情况"了如指 掌"。本文以 APP 端为例,带你了解如何更新施工进度。

#### **前提说明**:

- 1. 工程项目管理人员和施工人员都可通过屏老板 APP 登录工程管理模块,对施工进度和信息进行监管。
- 2. 施工人员可通过 APP 查看指派给自己的施工工单,根据下派的施工地址、要求等条件进行施工作业。

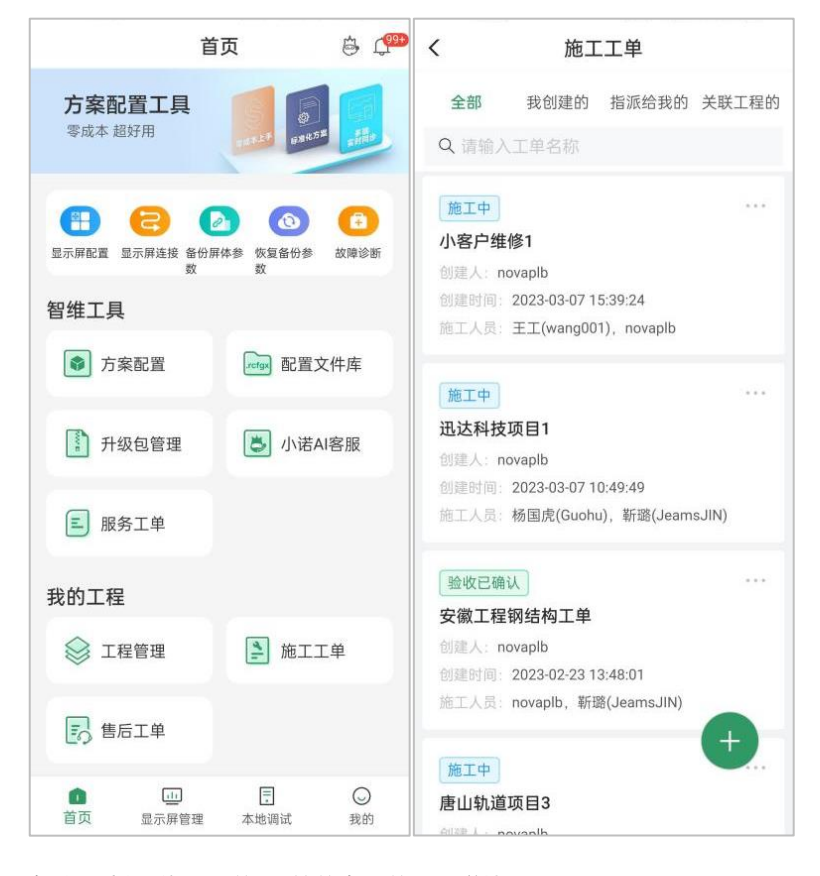

步骤 1 在首页选择"施工工单",并单击工单进入详情页面。

步骤 2 单击"更新进度",按照提示输入进度信息,并单击"确定"。

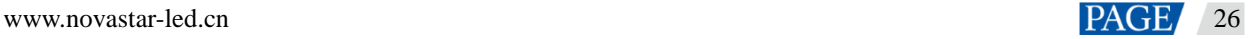

- 支持具体施工内容的编辑和填写。
- 支持现场照片上传。
- 支持施工进度百分比的显化展示。
- 支持对施工进度更新人员、时间的纪录。

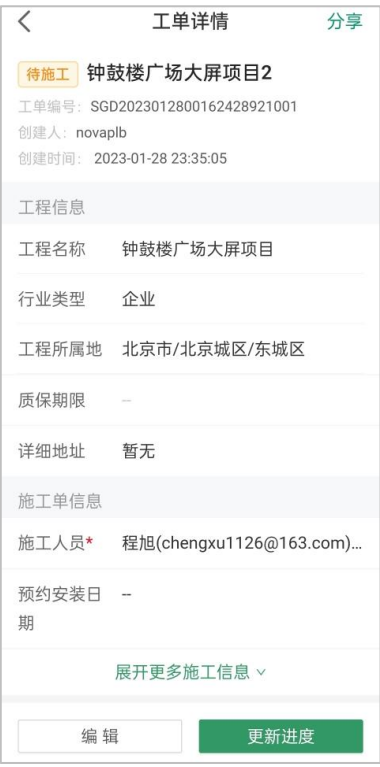

# <span id="page-30-0"></span>4.2.5 提交验收

通过 Web 端和 APP 端规范的线上工程验收功能,现场施工完成后,工单可由指派的现场负责人协助客户进行 完工提交操作。在工单验收前,所有信息可编辑,并且客户可将通过 NovaLCT 绑定到屏老板的屏幕和工单进行 关联。本文以 APP 端为例,带你了解如何验收工程。

步骤 1 在首页选择"施工工单",并选择一个状态为"施工中"的工单进入详情页面。

步骤 2 单击"提交验收",并填写验收相关信息。

- 支持关联显示屏。
- 支持验收单等文件的上传(照片、文档),如公司已有纸质验收单作为客户签字凭证,则可以一并拍照上 传形成存档,避免信息缺失影响项目验收交付。
- 支持施工工单备件信息的添加,提升后期维保效率。
- 支持填写内部施工人员之外的外协人员信息。

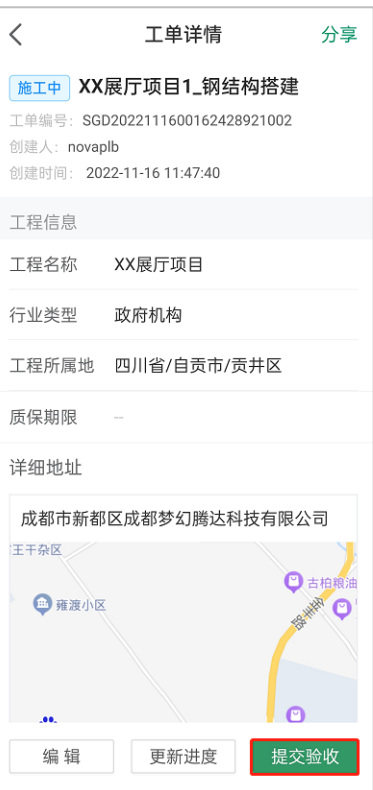

#### 步骤 3 选择验收人,并单击"确定"。

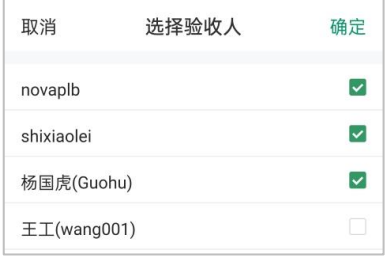

# <span id="page-31-0"></span>4.2.6 确认验收

屏老板支持项目管理人员通过 Web 端和 APP 端对施工工单进行验收。本文以 APP 端为例,带你了解如何验收 工程。

- 步骤 1 在首页选择"施工工单",并选择一个状态为"验收已提交"的工单进入详情页面。
- 步骤 2 单击"确认验收 > 确定",即可完成验收。

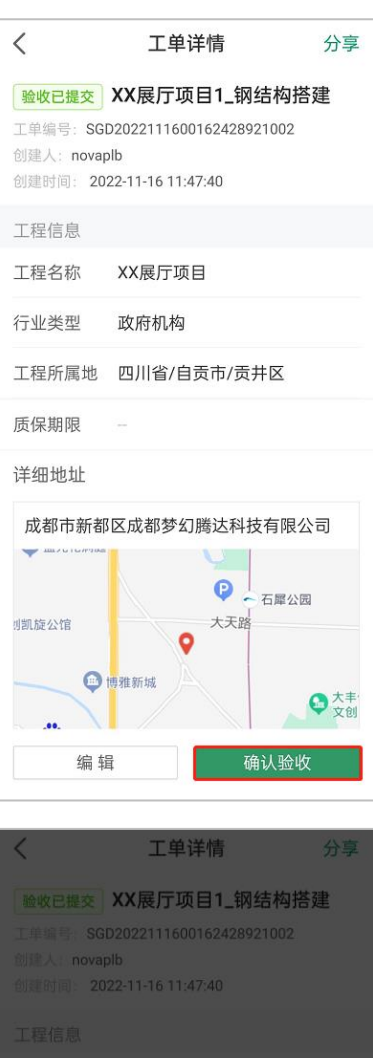

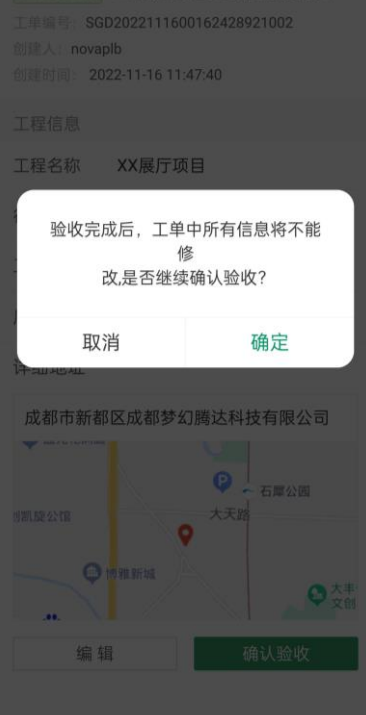

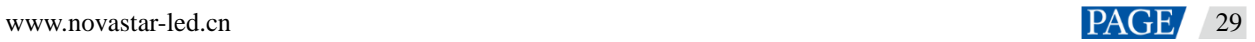

# <span id="page-33-0"></span>5 **显示屏信息管理**

- <span id="page-33-1"></span>管理显示屏基本信息
- <span id="page-33-2"></span>5.1.1 编辑显示屏名称及地址

在显示屏详情页的"显示屏信息"模块,单击显示屏名称和地址后的<sup>[L]</sup>进行编辑修改。

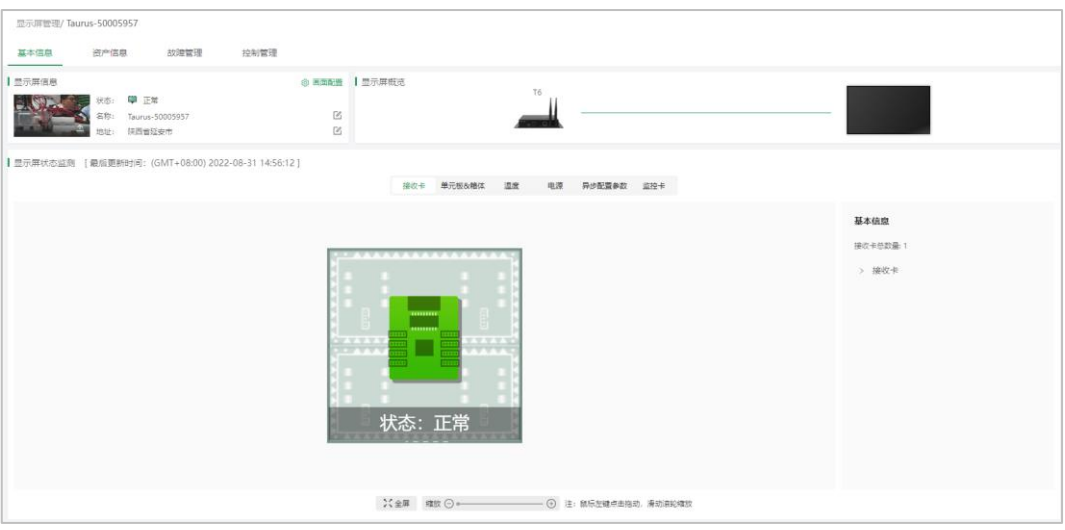

# <span id="page-33-3"></span>5.1.2 配置监控画面

# **有摄像机**

配置摄像机抓拍现场画面,实时监控显示屏运行状态。

- 步骤 1 在显示屏详情页的"显示屏信息"模块,单击 <sup>⑤</sup>, 进入"画面配置"界面。
- 步骤 2 将"是否开启"设置为打开状态。
- 步骤 3 单击目标摄像机右侧的"如何配置?",根据提示方法快速配置摄像机。

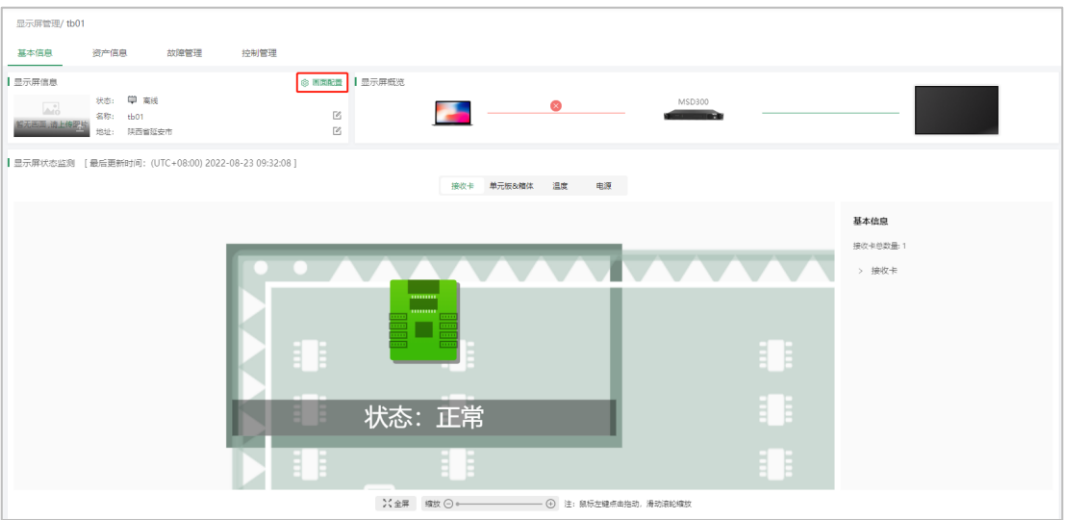

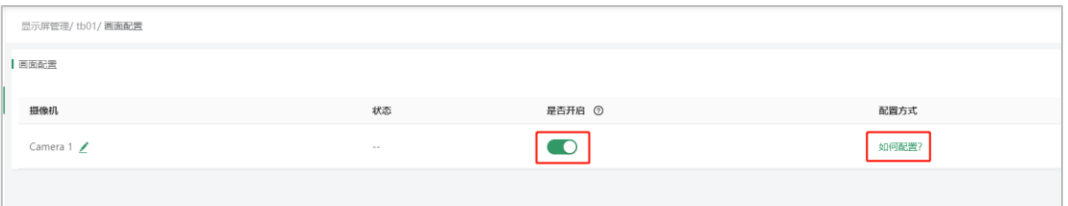

### 步骤 4 摄像机参数配置完成后,单击"查看配置结果",查看摄像机的配置结果。

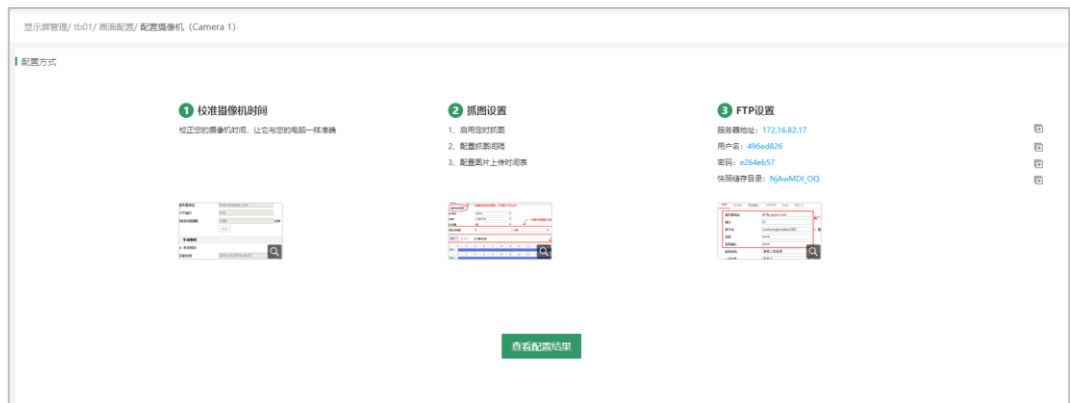

# **无摄像机**

在显示屏详情页的"显示屏信息"模块,单击图片右下角的 ,可将施工过程中拍摄现场画面上传至屏老板,便 于在维护阶段快速了解显示屏安装的情况。

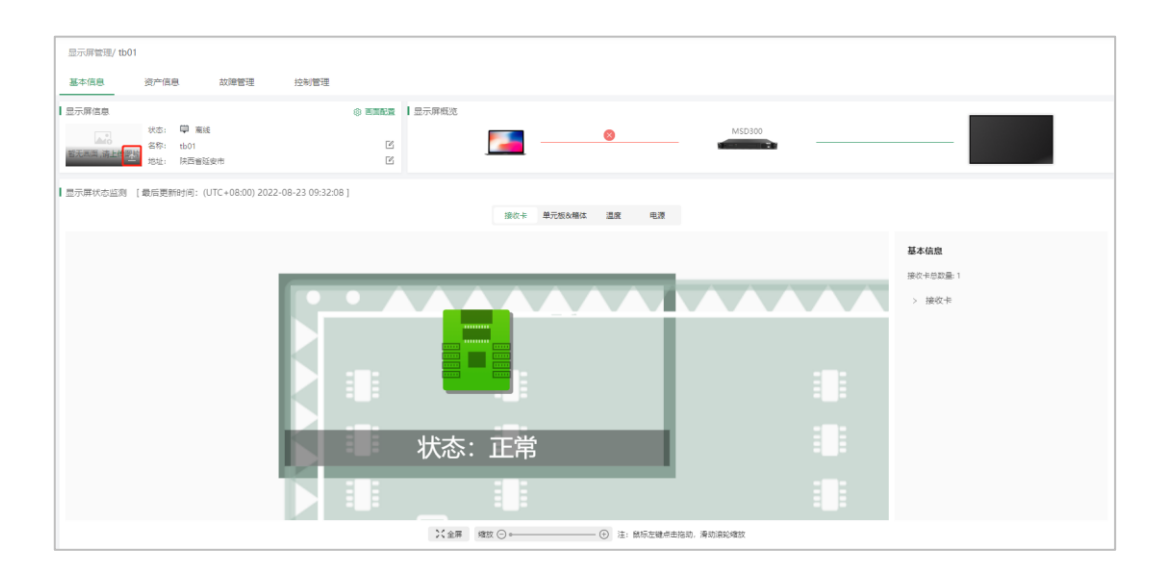

# <span id="page-35-0"></span>管理显示屏资产信息

# <span id="page-35-1"></span>5.2.1 获取备份文件

在施工时将显示屏配置文件备份至云端,如出现更换硬件或者配置文件丢失的情况,可登录屏老板在显示屏详 情页的"备份文件"界面,下载备份文件,尽快恢复显示屏。

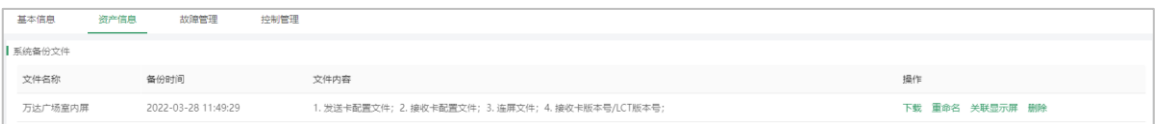

# <span id="page-35-2"></span>5.2.2 管理备件/换件信息

在显示屏详情页的 "备件换件"界面,可以记录施工和维护过程中的备件换件信息,便于准备下次维护时携带的 物料。

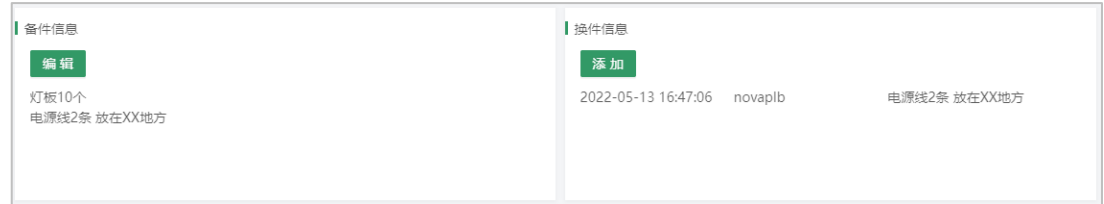

# <span id="page-35-3"></span>5.2.3 管理保修信息

在显示屏详情页的 "保修信息"界面,可记录整屏及配件质保信息,便于确认所维护设备是否处于质保期内。
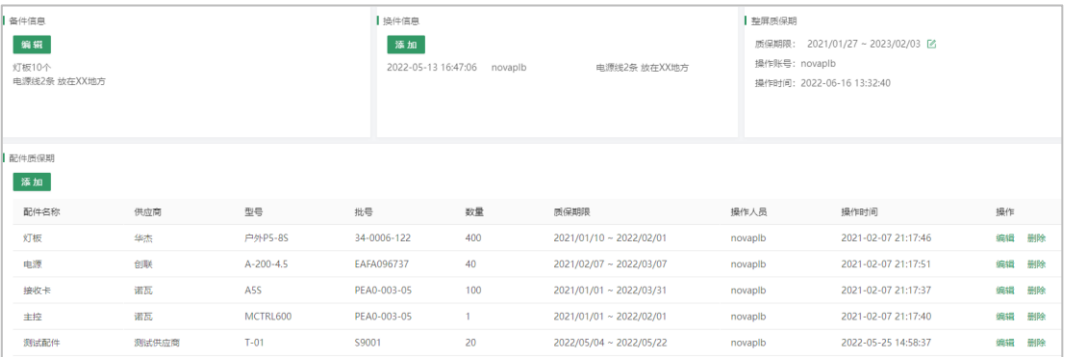

# 管理异步设备基本信息

可通过屏老板 APP 管理异步设备的基本信息,包括重命名和复制 SN 码。

- 步骤 1 运行屏老板 APP,选择屏幕下方的"本地调试"。
- 步骤 2 切换至需要进行显示屏配置的设备热点。(默认名称为"AP\*\*\*\*\*\*\*",默认密码为"12345678")
- 步骤 3 返回 APP,连接显示屏。(默认密码为"123456")
- 步骤 4 选择"屏体控制"。
- 步骤 5 在"基本信息"一栏,进行设备重命名或复制 SN 码。

当账号绑定大量显示屏时,可通过输入 SN 码,在显示屏列表中快速筛选显示。

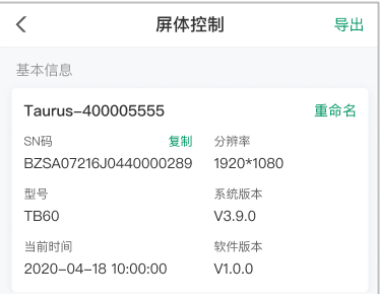

# 6 **显示屏监控详情**

屏体监控详情

## **实时状态**

可在显示屏详情页,实时查看显示屏各组成部分的运行状态,包括发送卡、接收卡、电源、温度、输入源状态 等参数,快速定位问题。

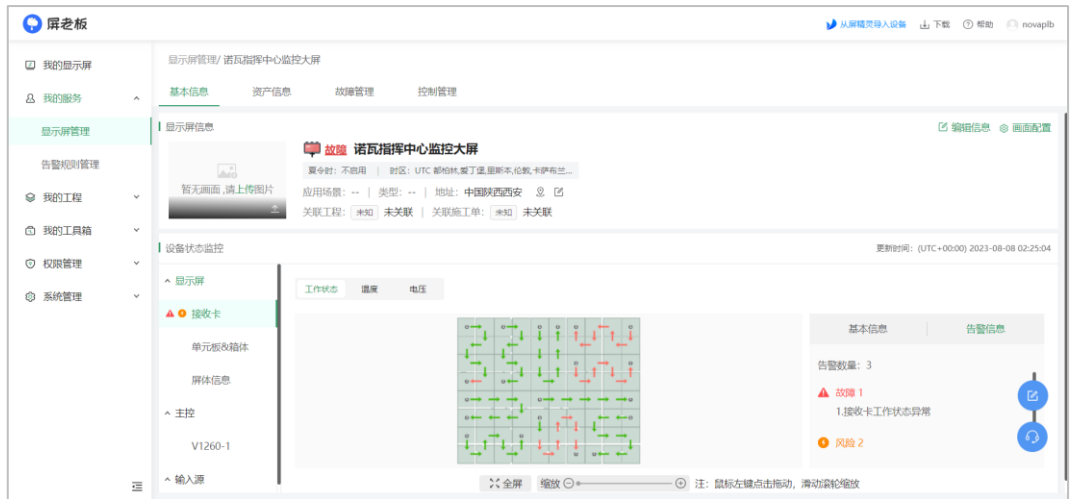

以下为界面对应显示屏各部分参数的解释说明:

- 显示屏概览:查看输入源连接状态、发送卡工作状态、硬件设备信息等。
- 电源参数:查看接收卡电压。
- 单元板参数: 查看单元板大小、IC。
- 接收卡参数:查看各接收卡的运行状态、走线、总数量、型号、版本等。
- 温度参数:查看接收卡温度。
- 异步配置参数:当使用异步卡时,可在此查看配置参数。

#### **历史数据**

可在显示屏详情页的"控制管理"界面,查看该显示屏的亮度调节日志以及在线/离线历史。

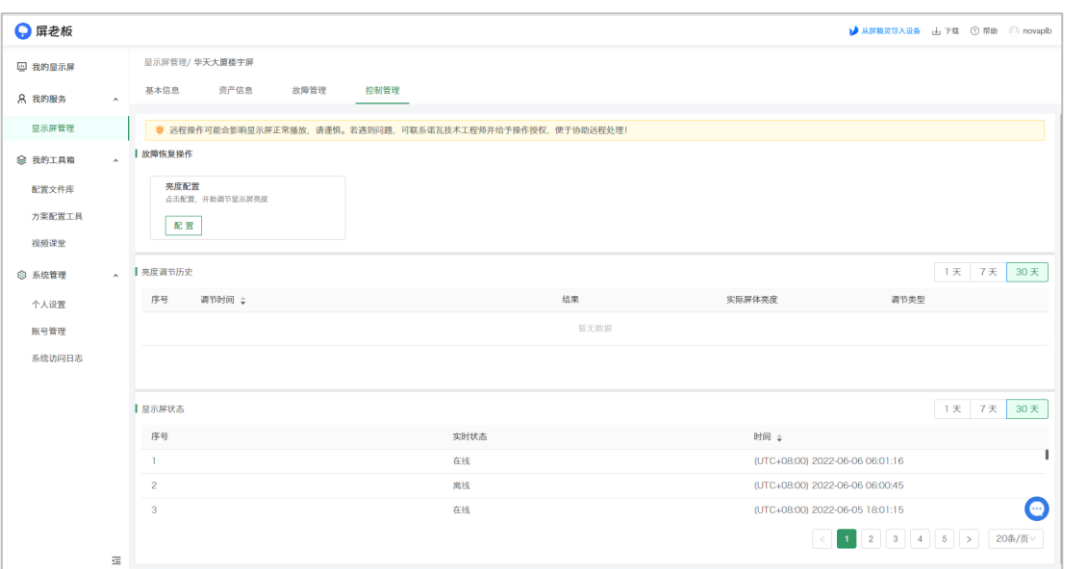

# 故障告警配置

当显示屏发生故障或处于异常的工作状态时,系统使用默认的告警规则,能够对设备出现的故障产生不同等级 的告警信息,同时生成告警日志信息。

用户在订阅故障告警通知后,便可随时随地知晓显示屏的故障问题。告警信息将以短信的方式提醒用户,方便 对显示屏故障进行快速定位和处理。用户也可以根据设备和场景差异自定义告警阈值,配置专属的告警规则, 下文将介绍系统默认的告警规则以及如何配置告警规则。

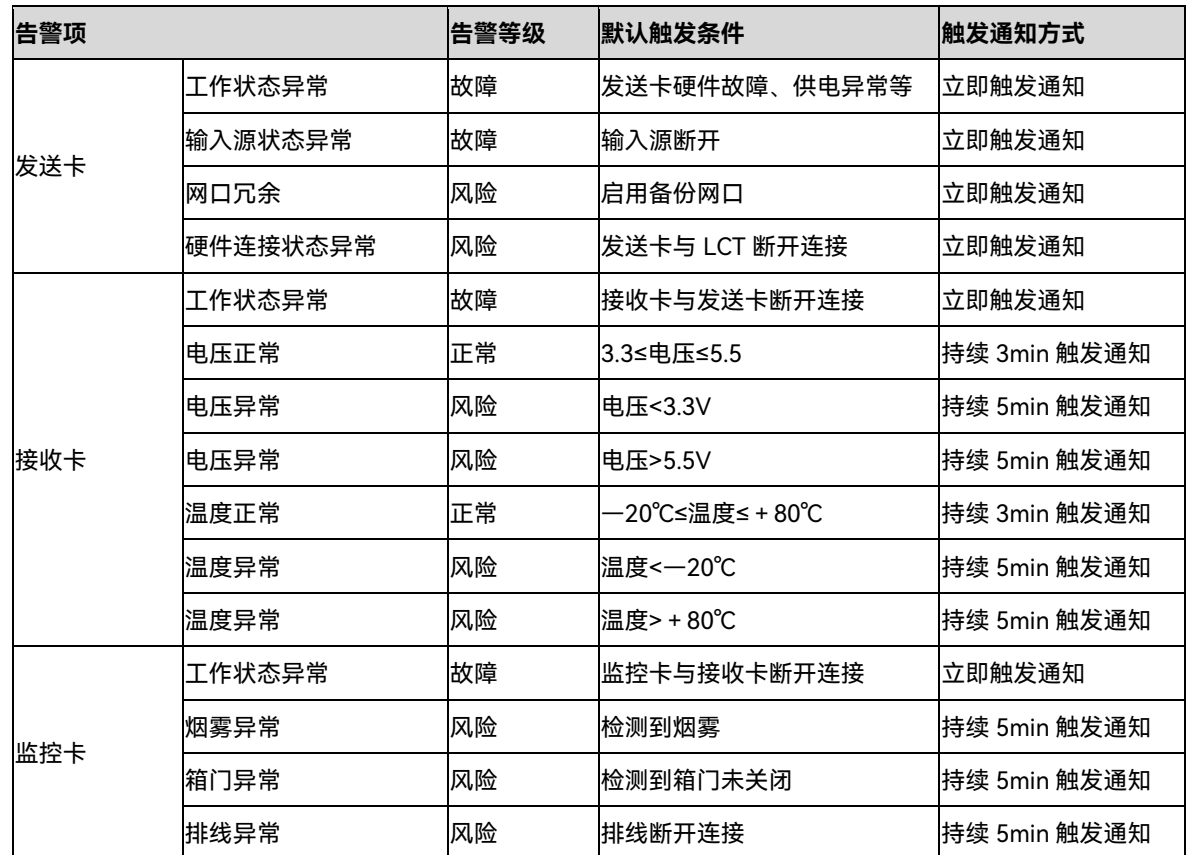

### 6.2.1 默认告警规则

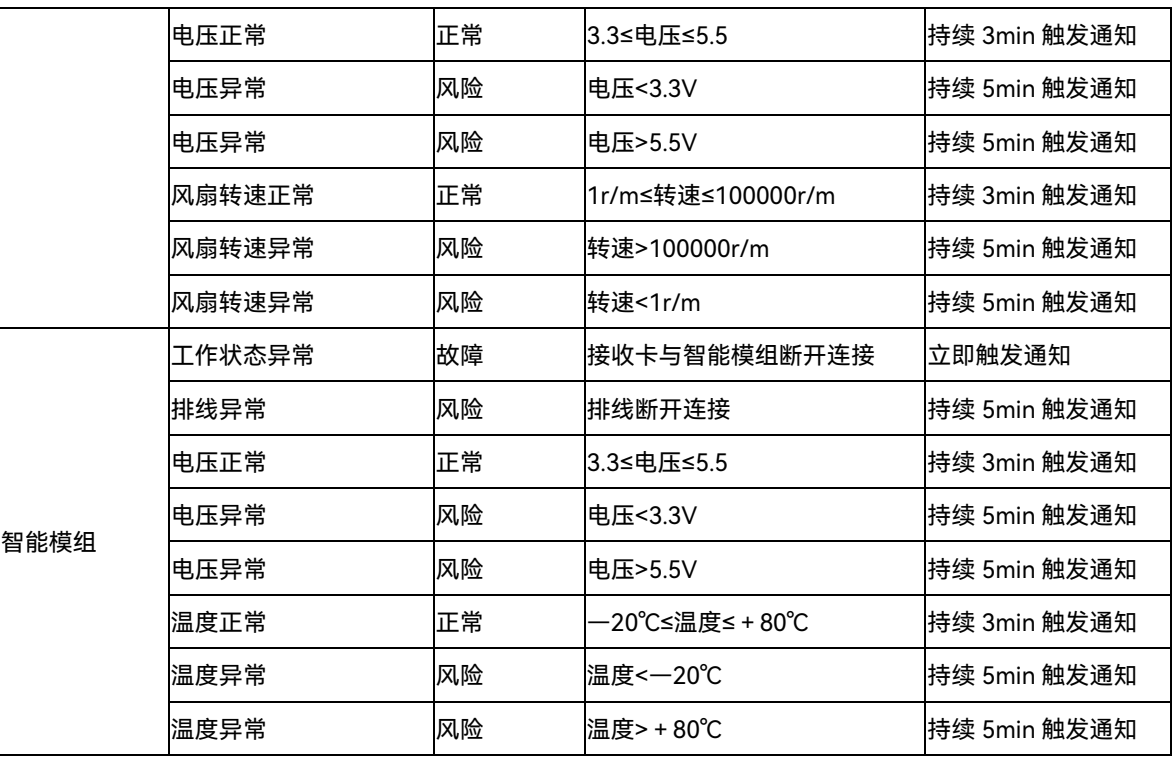

### 6.2.2 配置告警规则

步骤 1 在左侧导航栏,选择"我的服务 > 告警规则管理",进入通用告警规则页面。

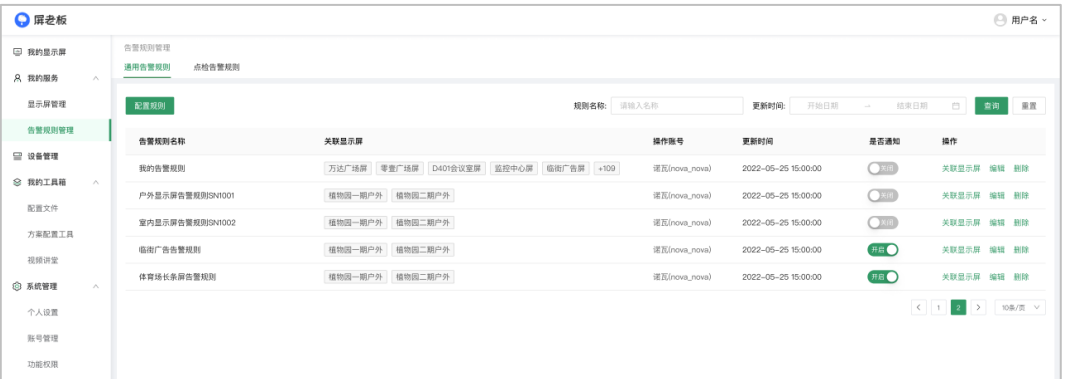

步骤 2 单击"配置规则",可自定义告警规则。

- 配置告警通知。
	- − 输入告警规则名称。
	- − 选择是否接收告警通知。如需接收通知,请填写接收告警的手机号码,否则不能接收到告警信息。
	- − 设置接收人所在时区及接收短信通知时间,系统将按照接收人当地的时间发送短信通知。
	- − 设置单个告警项每天通知上限(默认值为 10,最大值为 10000)。
	- − (可选)关联显示屏。
- 配置告警规则。
	- − 设置告警等级,可选故障或风险。
- − 设置触发条件。设置告警项的正常范围值(范围边界值需在系统默认的范围值内),系统将在正常范 围值外触发告警。
- − 设置触发通知方式,可选立即触发通知或持续 1/3/5/10min 触发通知。
- 设置通知状态,开启或关闭各告警项通知。

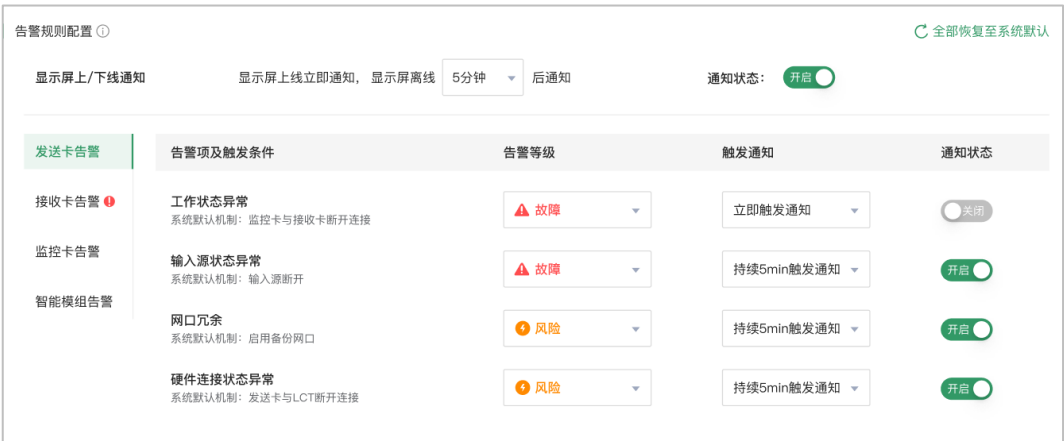

步骤 3 单击"保存"即可完成告警规则配置。

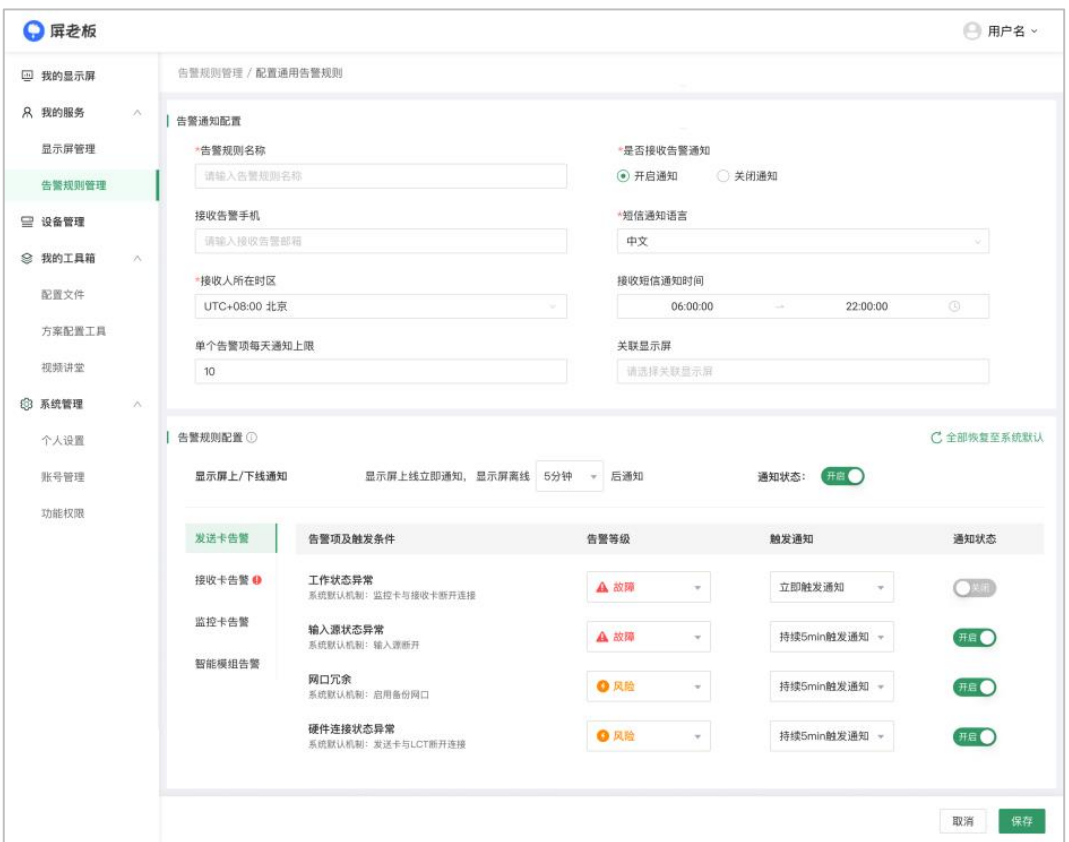

**说明**:

- 1. 设备异常问题恢复之前,其风险等级的告警仅通知一次,故障等级的告警仅通知一次。
- 2. 在告警规则配置区域,可一键全部恢复至系统默认告警规则。
- 3. 在通用告警规则页面,可为已创建的告警规则开启/关闭通知、关联显示屏,还可编辑或删除已创建的告警 规则。

# 监控告警范围

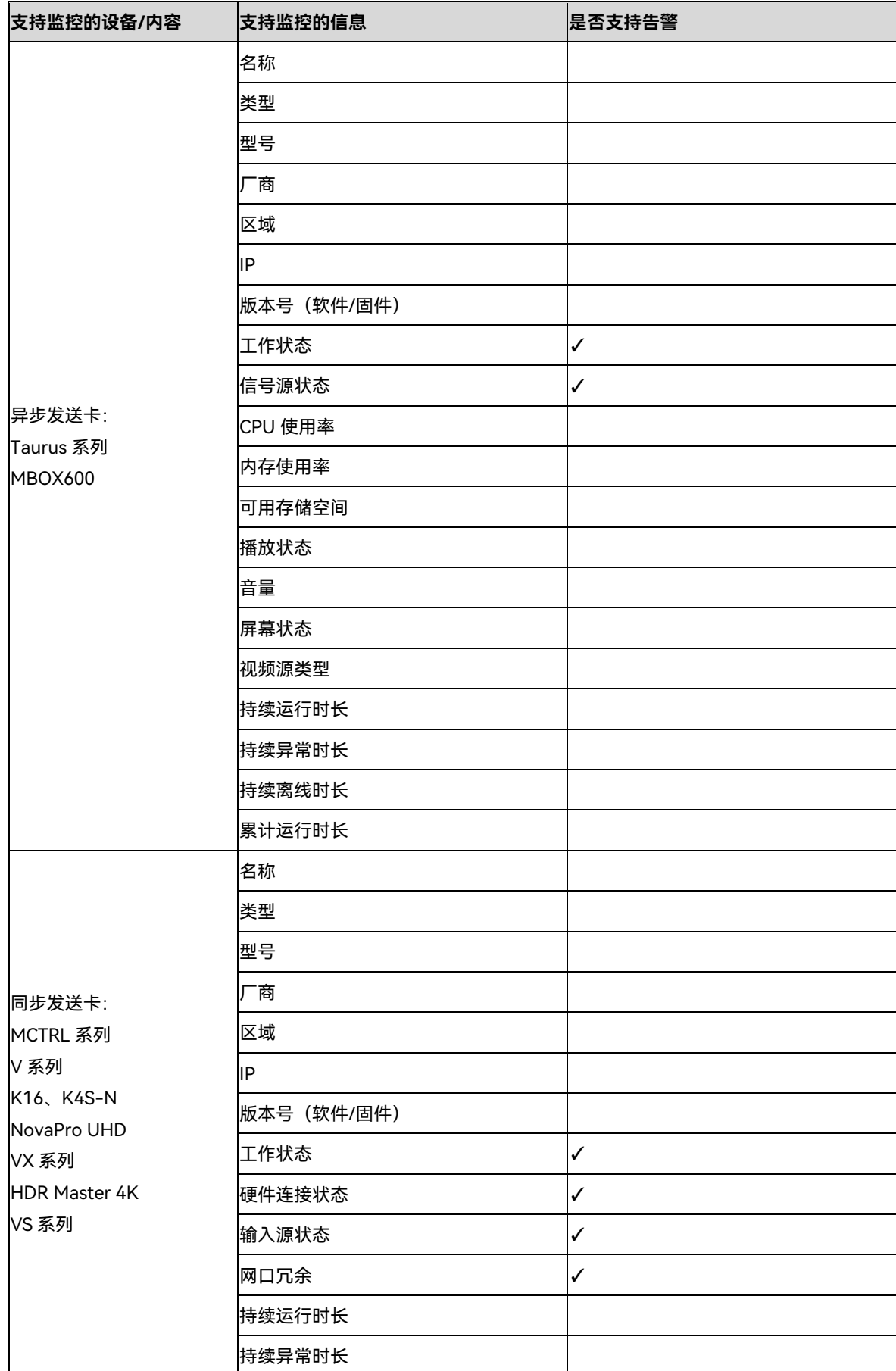

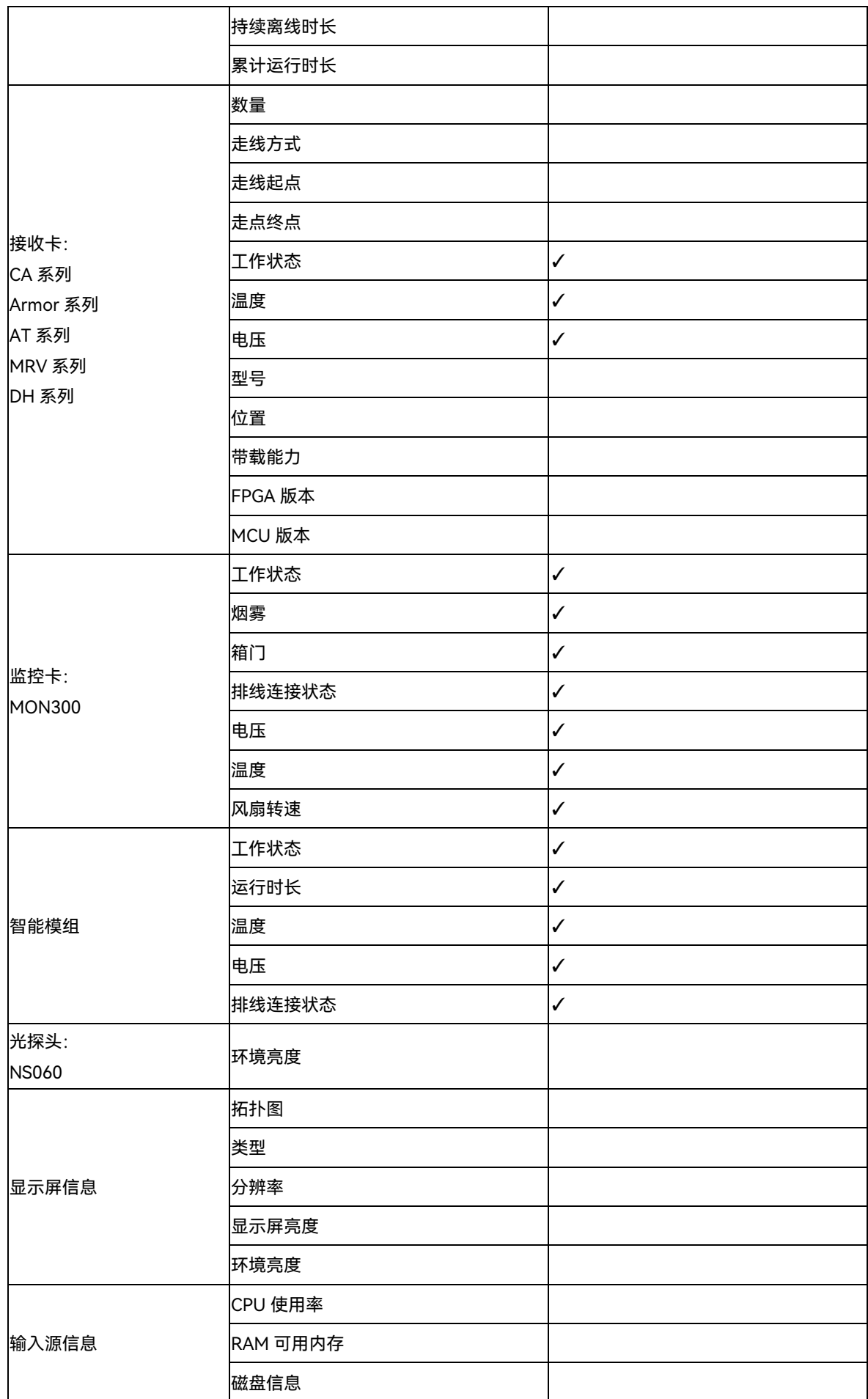

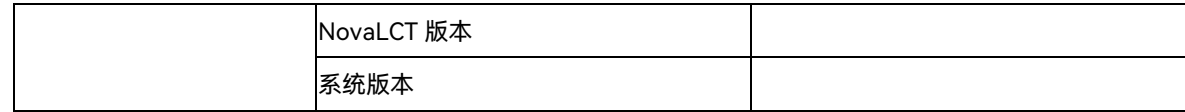

订阅告警通知

通过下文,你将会了解,如何通过屏老板 web 端绑定手机号码订阅监控告警通知:

- 步骤 1 在左侧导航栏, 选择"系统管理 > 个人设置", 进入个人设置界面。
- 步骤 2 单击"订阅设置"项下的"修改"按钮,进入"是否开启推送"界面。

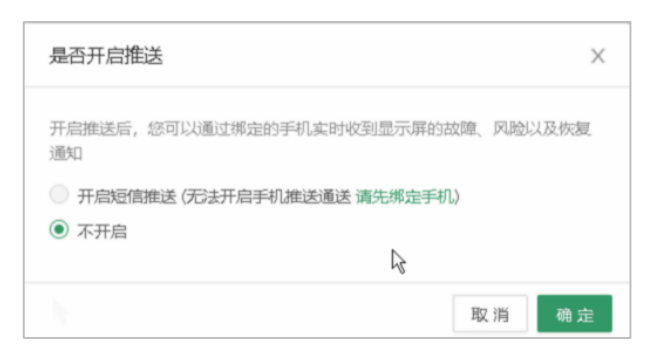

- 步骤 3 单击"请先绑定手机"按钮,进入"绑定手机"界面,输入手机号码获取验证码,进行绑定。
- 步骤 4 回到"是否开启推送"界面,选择"开启短信推送",开启监控告警推送。

当显示屏发生故障,绑定的手机将会第一时间收到故障告警信息。

 $\leftarrow$  ( $\Omega$ ) 106590299003... & : 短信/彩信 4月23日星期五 【屏老板】您的零壹广场显示屏告警通 知 告警时间: 北京时间 2021-04-23 20:12:34 屏体位置: 中国陕西西安 屏体异常信息: 发送卡DVI状态异常 详情请登录系统查看 20:12

# 定位现场问题

我们以一个实例讲解,如何在收到告警信息后快速定位现场问题:

收到告警信息后,在监控大盘上查看并单击故障显示屏,进入显示屏详情页,查看该显示屏各个组成部分的实 时运行状态。故障的部分,将会显示为红色告警状态;风险的部分,将会显示为黄色告警状态。

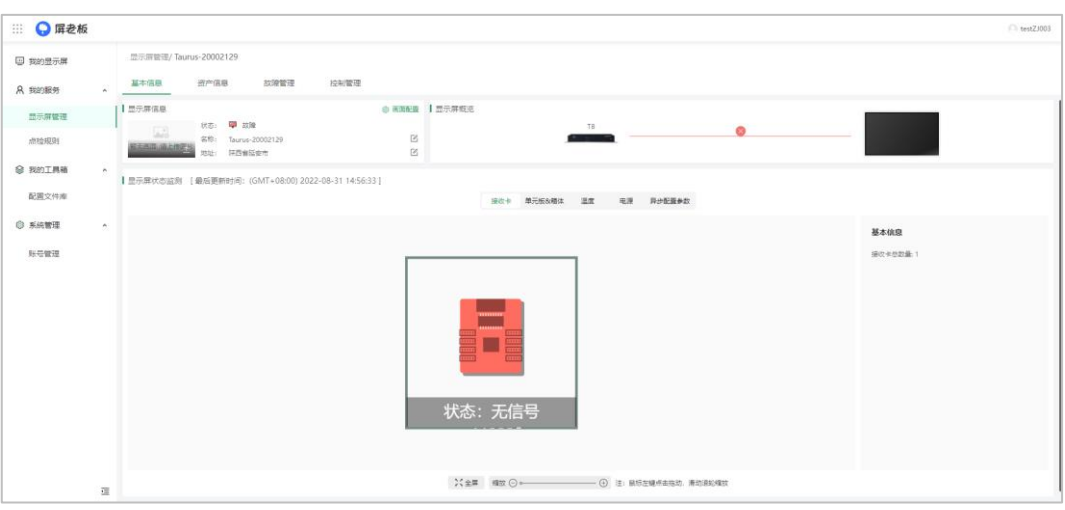

根据详情页可得出以下信息。

- 故障显示屏名称:科技二路十字显示屏。
- 故障原因:接收卡故障。
- 发生地点:中国陕西西安。

# 7 **诊断现场问题**

## 7.1 远程诊断

当现场出现黑屏、闪屏、网络配置等常见问题时,可使用屏老板进行远程诊断、快速定性问题,减少沟通时 长,提升服务效率。同时,若远程诊断无法定性现场问题也可使用小诺 AI 客服或转人工服务。 本文以 web 端为例进行介绍。 **前提说明**: 在进行远程诊断前需确保以下几点。

- 1. 待诊断屏体已绑定至屏老板/屏博士。
- 2. 仅支持远程诊断异步控制系统显示屏。
- 3. 进行诊断的异步设备,T1/T2/T3/T4/T4A/T6/T8/Tx-4G/TCC70 必须是 V3.7.0 及以上版本、 T30/T40/T50/T60 必须是 V3.8.0 及以上版本。
- 步骤 1 在主界面选择"显示屏管理"。
- 步骤 2 在列表中选择待诊断屏体。可通过输入屏体的名称/SN 码进行快速筛选。
- 步骤 3 进入"故障管理"页签,单击"一键诊断"。

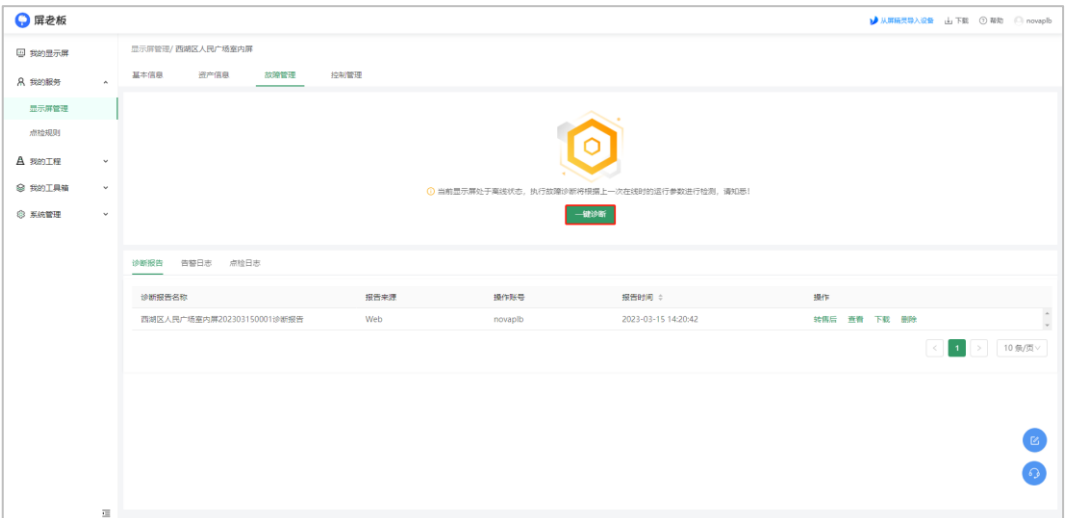

#### 步骤 4 查看诊断报告详情。

步骤 5 (可选)转售后工单,详情参见"售后工单"章节。

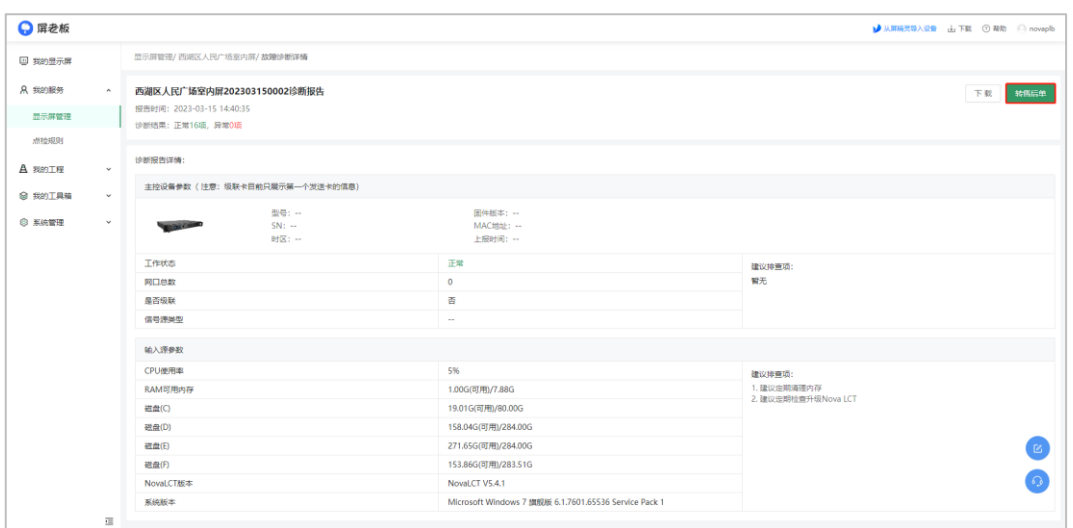

本地诊断

当现场出现黑屏、闪屏、网络配置等常见问题时,技术人员前往现场后,可使用屏老板 APP 或 NovaLCT 进行 本地诊断,快速定性问题,提升服务效率。

#### **前提说明**:

- 1. 待诊断屏体已绑定至屏老板/屏博士。
- 2. 屏老板 APP 仅支持诊断异步控制系统显示屏。
- 3. NovaLCT 支持诊断同步控制系统显示屏和异步控制系统显示屏。
- 4. 进行诊断的异步设备,T1/T2/T3/T4/T4A/T6/T8/Tx-4G/TCC70 必须是 V3.7.0 及以上版本、 T30/T40/T50/T60 必须是 V3.8.0 及以上版本。

### 7.2.1 通过屏老板 APP 进行诊断

- 步骤 1 运行屏老板 APP,在主界面单击"故障诊断"。
- 步骤 2 单击引导说明右下角的"立即进入",根据所需选择诊断方式,可选"云端诊断"和"本地诊断"。
	- 云端诊断: 对已备份到屏老板的在线同步/异步显示屏进行诊断。
	- 本地诊断:对通过手机热点连接的本地异步显示屏进行诊断。

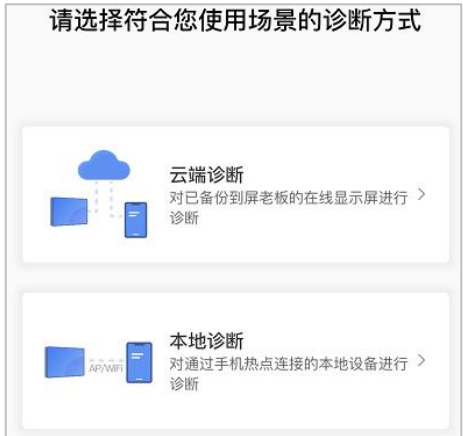

- 步骤 3 选择"本地诊断",连接需要进行故障诊断的显示屏的设备热点。(默认名称为"AP\*\*\*\*\*\*\*",默认密码 为 "12345678")
- 步骤 4 返回 APP,连接显示屏。(默认密码为"123456")
- 步骤 5 单击"故障诊断",根据显示屏当前状态选择故障现象。可选"全屏黑屏"、"4G 网络问题"、亮度问题"、"局部 黑屏"和"有线网络问题"。
- 步骤 6 单击"开始诊断",获取屏体诊断信息。
- 步骤 7 将手机切换至公网,等待诊断完成后,查看诊断结果和其他建议排查项。如有需要,还可以单击"获取在线服 务"联系小诺 AI 客服。

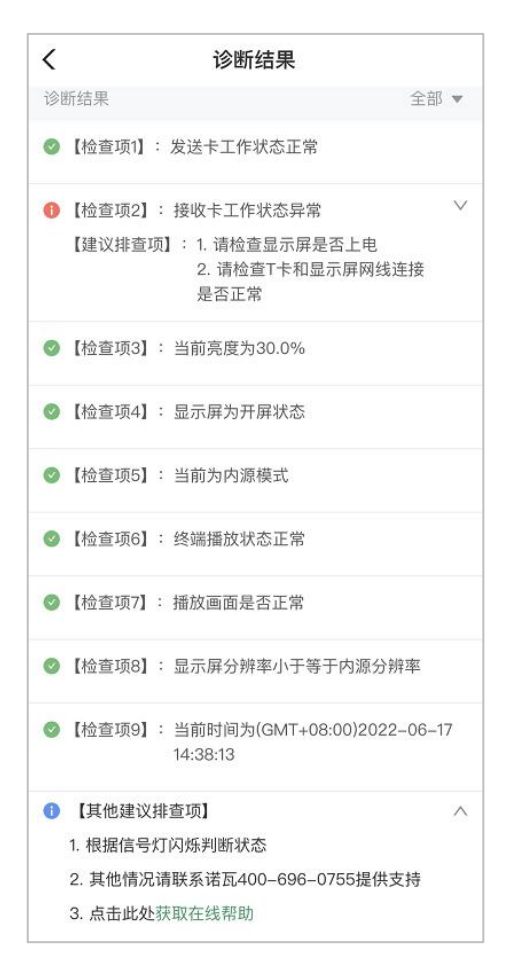

### 7.2.2 通过 NovaLCT 进行诊断

步骤 1 运行 NovaLCT, 单击"屏老板/屏博士", 或者从菜单栏选择"设置 > 云监控"。

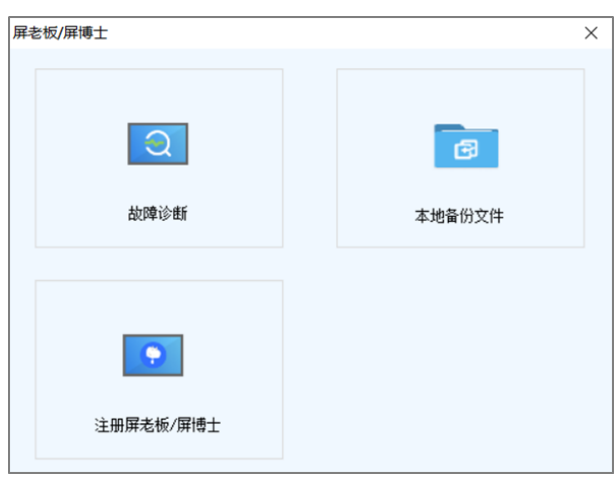

- 步骤 2 单击"故障诊断"。
- 步骤 3 选择通信口,并单击"下一步"。
- 步骤 4 从下拉项中选择一种故障现象。

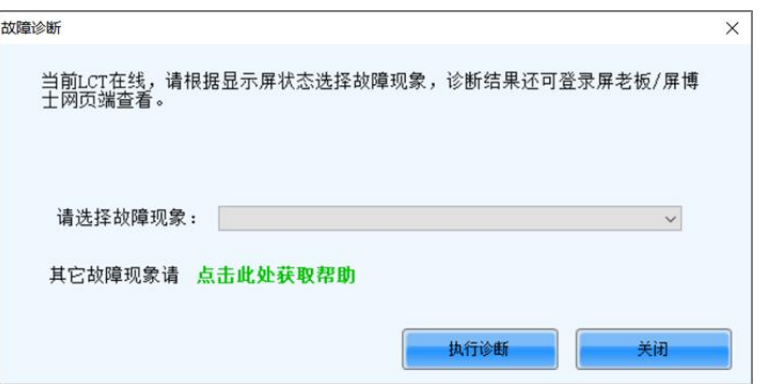

对于其他故障现象,可单击"点击此处获取帮助",跳转至屏老板官网查看相关信息。

- 步骤 5 单击"执行诊断"。
- 步骤 6 等待诊断完成后,单击"全部"或"建议排查项",查看相应的诊断结果。

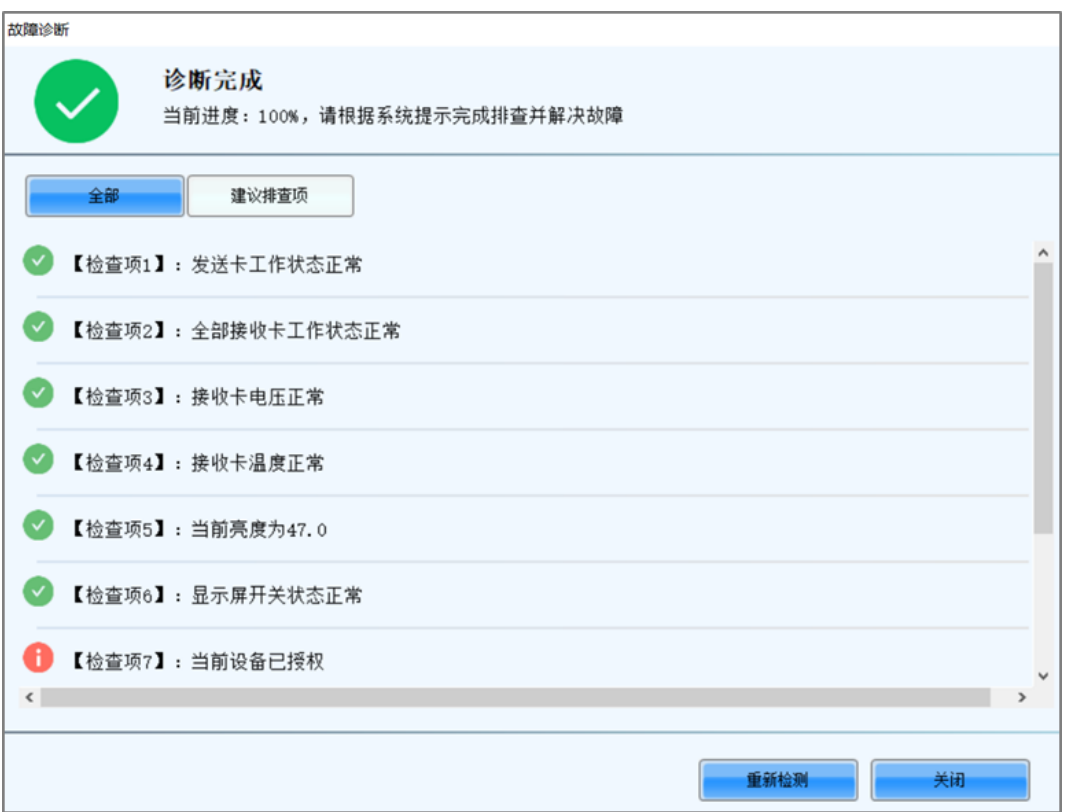

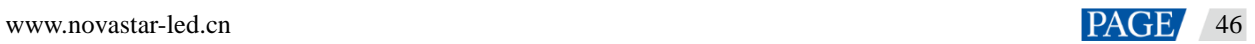

# 8 **恢复显示屏**

## 8.1 远程恢复

当显示屏出现问题,可联系诺瓦技术工程师并给予授权,尝试进行远程恢复。

**前提说明**:

- 1. 故障屏体已备份绑定至屏老板。
- 2. 屏老板 web 端仅支持恢复异步控制系统显示屏。
- 3. NovaLCT 支持恢复同步控制系统和异步控制系统显示屏。
- 4. 如设备硬件出现损坏,无法通过远程的方式恢复,需前往现场进行替换。

进行恢复的异步设备,T1/T2/T3/T4/T4A/T6/T8/Tx-4G/TCC70 必须是 V3.7.7 及以上版本、T30/T40/T50/T60 必须是 V3.9.0 及以上版本。

远程恢复的范围如下:

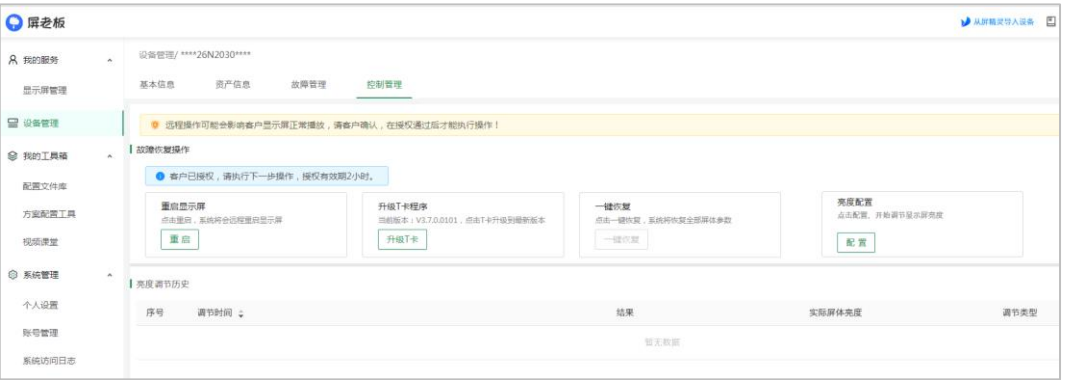

### **重启显示屏**

当 T 卡出现故障时,可单击"重启",尝试进行远程恢复。

## **升级 T 卡程序**

当出现部分功能由于 T 卡版本过低而无法使用时,可单击"升级 T 卡",将 T 卡版本升级至最新版本。

### **一键恢复**

当故障原因为配置参数问题,可单击"一键恢复"下发备份文件,无需去到现场即可快速恢复全部屏体参数。

## 现场恢复

当显示屏出现问题,技术人员前往现场后可通过以下 2 种方式快速恢复显示屏,有效提升运维效率。

#### **前提说明**:

- 1. 故障屏体已备份绑定至屏老板。
- 2. 屏老板 APP 仅支持恢复异步控制系统显示屏。
- 3. NovaLCT 支持恢复同步控制系统和异步控制系统显示屏。
- 4. 进行恢复的异步设备,T1/T2/T3/T4/T4A/T6/T8/Tx-4G/TCC70 必须是 V3.7.7 及以上版本、 T30/T40/T50/T60 必须是 V3.9.0 及以上版本。

#### 8.2.1 通过屏老板 APP 恢复显示屏

- 步骤 1 确定故障原因。
	- 如为设备硬件原因需提前替换故障产品再恢复。
	- 如为配置参数原因可直接按照以下步骤进行恢复。
- 步骤 2 登录屏老板 APP, 在首页单击"恢复备份参数"。
- 步骤 3 单击引导说明右下角的"立即进入",确保手机已连接至公网,下载安装显示屏时备份的系统配置文件。
- 步骤 4 下载完成后,进入屏体选择界面。
- 步骤 5 切换至需要进行显示屏配置的设备热点。(默认名称为"AP\*\*\*\*\*\*\*",默认密码为"12345678")
- 步骤 6 返回 APP,连接显示屏。(默认密码为"123456")
- 步骤 7 单击"恢复备份参数",根据故障原因选择文件类型。
- 步骤 8 单击"下发", 即可恢复显示屏。

8.2.2 通过 NovaLCT 恢复显示屏

# **在线恢复:从云端载入备份文件并恢复**

步骤 1 确定故障原因。

- 如为设备硬件原因需提前替换故障产品再恢复。
- 如为配置参数原因可直接按照以下步骤进行恢复。
- 步骤 2 登录 NovaLCT, 进入显示屏配置界面。
- 步骤 3 选择"从云端恢复配置文件",加载绑定时上传的备份文件。

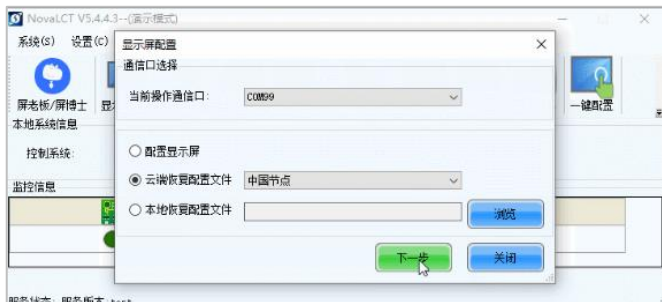

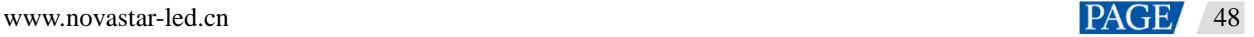

步骤 4 选择下发的配置文件类型,可选"发送卡"、"接收卡"、"显示屏连接",并单击右下角的下发按钮。

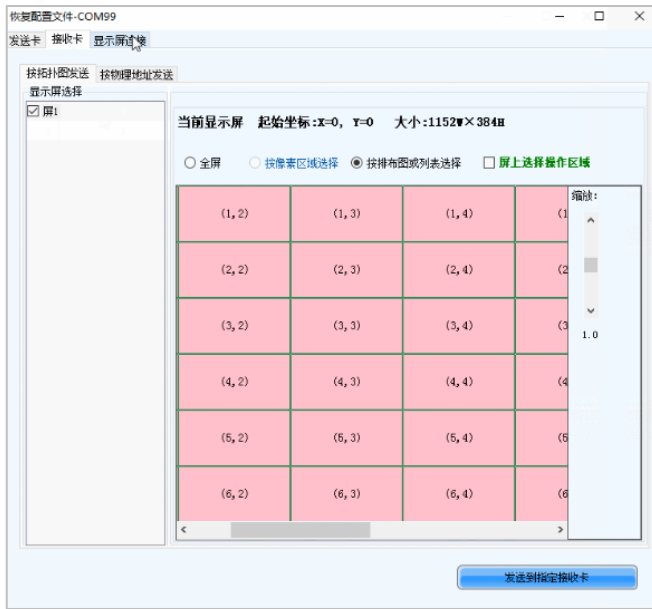

步骤 5 单击"固化",即可恢复显示屏。

# **离线恢复:从本地上传备份文件并恢复**

- 步骤 1 在屏老板 web 端主界面选择"我的服务 > 显示屏管理 > 备份文件"进入备份文件界面。
- 步骤 2 下载安装显示屏时备份的系统配置文件包并解压。

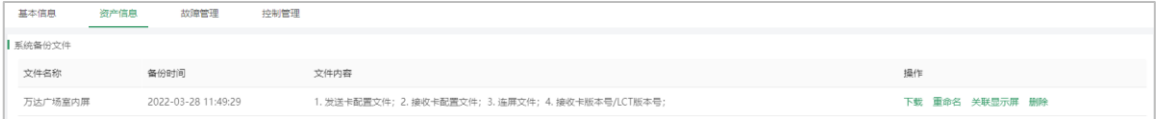

- 步骤 3 确定故障原因。
	- 如为设备硬件原因需提前替换故障产品再恢复。
	- 如为配置参数原因可直接按照以下步骤进行恢复。
- 步骤 4 登录 NovaLCT, 进入显示屏配置界面。
- 步骤 5 选择"本地恢复配置文件",上传下载好的备份文件。
- 步骤 6 选择下发的配置文件类型,可选"发送卡"、"接收卡"、"显示屏连接",并单击右下角的下发按钮。
- 步骤 7 单击"固化",即可恢复显示屏。

# 9 **异步屏体控制**

# 控制音量

本文讲述了如何屏老板 APP 控制本地设备的音量。 当界面显示射频同步的相关信息时,表明当前终端已启用音量同步。射频同步划分主设备和从设备,用户只需 设置主设备的音量,从设备通过射频信号与主设备音量保持一致。

- 步骤 1 运行屏老板 APP,选择屏幕下方的"本地调试"。
- 步骤 2 切换至需要进行亮度调节的设备热点。(默认名称为"AP\*\*\*\*\*\*\*",默认密码为"12345678")
- 步骤 3 返回 APP,连接显示屏。(默认密码为"123456")
- 步骤 4 选择"屏体控制"。
- 步骤 5 在"音量"区域,拖动滚轴或输入数值调节音。

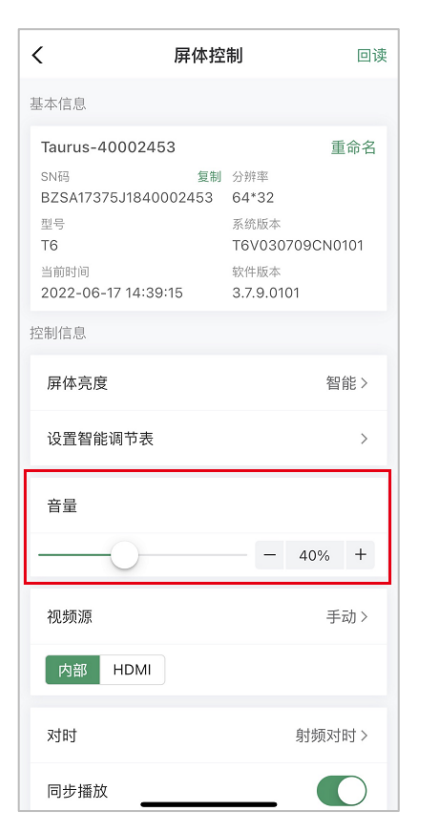

## 亮度调节

本文讲述了如何屏老板 APP 控制本地设备的亮度。

界面显示射频同步的相关信息时,表明当前终端已启用亮度同步。射频同步划分主设备和从设备,用户只需设 置主设备的亮度,从设备通过射频信号与主设备亮度保持一致。

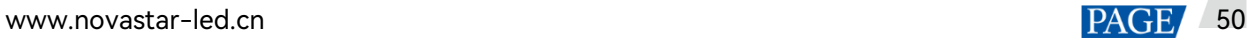

### 9.2.1 手动调节

- 步骤 1 运行屏老板 APP,选择屏幕下方的"本地调试"。
- 步骤 2 切换至需要进行亮度调节的设备热点。(默认名称为"AP\*\*\*\*\*\*\*",默认密码为"12345678")
- 步骤 3 返回 APP,连接显示屏。(默认密码为"123456")
- 步骤 4 选择"屏体控制"在"屏体亮度"区域,选择"手动"。
- 步骤 5 拖动滚轴或输入数值调节显示屏亮度。

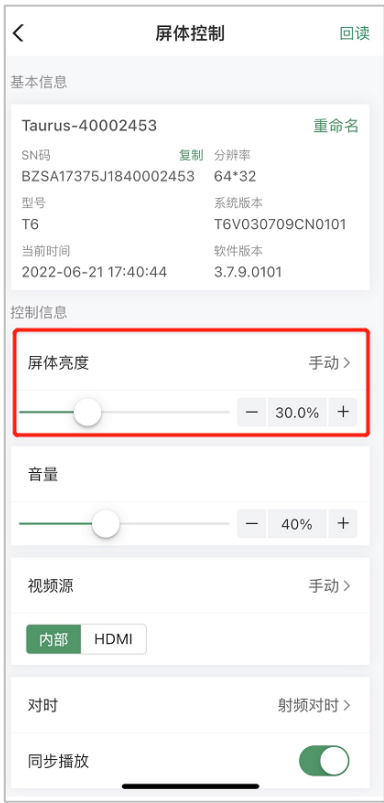

#### 9.2.2 智能调节

- 步骤 1 运行屏老板 APP,选择屏幕下方的"本地调试"。
- 步骤 2 切换至需要进行亮度调节的设备热点。(默认名称为"AP\*\*\*\*\*\*\*",默认密码为"12345678")
- 步骤 3 返回 APP,连接显示屏。(默认密码为"123456")
- 步骤 4 选择"屏体控制 "在"屏体亮度"区域,选择 "智能"。
- 步骤 5 单击"设置智能调节表"。
- 步骤 6 选择"定时"或"自动",并设置对应的亮度调节规则,单击"添加"。
	- 定时:在设置的开启时间范围内显示屏亮度为手动设置的固定值。
	- 自动: 在设置的开启时间范围内显示屏亮度根据亮度映射表进行自动调节。

亮度映射表是将环境亮度分为若干个区间,给每个区间设置对应的显示屏亮度,然后指定亮度采集周期和次 数。显示屏亮度会根据采集的环境亮度所在的范围自动调节。

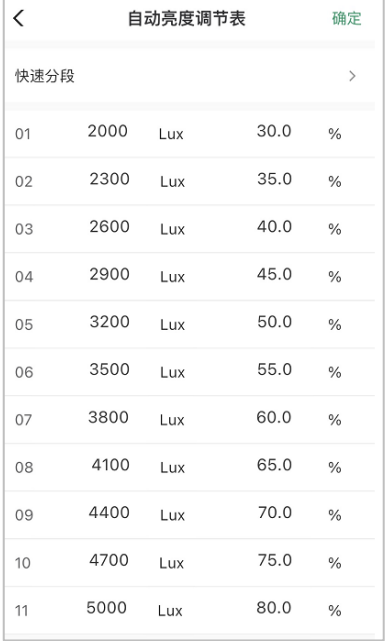

步骤 7 配置完成后,单击"应用"。

# 9.3 切换视频源

9.3.1 手动切换

立即切换内部输入源和 HDMI 输入源。

- 步骤 1 运行屏老板 APP,选择屏幕下方的"本地调试"。
- 步骤 2 切换至需要进行亮度调节的设备热点。(默认名称为"AP\*\*\*\*\*\*\*",默认密码为"12345678")
- 步骤 3 返回 APP,连接显示屏。(默认密码为"123456")
- 步骤 4 选择"屏体控制"。
- 步骤 5 在"视频源"区域,选择"手动",并选择视频源。

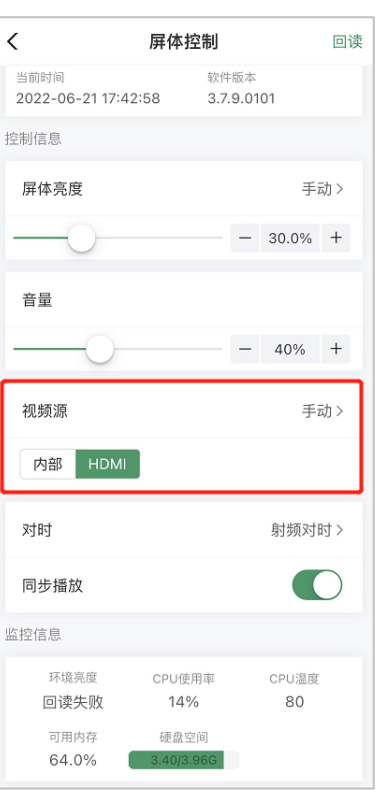

9.3.2 定时切换

定时切换内部输入源和 HDMI 输入源。

- 步骤 1 运行屏老板 APP,选择屏幕下方的"本地调试"。
- 步骤 2 切换至需要进行亮度调节的设备热点。(默认名称为"AP\*\*\*\*\*\*\*",默认密码为"12345678")
- 步骤 3 返回 APP,连接显示屏。(默认密码为"123456")
- 步骤 4 选择"屏体控制"。
- 步骤 5 在"视频源"区域,选择"定时"。
- 步骤 6 单击右下角【+】按钮。在弹出对话框中,选择"内部"或"HDMI",并设置视频源使用的时间和周期,单击"添 加"。
- 步骤 7 单击"应用"。

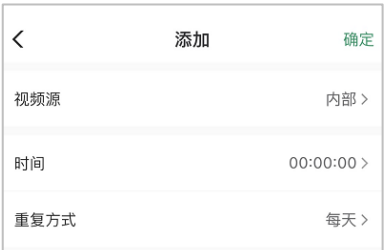

### 9.3.3 HDMI 优先

优先使用 HDMI 接口通过同步模式播放视频。

- 步骤 1 运行屏老板 APP,选择屏幕下方的"本地调试"。
- 步骤 2 切换至需要进行亮度调节的设备热点。(默认名称为"AP\*\*\*\*\*\*\*",默认密码为"12345678")
- 步骤 3 返回 APP,连接显示屏。(默认密码为"123456")
- 步骤 4 选择"屏体控制"。
- 步骤 5 在"视频源"区域,选择"HDMI 优先"。
- 步骤 6 单击"应用"。

### 9.4 设置对时

对时是用于校准终端播放器的时间。

NTP 对时: 对时 NTP 服务器的时间, 精确度依赖网速, 适用于同步性要求不高的情况 射频对时:对时基准设备的时间,不依赖网络环境,同步性好,适用于同步性要求高的情况。

#### 9.4.1 NTP 对时

终端根据 NTP 服务器的时间进行对时。

- 步骤 1 运行屏老板 APP,选择屏幕下方的"本地调试"。
- 步骤 2 切换至需要进行亮度调节的设备热点。(默认名称为"AP\*\*\*\*\*\*\*",默认密码为"12345678")
- 步骤 3 返回 APP,连接显示屏。(默认密码为"123456")
- 步骤 4 选择"屏体控制"。
- 步骤 5 在"对时"区域,选择对时模式为"NTP 对时"。
- 步骤 6 (可选) 在"时区"下拉框中切换时区。

如果当前时区采用夏令时并且在夏令时生效时间段,则界面会显示"已启用夏令时",否则不显示。

步骤 7 选择 NTP 服务器,终端根据 NTP 服务器的时间进行对时。

如果已有的 NTP 服务器不能满足需要,请单击右下角的【+】,配置自定义服务器。

- 步骤 8 当不同设备在时间同步的基础上还需播放相同画面,请开启"同步播放"功能。
- 步骤 9 设置完成后,单击"确定"。

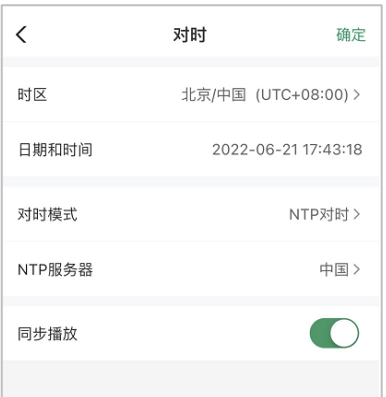

9.4.2 射频对时

采用射频对时,需要将射频网络中的一台 Taurus 设置为主设备,其他 Taurus 设置为从设备。主设备用作时间 基准,从设备通过射频信号从主设备对时。

前提说明: 进行射频对时前需确保以下几点。

- 1. 需提前安装射频模块。
- 2. 需使用支持射频对时的 Taurus 产品,如 T3、T6、TB3、TB4、TB6、TB8。
- 步骤 1 运行屏老板 APP,选择屏幕下方的"本地调试"。
- 步骤 2 切换至需要进行亮度调节的设备热点。(默认名称为"AP\*\*\*\*\*\*\*",默认密码为"12345678")
- 步骤 3 返回 APP,连接显示屏。(默认密码为"123456")
- 步骤 4 选择"屏体控制"。
- 步骤 5 在"对时"区域,选择对时模式为"射频对时"。
- 步骤 6 将当前终端设置为主设备或从设备。
- 步骤 7 设置组 ID。

从设备输入主设备的组 ID, 即可和该主设备划分到一个组。

- 步骤 8 开启"自动对时",并设置 NTP 服务器,终端根据 NTP 服务器的时间进行对时。 如果已有的 NTP 服务器不能满足需要,请单击右下角的【+】,配置自定义服务器。
- 步骤 9 选择应用射频同步的项,可选"同步亮度"和"音量"。
- 步骤 10 当不同设备在时间同步的基础上还需播放相同画面,请开启"同步播放"功能。
- 步骤 11 设置完成后,单击"应用"。

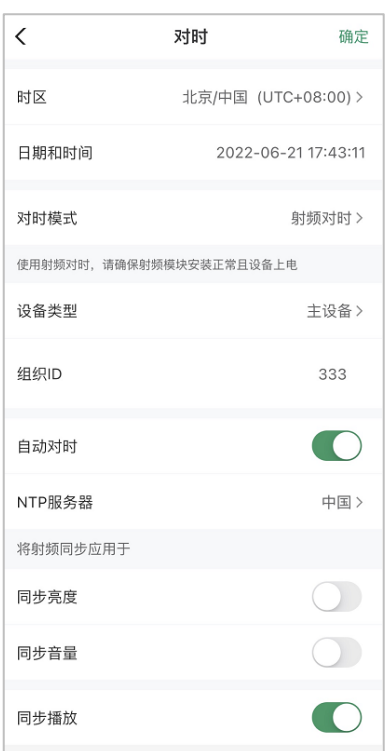

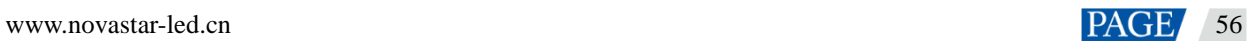

# 10 **异步屏体调试**

## 10.1 显示屏连接

**前提说明**: 进行连屏前需确保以下几点。

- 1. 屏老板 APP 仅支持连接异步控制系统显示屏
- 2. 进行连屏的异步设备,T1/T2/T3/T4/T4A/T6/T8/Tx-4G/TCC70 必须是 V3.7.7 及以上版本、 T30/T40/T50/T60 必须是 V3.9.0 及以上版本
- 步骤 1 运行屏老板 APP, 在主界面单击"显示屏连接"。
- 步骤 2 单击引导说明右下角的"立即进入",根据指引连接需要进行显示屏连接的设备热点 (T 卡默认名称为 "AP\*\*\*\*\*\*\*",TU20 默认名称为"MeetUs\_\*\*\*\*",默认密码为"12345678")。
- 步骤 3 返回 APP,连接待绑定显示屏(默认密码为"123456")。
- 步骤 4 单击"显示屏连接",进入连线界面。
	- **●** 自动连屏 (需设备和接收卡支持 Mapping 功能)
		- i. 选择屏体类型(屏体需为标准屏)。
		- $ii \quad \theta + \Theta$
		- iii. 单击拍照时同步开启设备 Mapping, 屏上显示 Mapping 信息。

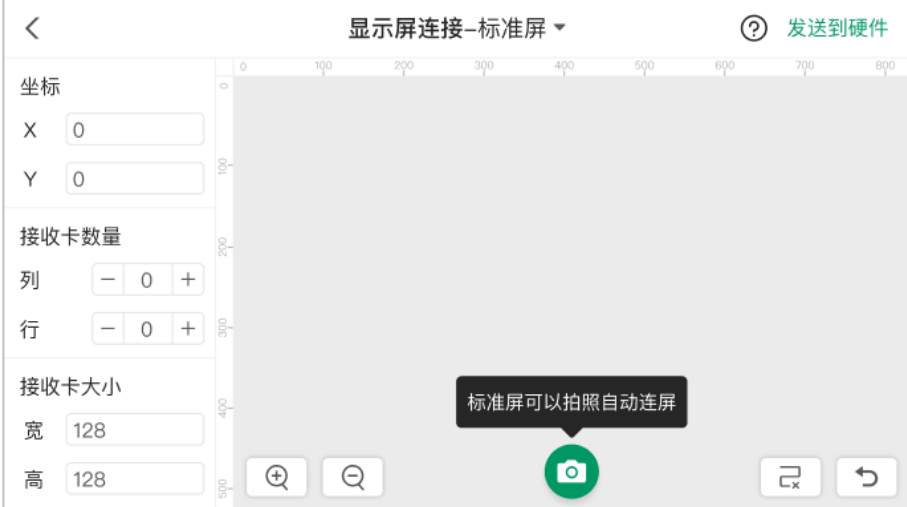

- iv. 对准显示屏 Mapping 图像,拍摄并上传图像,图像解析成功后自动生成屏体连线 (连线图可手动调 整)。
- v. 拍摄注意事项:请在无亮光干扰的较暗环境拍摄,保证屏幕在照片中占比大于 50%,边框清晰。
- 手动连屏

i. 选择屏体类型

− 选择屏体类型为标准屏:在连线页面左侧,根据实际情况设置接收卡行列数,及单张接收卡大小。

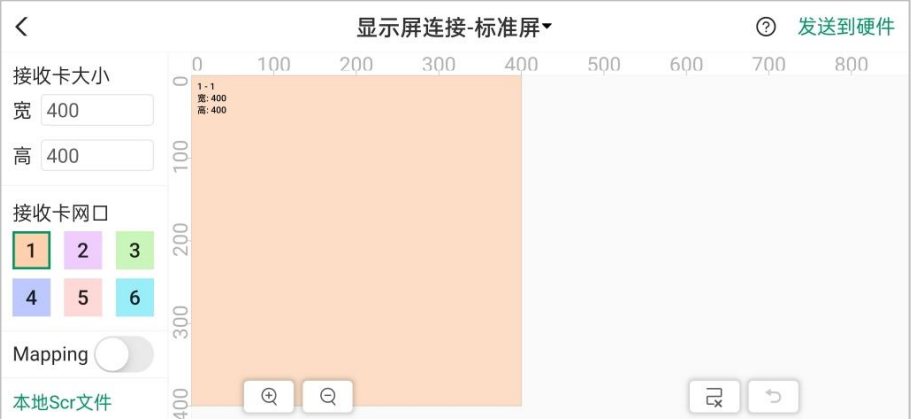

选择屏体类型为复杂屏:单击右下角"+"逐张添加接收卡,在下拉键盘中编辑接收卡的位置和带载大 小。

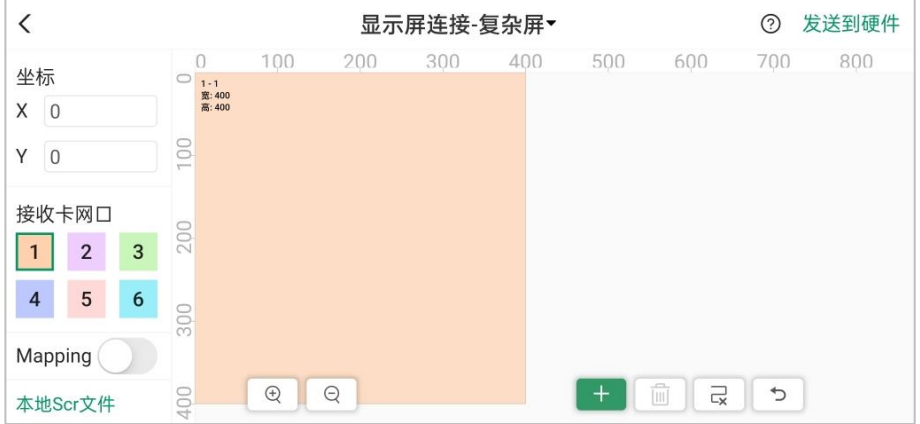

- ii. 选中一个网口,然后用手指从该网口带载的接收卡中心滑动可以连接走线。
- 步骤 5 走线设置完成后,每个网口对应带载的接收卡的颜色与该网口的颜色一样,每张接收卡的左上角会显示其对 应的网口序号,如"1-2"表示网口 1 带载的第 2 张接收卡。
- 步骤 6 单击"发送到硬件"即可完成显示屏连接。

说明:

- 1. TU20 支持 Mapping 功能,T 卡暂不支持。
- 2. 可通过载入本地 scr 文件一键完成显示屏连接。
- 3. TU20 接收卡网口数量为 6,且无备份网口。
- 4. T 卡配屏分辨率不能超过实际设备的分辨率,若超过,则弹出提示,TU20 配屏分辨率可以超过实际设备 的分辨率。
- 10.2 测试画面

当需要使用测试画面时,请按照以下步骤进行操作。

- 步骤 1 连接待测试屏体的 AP 热点。(T 卡默认名称为"AP\*\*\*\*\*\*\*", TU20 默认名称为"MeetUs\_\*\*\*\*", 默认密码为 "12345678")。
- 步骤 2 选择"屏体调试 > 测试画面"。

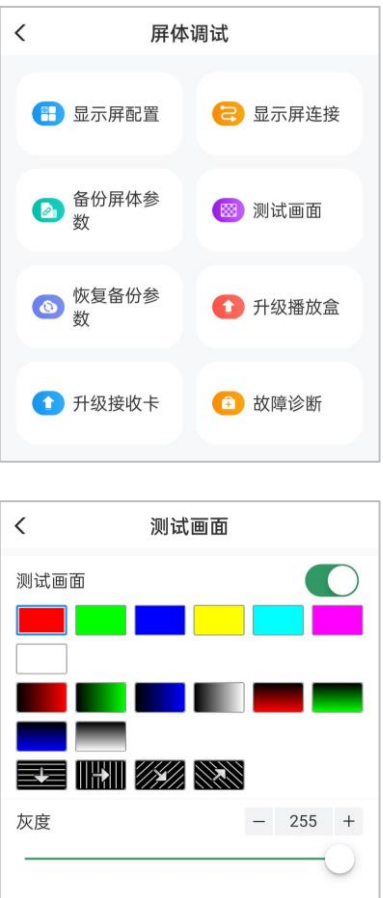

**说明**:进入测试画面,即打开"测试画面"开关,默认选择第一个画面。返回即关闭测试画面。可手动关闭或打 开开关,调节实时生效。

# 升级播放盒

当需要升级播放盒时,请按照以下步骤进行操作。

#### **前提说明**:

当 T 卡版本低于 V2.4.0 时, 需先升级至过渡版, 再升级至最新版本。

步骤 1 进入播放盒升级包下载界面。

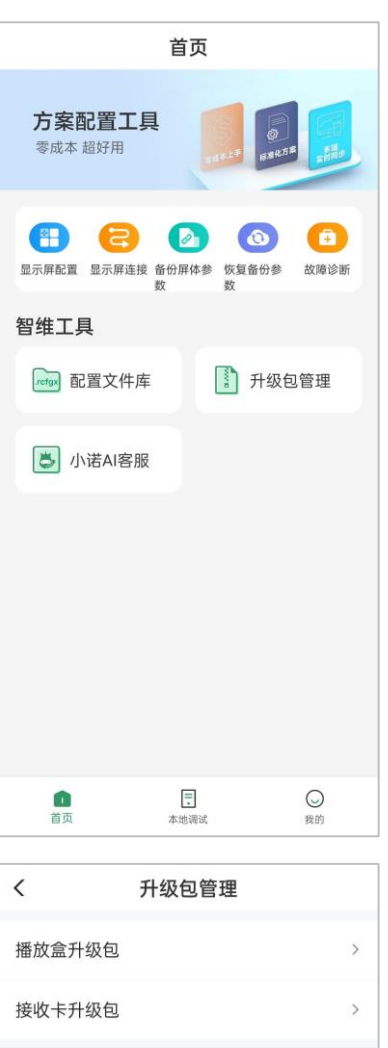

- 步骤 2 确保手机连接至公网。
- 步骤 3 根据所需的型号和版本号下载对应版本。

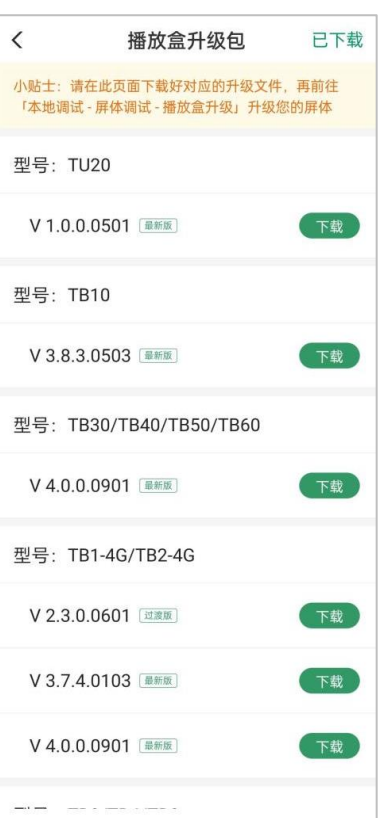

- 步骤 4 连接待配置屏体的 AP 热点。(T 卡默认名称为"AP\*\*\*\*\*\*\*", TU20 默认名称为"MeetUs\_\*\*\*\*", 默认密码为 "12345678")
- 步骤 5 返回 APP, 在"本地调试"界面连接待升级的播放盒。 (默认密码为"123456")
- 步骤 6 选择"升级播放盒",进入升级界面。

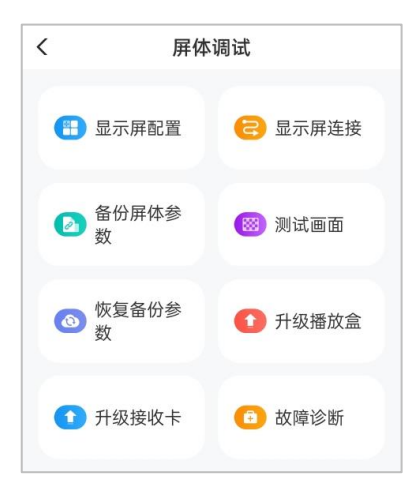

步骤 7 选择已下载的升级包,单击右上角"下发",完成升级。

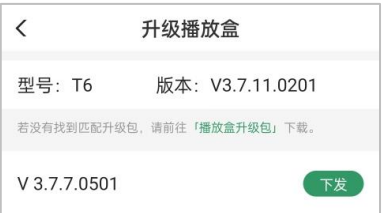

升级完成后,播放盒会自动重启,下次再使用时需重新连接。

10.4 升级接收卡

升级完成后,播放盒会自动重启,下次再使用时需重新连接。

**前提说明**:

仅当连接 T 卡时,支持升级接收卡。

- 步骤 1 运行屏老板 APP, 在主界面选择"升级包管理 > 接收卡升级包"。
- 步骤 2 确保手机连接至公网。
- 步骤 3 根据所需的型号和版本号下载对应版本。
- 步骤 4 连接待升级设备的 AP 热点。(默认名称为"AP\*\*\*\*\*\*\*",默认密码为"12345678")
- 步骤 5 返回 APP, 在"本地调试"界面连接待升级设备。(默认密码为"123456")
- 步骤 6 选择"升级接收卡",进入升级界面。

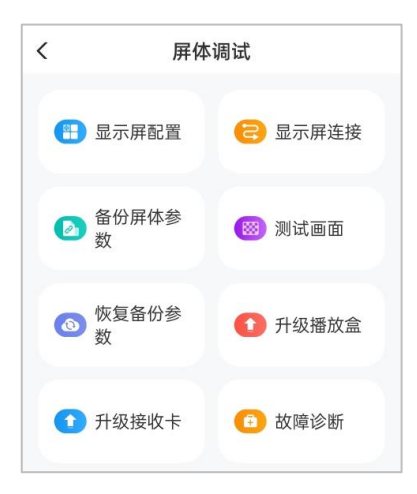

步骤 7 选择已下载的升级包,单击右上角"下发",完成升级。

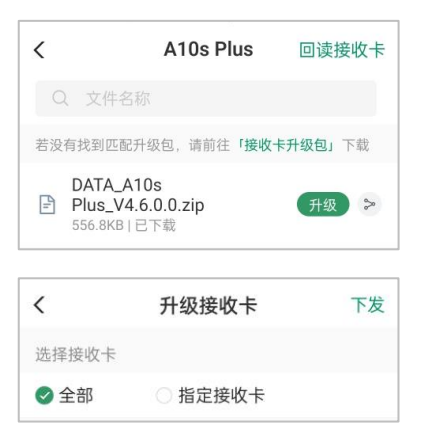

# 11 **管理配置文件**

11.1 上传配置文件

屏老板 web 端支持新建文件夹并上传配置文件,也可一键上传本地以文件夹形式管理的配置文件,并保留其目 录结构。

- 步骤 1 在主界面,选择"我的工具箱 > 配置文件库"。
- 步骤 2 根据所需执行以下操作,上传配置文件。
	- 单击"新建文件夹",在弹框中输入文件夹名称,并单击"确认"。
	- 单击"上传文件夹",在弹框中选择待上传文件夹,单击"上传"。
	- 单击"上传文件",在弹框中选择待上传文件,单击"确认"。

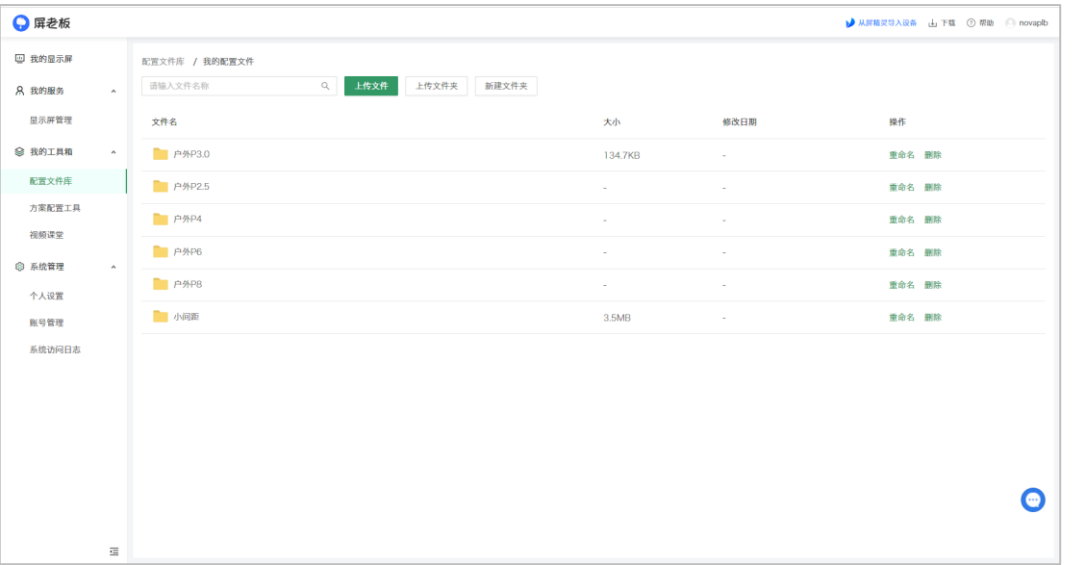

**说明**:上传配置文件时有以下限制要求

- 1. 仅支持上传 (.rcfgx/.rcfg) 格式的配置文件、(.module) 格式的灯板信息文件及 (.zip/.rar) 格式的固件程 序压缩包。
- 2. 单个配置文件需小于 20M。

# 11.2 使用屏厂专用配屏文件点屏

使用屏厂标准配置文件点屏

**前提说明**: 进行点屏前需确保以下几点。

- 1. 屏老板 APP 仅支持配置异步控制系统显示屏。
- 2. NovaLCT 支持配置同步控制系统显示屏和异步控制系统显示屏。
- 3. 使用屏老板 APP 进行点屏的异步设备, T1/T2/T3/T4/T4A/T6/T8/Tx-4G/TCC70 必须是 V3.7.7 及以上版 本、 T30/T40/T50/T60 必须是 V3.9.0 及以上版本。

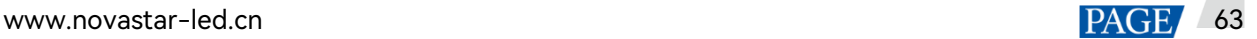

### 11.2.1 通过屏老板 APP 点屏

- 步骤 1 连接硬件设备。
- 步骤 2 登录屏老板 APP, 在首页单击"显示屏配置"。
- 步骤 3 单击引导说明右下角的"立即进入",确保手机已连接至公网,根据指引下载所需配置文件。
- 步骤 4 下载完成后,单击"使用"进入屏体选择界面。

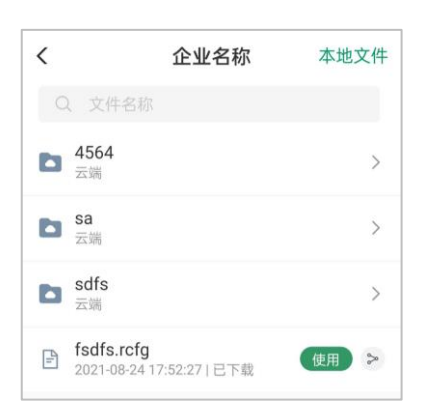

- 步骤 5 根据指引连接待配置屏体的 AP 热点。(T 卡默认名称为"AP\*\*\*\*\*\*\*",TU20 默认名称为"MeetUs \*\*\*\*",默认 密码为"12345678")
- 步骤 6 返回 APP,连接显示屏。(默认密码为"123456")

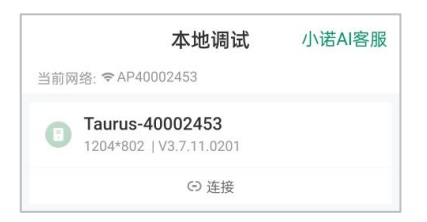

- 步骤 7 单击"显示屏配置"。
- 步骤 8 选择下发范围,可选"全部"或"指定接收卡"。
- 步骤 9 单击界面右上角的"下发", 完成操作。

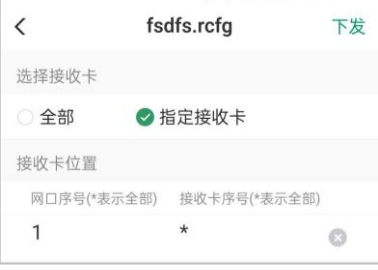

**说明**:可使用来自微信或 QQ 分享的配置文件点屏,单击"来自分享"页面右上方的"?"图标查看获取方法。

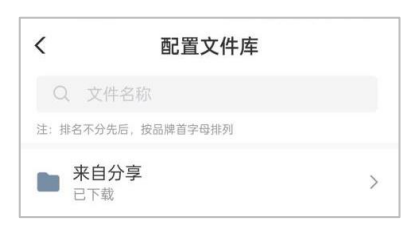

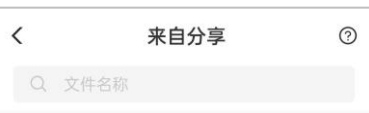

- 11.2.2 通过 NovaLCT 点屏
- **11.2.2.1** 在线点屏:从云端直接载入配置文件点屏
	- 步骤 1 连接硬件设备,登录 NovaLCT(V5.4.2 及以上版本)。
	- 步骤 2 在首页单击"显示屏配置",选择"接收卡"页签。
	- 步骤 3 单击"从文件载入",进入"载入配置文件"界面。

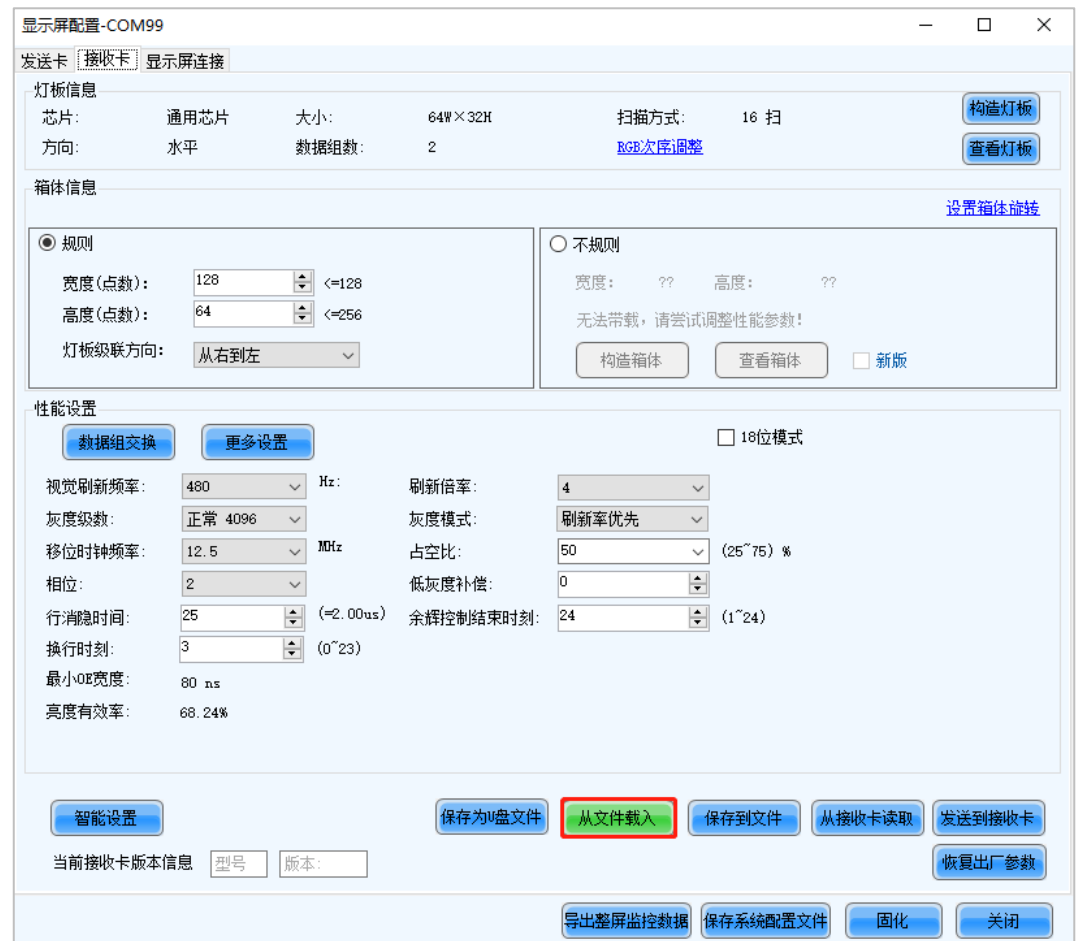

步骤 4 在"从云端载入"页签中,输入单元板型号,单击"搜索"查找对应配置文件,或从目录树中选择配置文件。

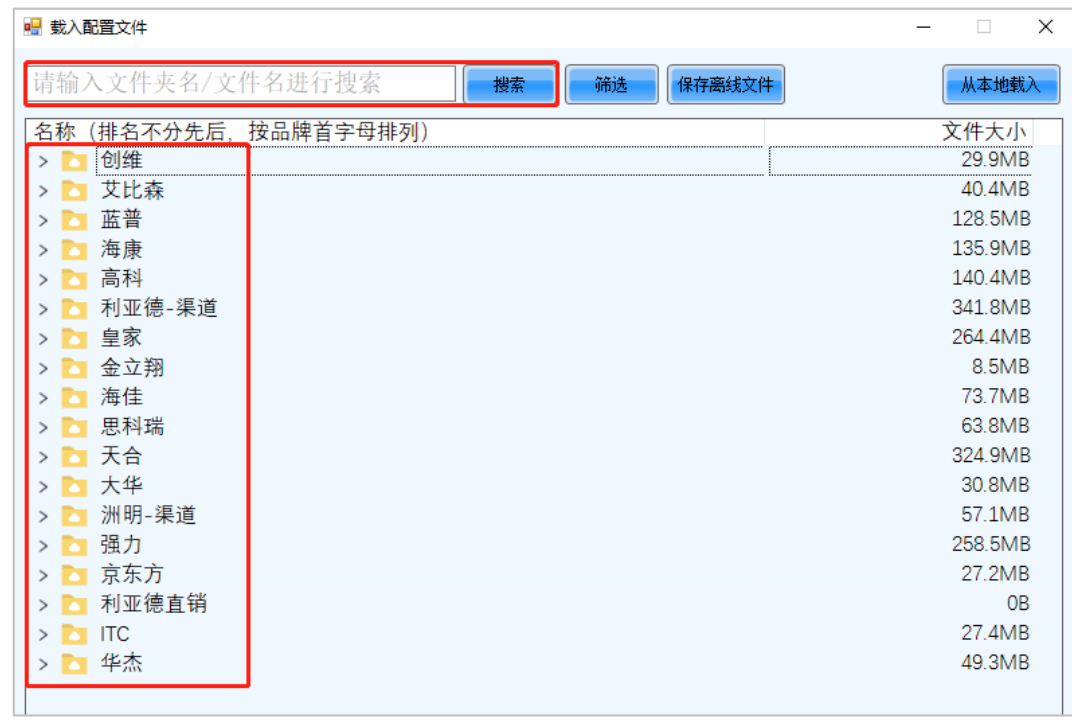

步骤 5 在"配置文件详情"界面单击"加载配置文件",并单击"确定"。

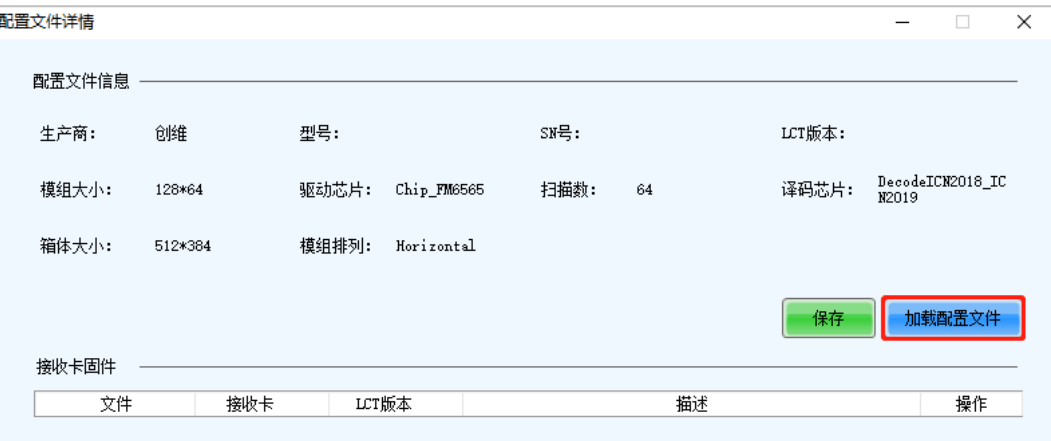

步骤 6 单击"发送到接收卡",在弹出对话框中选择"所有接收卡",单击"发送"。

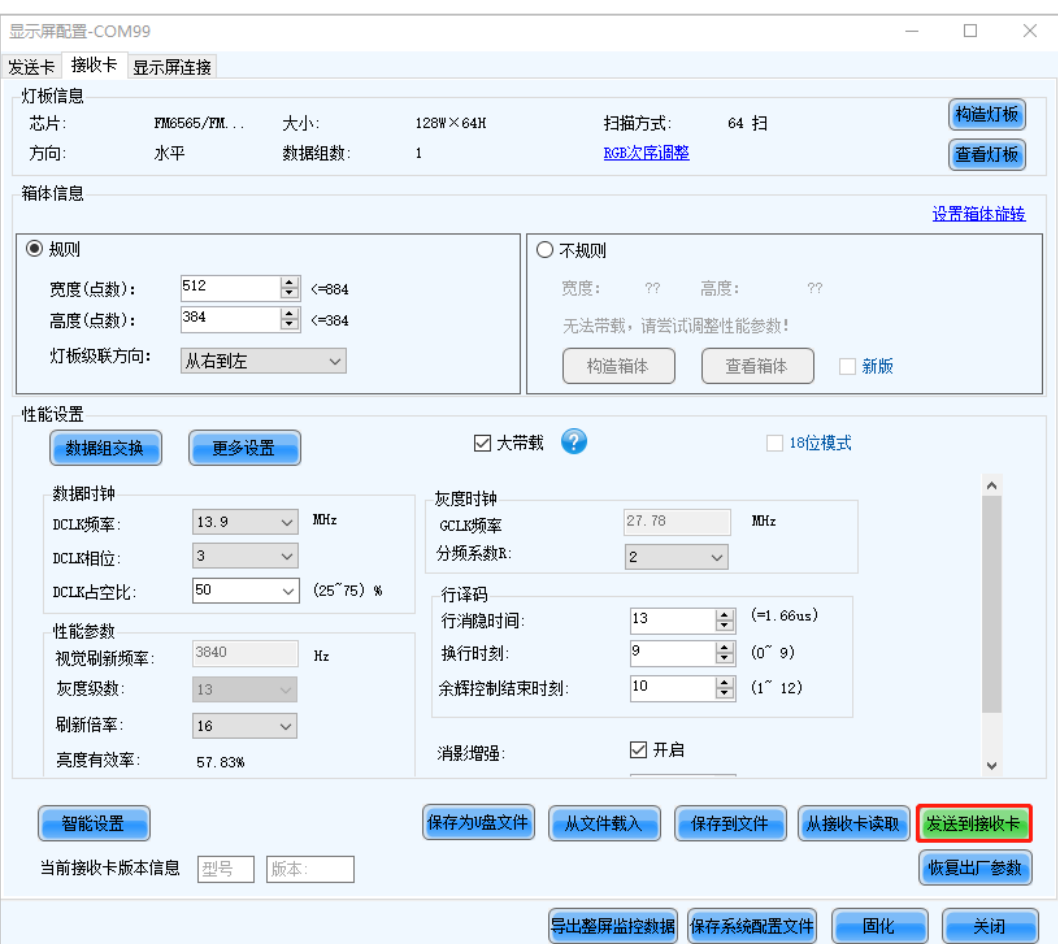

步骤 7 发送成功后,单击"确定"关闭提示框,即可点亮显示屏。

#### **11.2.2.2** 离线点屏:从云端下载配置文件后点屏

- 步骤 1 在主界面,选择"我的工具箱> 配置文件库"。
- 步骤 2 单击进入"厂家标准配置文件库",单击"搜索"查找配置文件,或者从目录树中选择配置文件。
- 步骤 3 单击"下载"保存配置文件。

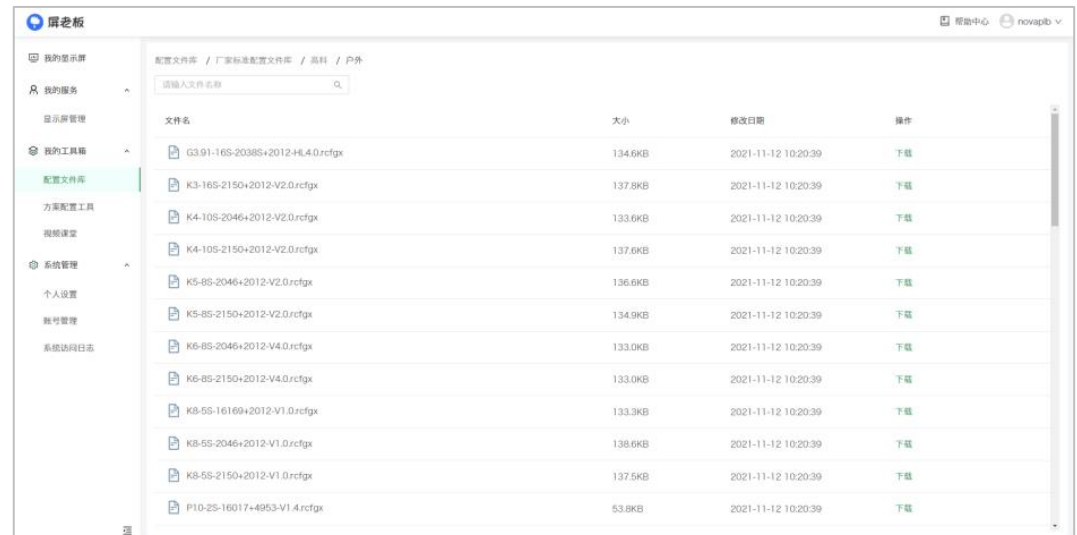

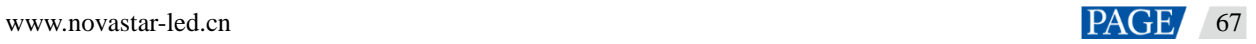

- 步骤 4 连接硬件设备,登录 NovaLCT(V5.4.2 及以上版本)。
- 步骤 5 单击"显示屏配置",选择"接收卡"页签。
- 步骤 6 单击"从文件载入",进入"载入配置文件"界面。

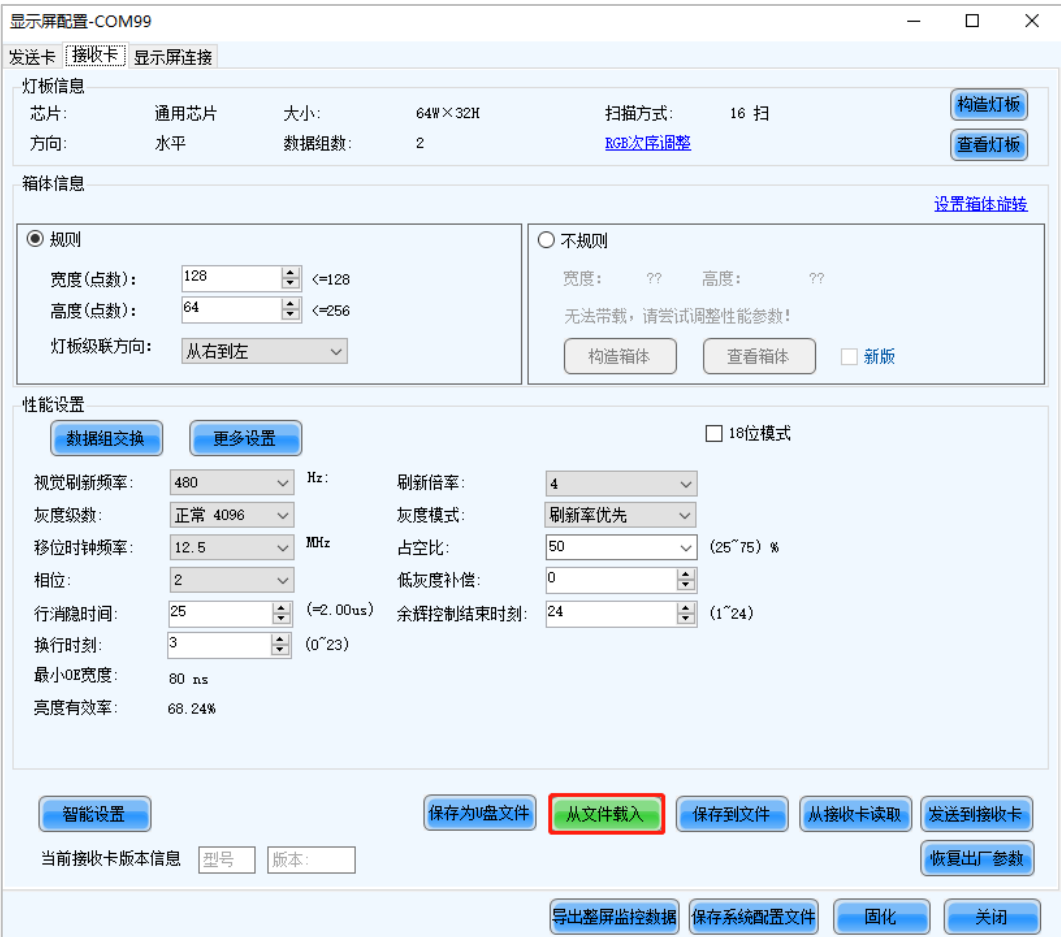

步骤 7 在"从本地载入"页签中,单击"载入文件"并从本地选择已下载的配置文件。

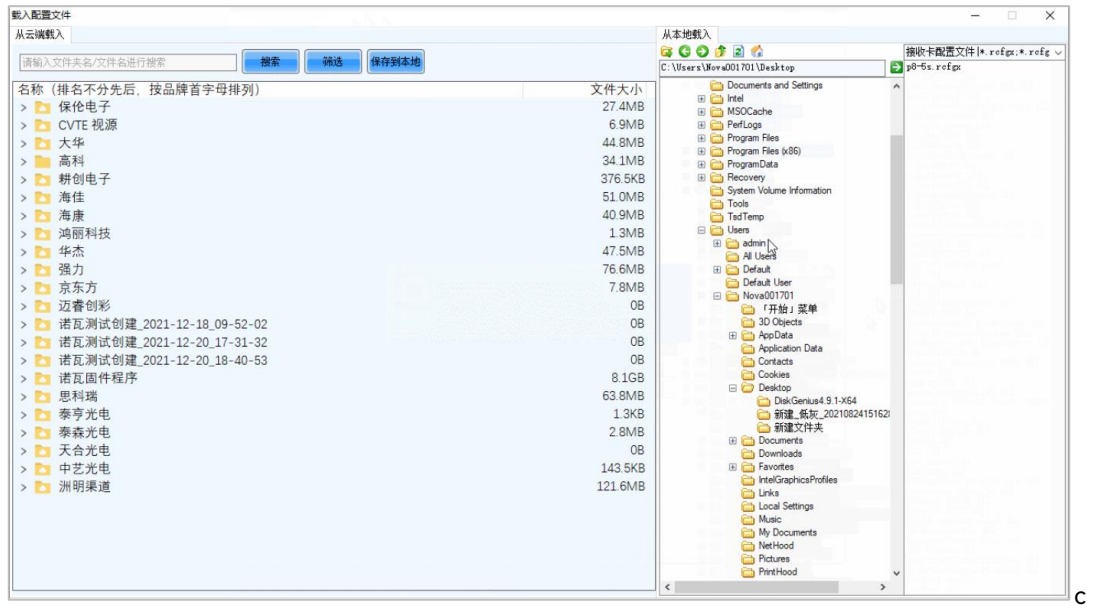

步骤 8 单击"发送到接收卡",在弹出对话框中选择"所有接收卡",单击"发送"。

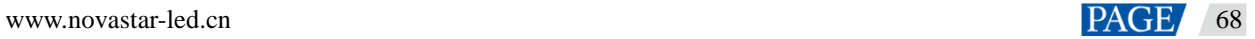
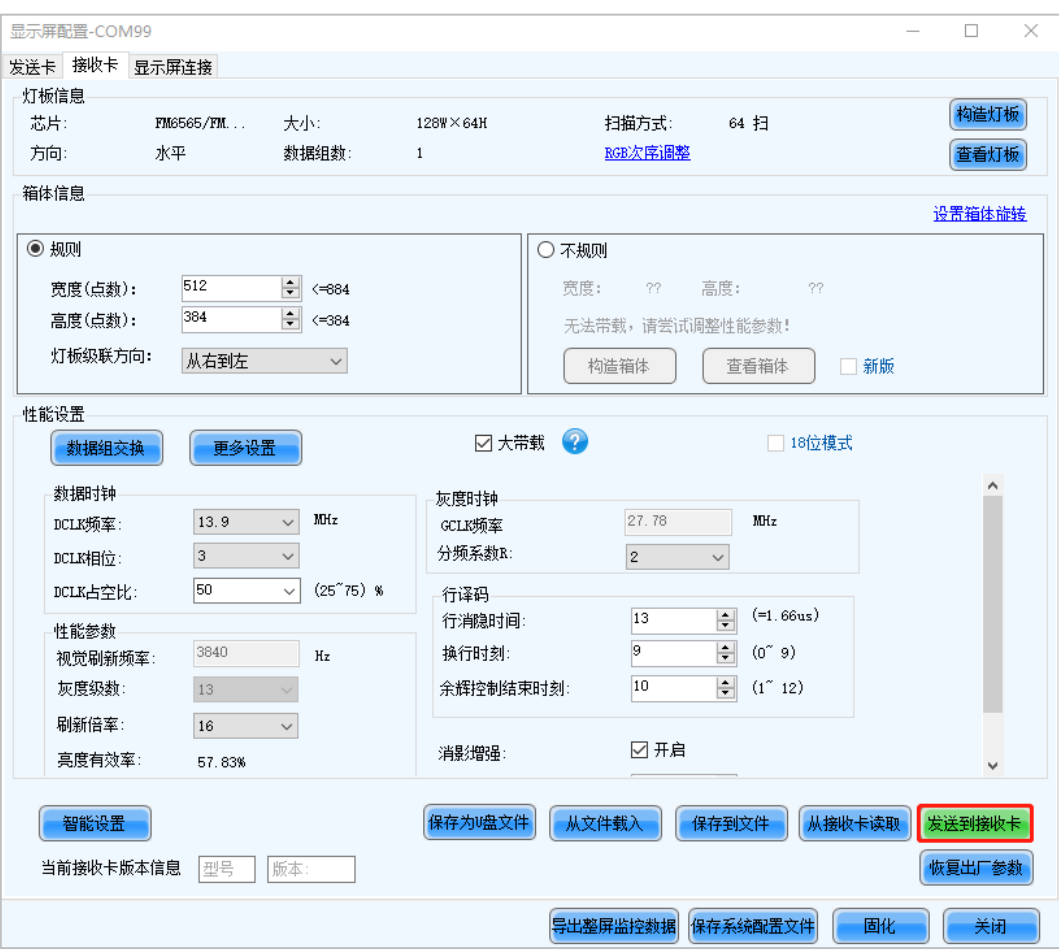

- 步骤 9 发送成功后,单击"确定"关闭提示框,即可点亮显示屏。
- 11.3 分享配置文件

屏老板 APP 支持分享配置文件,可在配置文件库中找寻对应文件,单击右侧【分享按钮】即可将链接复制到剪 切板,分享给他人后,可使用浏览器下载此配置文件,做到高效传输信息,减少获取成本。

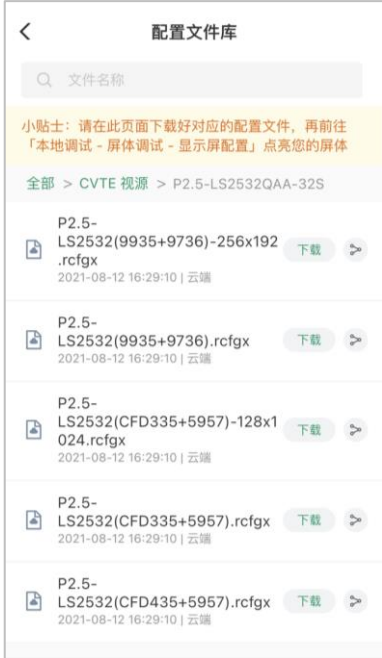

# 12 **方案配置工具**

# 12.1 什么是方案配置工具

#### **功能定义**

方案配置工具支持在线智能生成售前方案,输入项目所需信息即可通过系统智能算法推荐完成,并有多种方案 可供选择。方案包含项目施工所需的显示屏信息、工程物料清单以及走线图等,并支持 PDF 文档下载及链接分 享,作为售前、售中及售后全周期的专业参考资料。

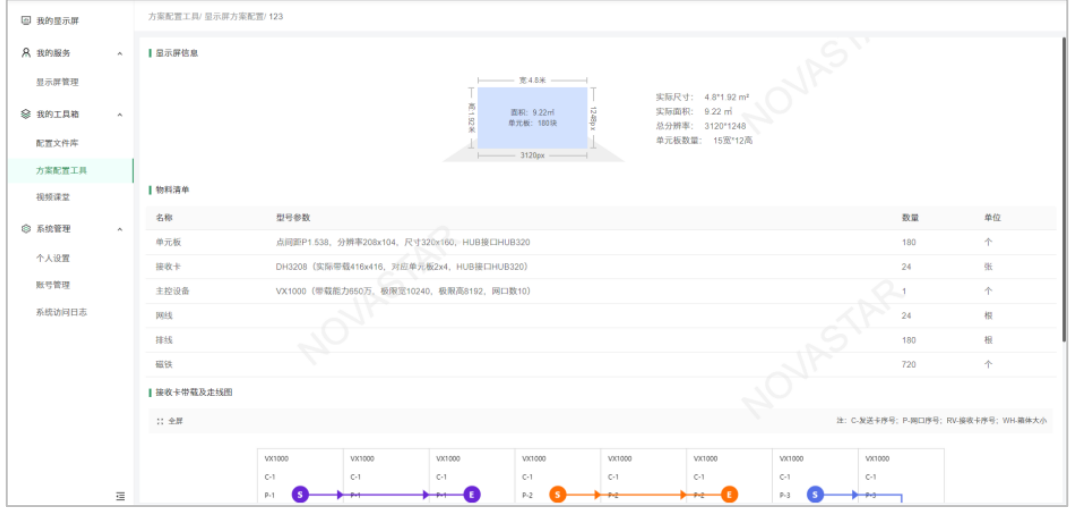

#### **角色场景**

销售和商务人员

借助【方案配置工具】可以独立完成售前方案配置,无需专业技术工程师协助,通过方案给出的物料清单 还可轻松核算工程成本,提高项目报备、合同沟通的效率和专业度。

技术支持工程师

通过【方案配置工具】可直接使用标准化技术方案模板,摆脱传统纸笔计算的方式,提高工作效率和准确 度,保证方案输出标准且规范,并可直接用于指导施工。

#### **价值体现**

零成本上手

售前、商务、销售人员都能零成本学习使用,在常规矩形屏工程范围内,只需输入显示屏宽高等简单需 求,剩下的屏体参数、设备类型都交给【方案配置工具】为你智能推荐,动动手指即可轻松生成带载方 案。

标准化方案

【方案配置工具】输出的最终结果是一套正规专业、可指导施工的技术方案,包含项目施工所需的显示屏 信息、工程物料清单、拓扑图以及走线图等,既能指导工程施工,也能轻松核算工程成本。

多端实时同步

【方案配置工具】在电脑端、手机微信公众号均可使用,无论创建、查看,还是下载、分享,都会在云端 存储,保证同一账号下的配置方案实时同步。

12.2 如何配置方案

本文以屏老板 web 端为例,带你了解如何通过屏老板便捷配置技术方案。

- 步骤 1 在左侧导航栏,选择"我的工具箱 > 方案配置工具",进入显示屏方案配置界面。
- 步骤 2 单击"创建方案",输入显示屏基本信息。
	- a. 选择显示屏宽高比例,可选"自定义"、"2:1"、"4:3"、"16:9"、"16:10"、"32:9"。
		- 选择"自定义",手动输入显示屏宽高。
		- 选择任一比例,输入显示屏面积即可自动根据比例得出宽高值。
	- b. 选择产品类型,可选"单元板"、"箱体"。
	- c. 选择厂商及对应的产品型号,系统自动获取该型号的基本信息。

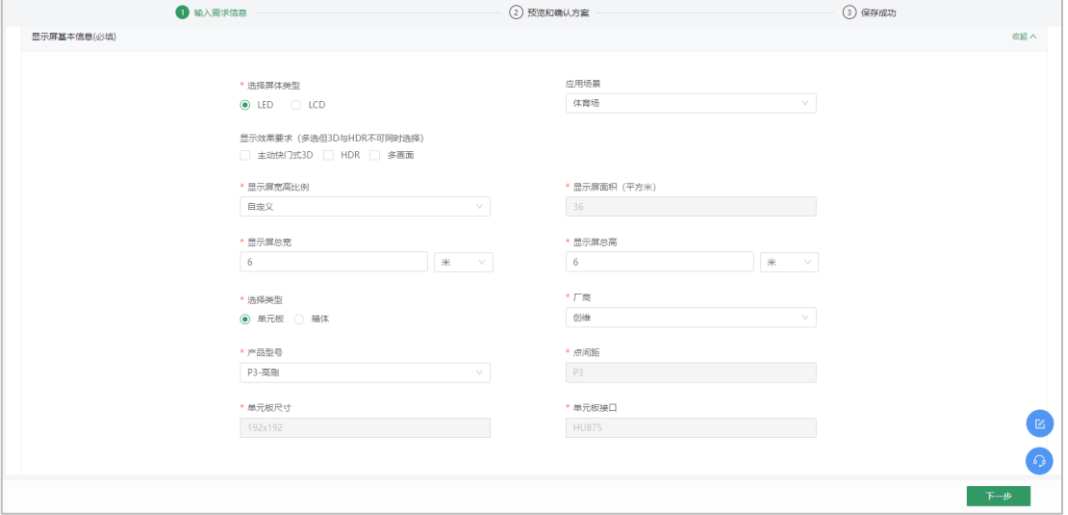

步骤 3 (可选) 进行其他配置。

- 设置输入接口需求(根据信号源确定输入接口类型与数量)。
- 设置声光电控需求(根据现场环境与受控设备推荐中控系统)。
- 设置音视频解码播放需求(根据素材帧率与播放效果推荐播控系统)。

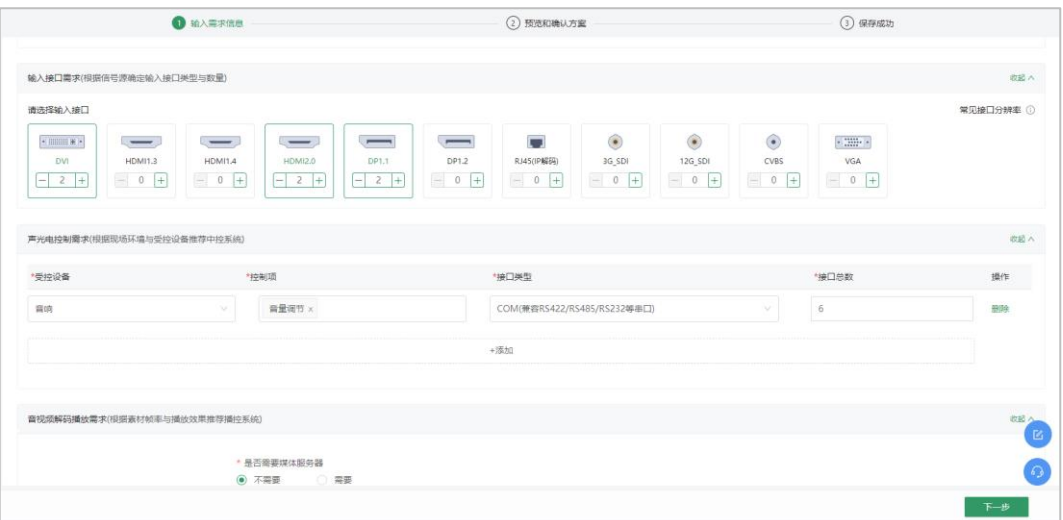

步骤 4 预览和确认方案。

- a. 核对项目施工所需的显示屏信息、工程物料清单。
- b. 进行设备选型,选择方案所使用的接收卡和主控设备类型。
- c. 确认工程物料清单,包括光电转换器、多功能卡、网线、排线及磁铁的数量。
- d. 查看设备拓扑图。
- e. 选择接收卡走线方式。
- 步骤 5 单击"保存方案",输入方案名称即可保存。

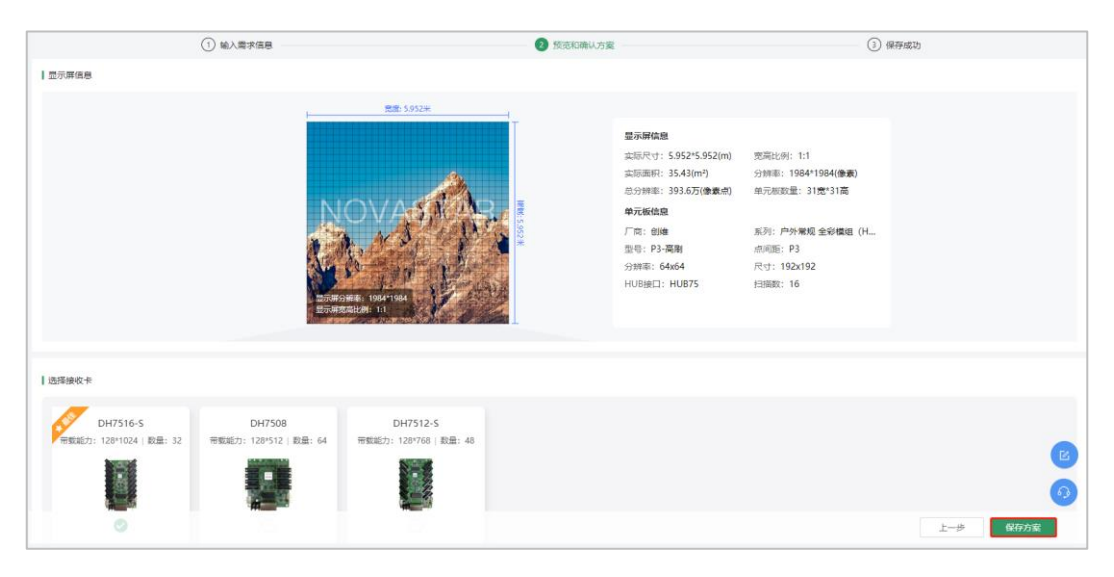

步骤 6 分享或下载已保存的方案。

# 13 **账号与权限**

# 13.1 注册账号并绑定至企业

## **注册与绑定**

屏老板开放注册通道了,你可以在首页单击【申请注册】,通过手机号获取验证码注册为新用户。

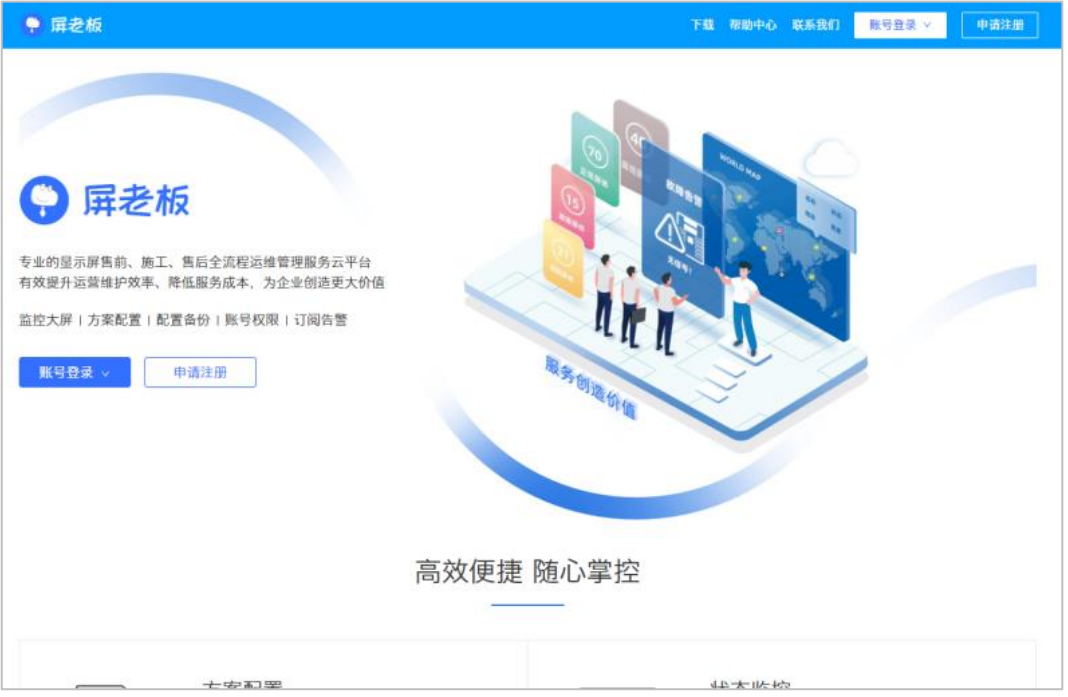

在验证手机号后,为了和企业其他成员协作使用,你需要填写一些信息,这样我们会帮你找到你的企业并绑 定至企业。

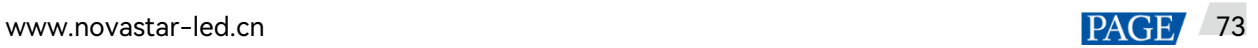

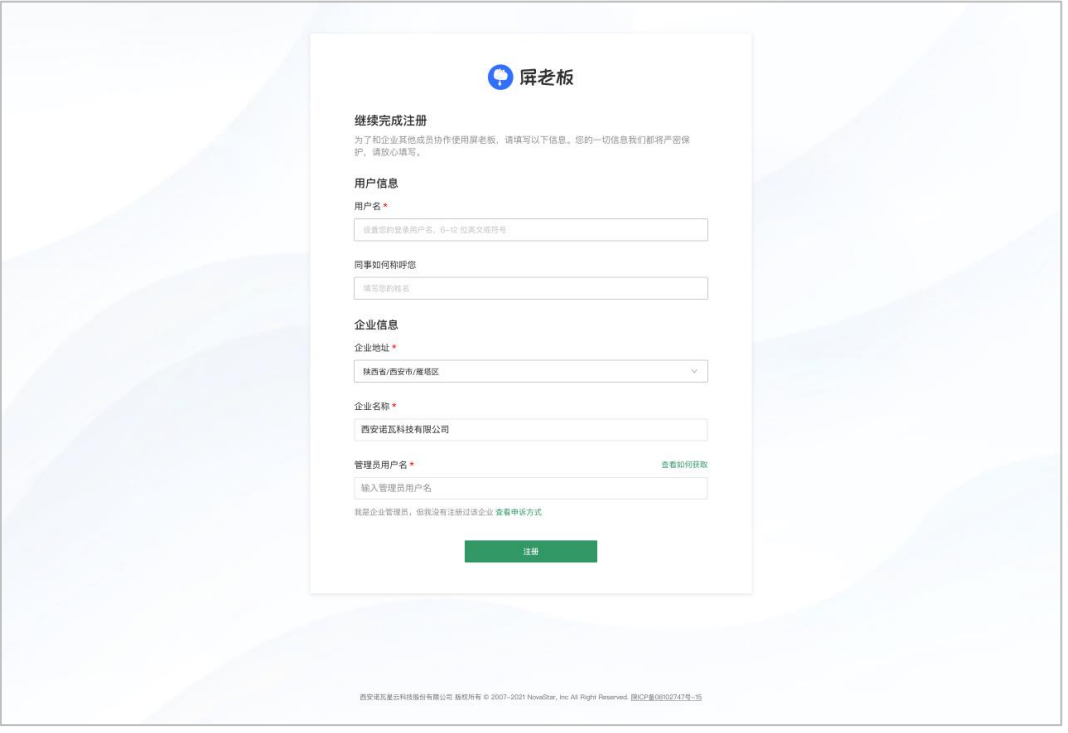

- 用户名:你需要设置一个用户名,这个用户名主要用于登录 。
- 同事如何称呼您:填写你的真实姓名,以便于同事可以识别到你 。
- 企业地址: 输入企业实际地址 。
- 企业名称: 输入企业完整的名称 。
- 管理员用户名:输入企业管理员(主账号)用户名,如果你不清楚在哪里查看,请找到企业相关负责人询 问企业管理员的用户名

## **如何设置管理员个人信息**

需要屏老板管理员(主账号)登录屏老板,在【个人设置】中即可设置个人信息。

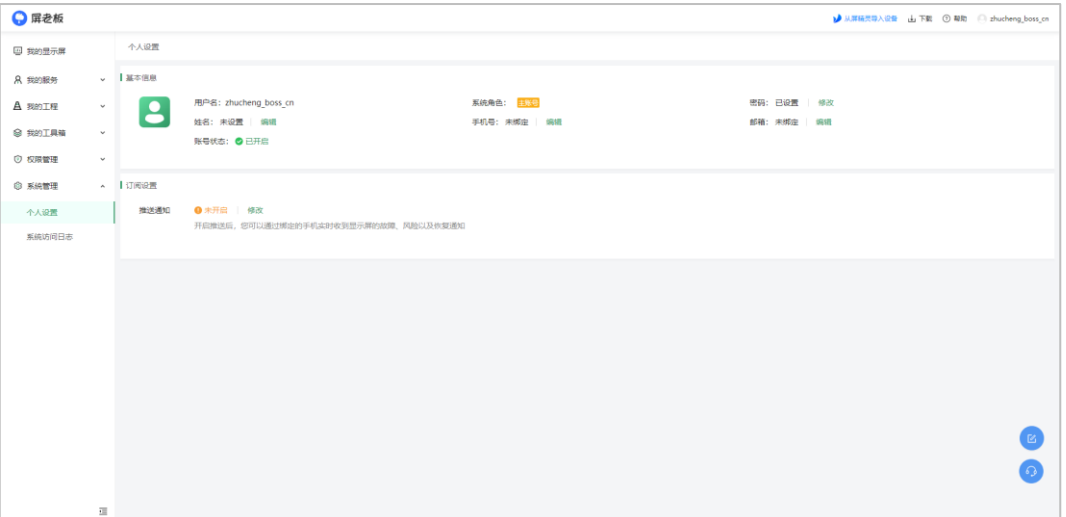

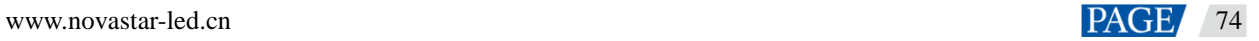

## 13.2 权限管理

通过下文,你将会了解如何通过屏老板 web 端创建子账号并为账号设置功能权限、关联显示屏、工程等资源。

#### 13.2.1 工作组管理

通过将用户和资源列入不同的工作组,将用户与资源关联,实现对用户和资源分组管理(资源包括显示屏、工 程、施工单和售后单)。通过为用户指定工作组,使用户只拥有该工作组及下级工作组的资源数据权限,其他工 作组中的资源不可见。

步骤 1 在界面左侧导航栏中,选择"权限管理 > 工作组管理"。

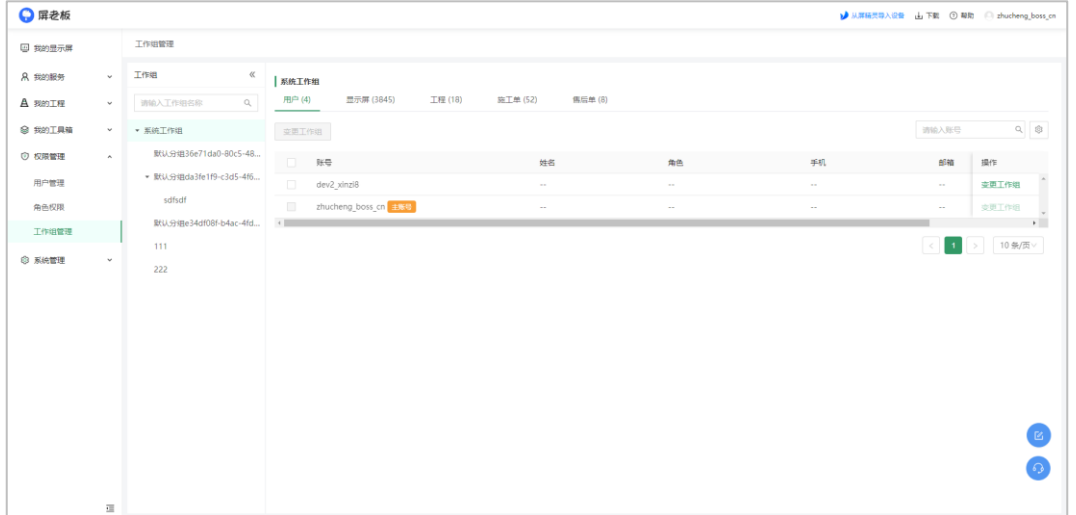

- 步骤 2 查看工作组树,或者通过搜索名称查看工作组(可查看各工作组已关联的用户、显示屏、工程、施工单和售 后单)。
- 步骤 3 创建下级工作组。
	- a. 将鼠标置于工作组名称栏上方,并单击。
	- b. 输入下级工作组名称,单击"确定"。
- 步骤 4 为用户、资源变更工作组(当人员变更或岗位变更时,可以快速更换工作组中的用户或与其关联的显示屏等 资源)。
	- a. 在某组织的用户或资源列表中,单击操作列中的"变更工作组"。
	- b. 选择工作组,并单击"确定"。

13.2.2 角色权限

角色是系统功能权限的集合。创建角色,赋予用户相应的权限,可有效维护信息安全,防止数据泄露。

步骤 1 在界面左侧导航栏中,选择"权限管理 > 角色权限"。

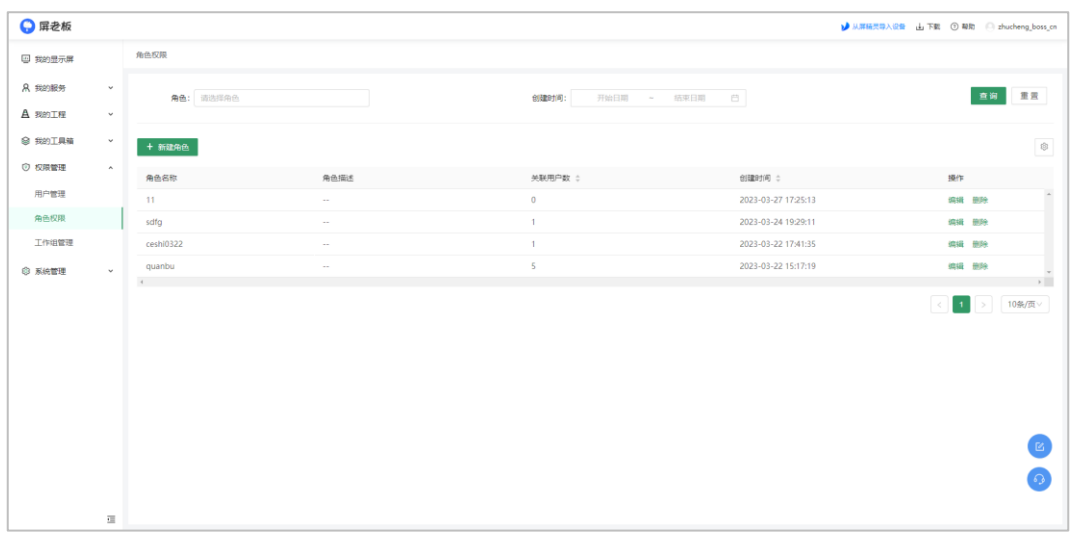

步骤 2 新建角色。

- a. 单击"新建"。
- b. 输入角色名称、角色描述。
- c. 编辑权限,勾选角色的权限项。
- d. 设置完成后,单击"确定"。

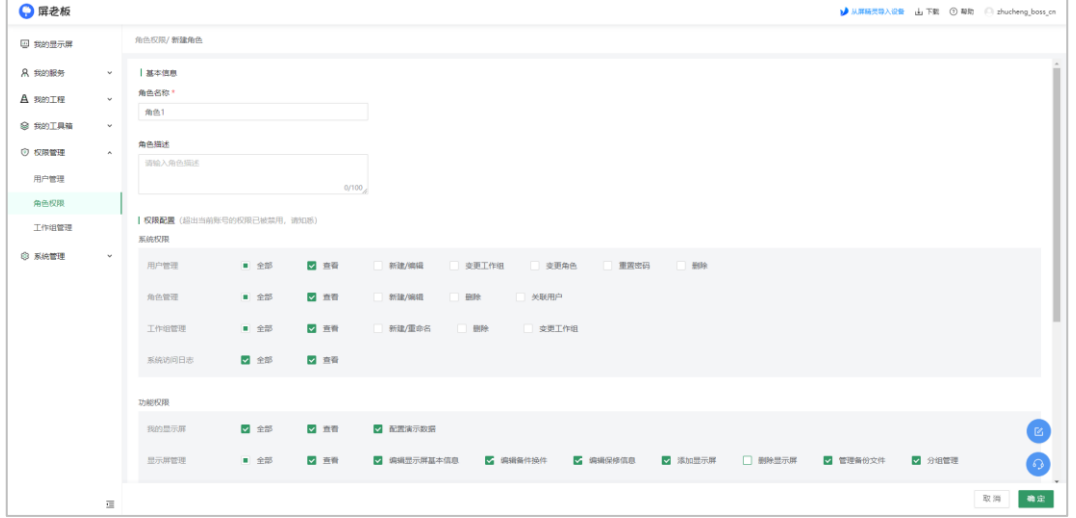

- 步骤 3 (可选)单击操作列中的"编辑",重新界定此角色的功能权限(当人员变更或岗位变更时,可以在维持原账号 的情况下重新界定权限范围)。
- 13.2.3 用户管理

屏老板的主账号拥有所有功能权限,可以创建多个子账号。

步骤 1 在界面左侧导航栏中,选择"权限管理 > 用户管理"。

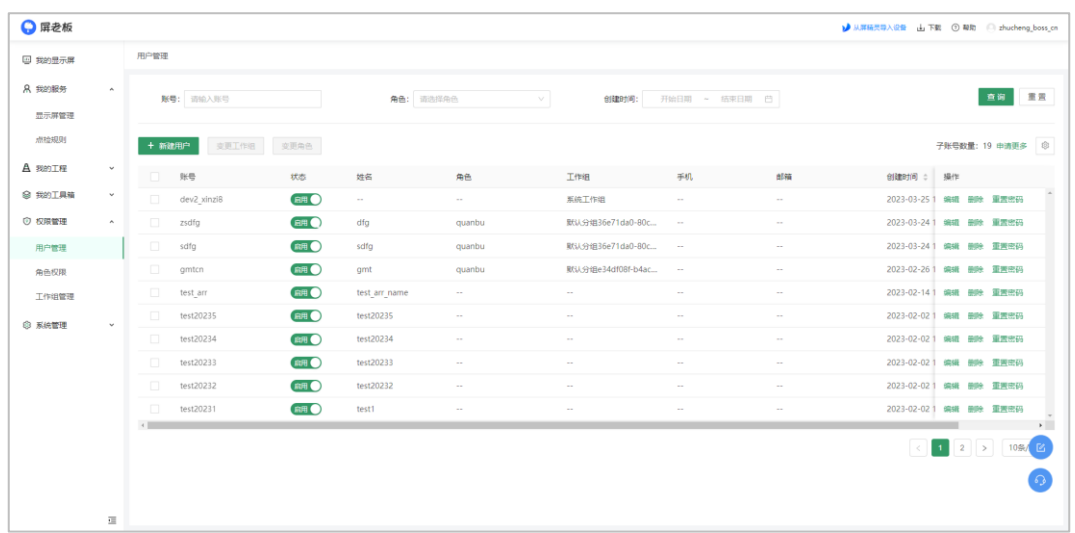

#### 步骤 2 新建用户。

## a. 单击"新建用户",并设置以下信息。

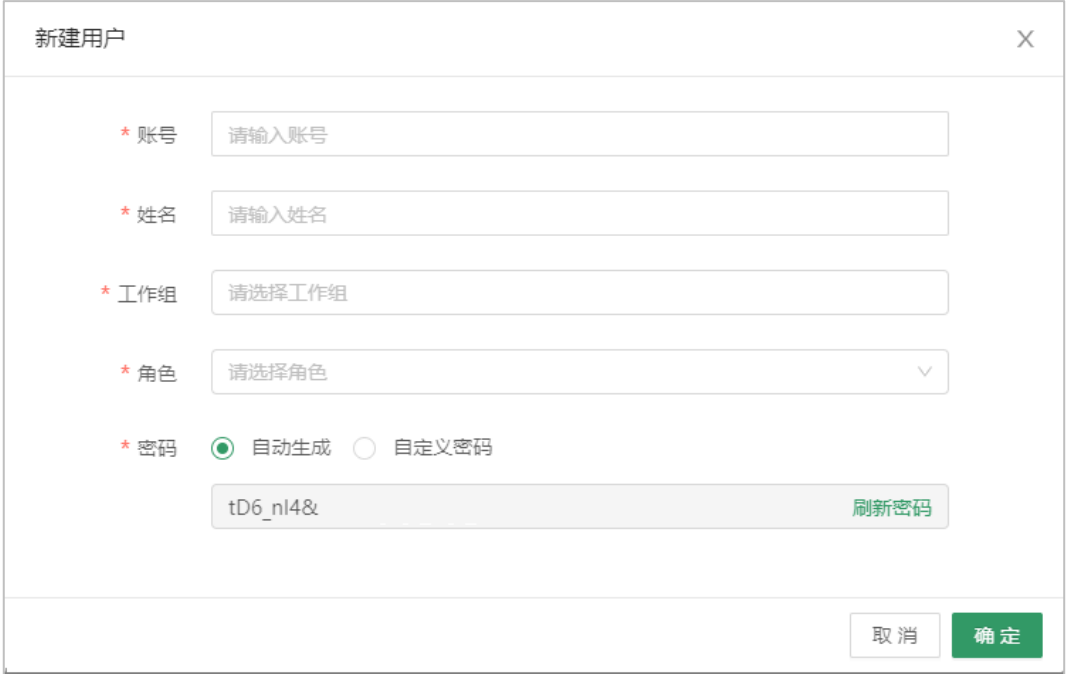

#### b. 设置完成后,单击"确定"。

步骤 3 修改用户信息。

- a. 在用户列表中,单击操作列中的"编辑"。
- b. 为用户修改角色或组织等信息(一个用户可同时属于多个工作组,一个用户可同时关联多个角色)。
- c. 编辑完成后,单击"确定"。

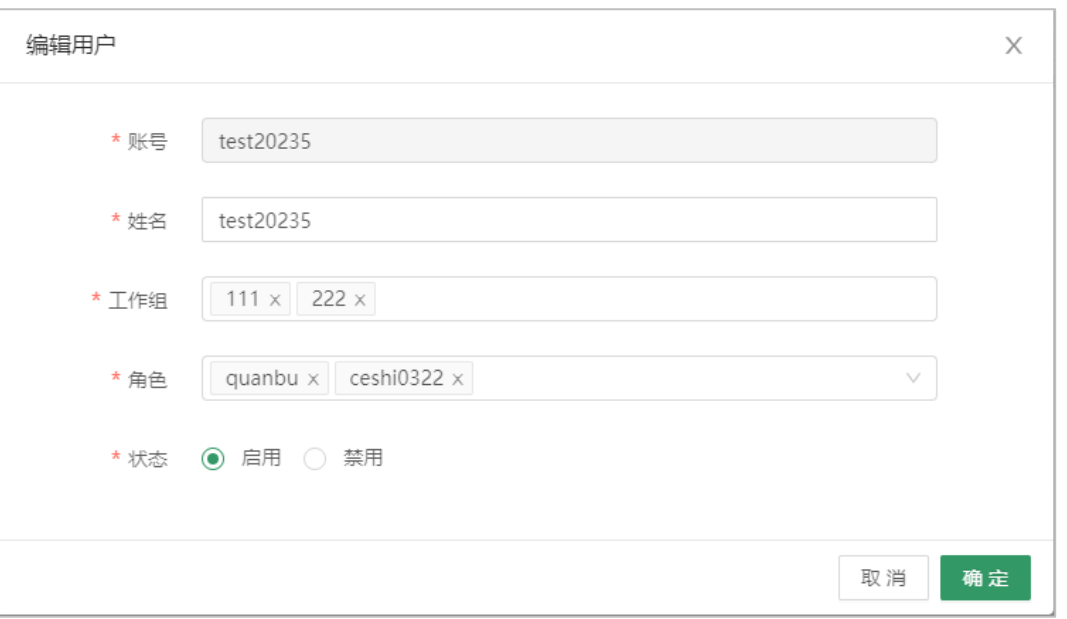

说明:

1. 重置密码:同一账号可以维持原有权限直接变更使用人,完成快速交接。

2. 停用/启用此账号:当有团队成员离职或人员更替时,可以快速停用其账号,以保障企业数据不被泄漏。

# 13.3 查看系统访问日志

可查询子账号登录系统后的行为日志,便于进行追溯管理。

- 步骤 1 在主界面,选择"系统管理 > 系统访问日志"。
- 步骤 2 选择用户名、操作种类、时间区间等,单击"查询"。
- 步骤 3 查看用户操作记录。

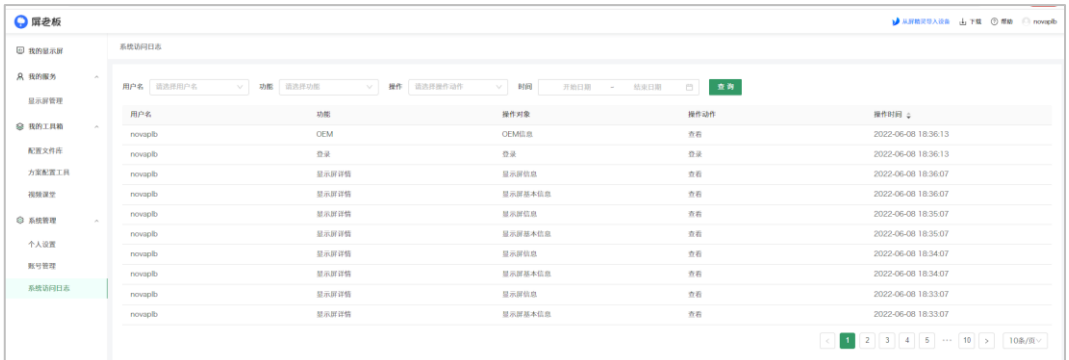

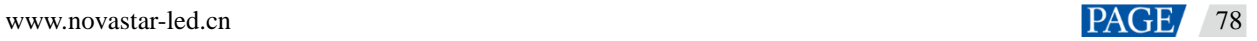

# 14 **常见问题处理**

# 如何查看服务器 IP 地址

步骤 1 单击电脑右下角的宽带连接图标,单击"网络和 Internet 设置"。

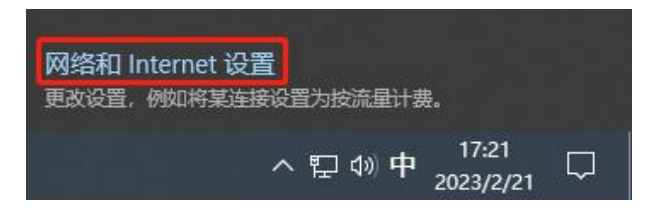

步骤 2 选择"网络和共享中心 > 以太网 > 详细信息", 下图蓝条处的值即为服务端 IP 地址。

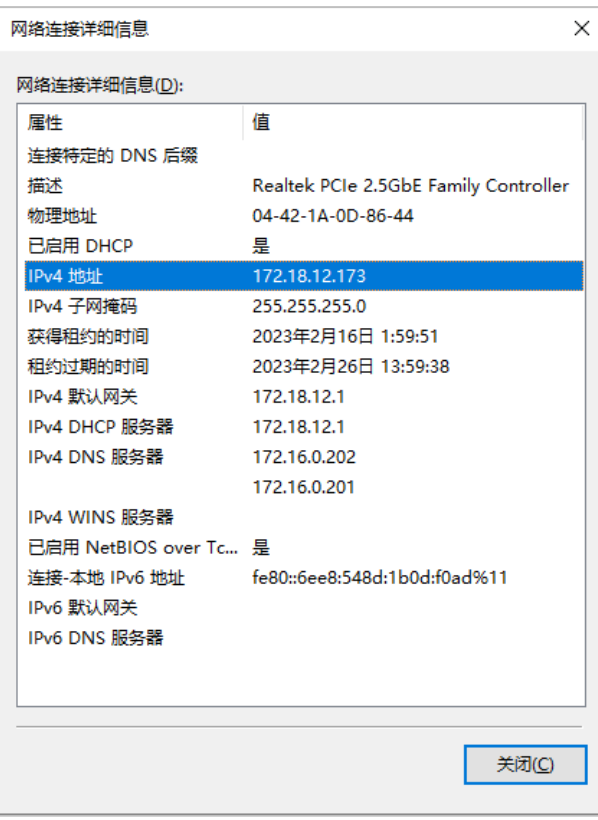

# 亮暗线校正-控制系统连接失败

- 1. 当前接收卡不支持手机亮暗线校正功能。
- 2. NovaLCT 所在计算机和手机没有处于同一局域网中。

# 14.3 从屏精灵导入设备失败

从屏精灵导入设备失败时,可按照以下步骤进行排查并解决。

- 步骤 1 查看显示屏状态。
	- 显示屏离线,将设备上线后重新下发绑定命令,若依旧无法绑定则执行步骤 2。
	- 显示屏在线,执行步骤 2。

步骤 2 查看 T 卡与时间服务器的对时,时间偏差较大需进行对时后重新进行绑定。

- 步骤 3 若无法进行对时需向运营商申请,将以下服务器加入白名单再进行操作。
	- https://\*.vnnox.com (tcp 协议 443)
	- https://\*.novaicare.com (tcp 协议 443)
	- https://\*.pingboss.com (tcp 协议 443)
	- https://\*.cn-shanghai.aliyuncs.com (tcp 协议 1883)
	- https://\*.oss-cn-hangzhou.aliyuncs.com (tcp 协议 443)
	- ntp1.aliyun.com 中国 NTP 对时 (udp 协议

## 14.4 如何配置摄像机

配置摄像机和显示屏的对应关系、抓图间隔、图像存储位置等。

**前提说明**:配置摄像机前需确保以下几点。

- 1. 适用于海康威视 DS-2DE4223IW-DE(B)、海康威视 DS-2CD2626FWDV2-IS(2.7-12mm)、大华 DH-IPC-HFW2433DM-LED。。
- 2. PC、摄像机需要连接在同一网段下。
- 3. 下载摄像机设备网络搜索软件并在电脑上进行安装。

例如,海康牌摄像机网络搜索软件为 SADP\_版本号,下载 SADP 软件请至海康官网 <http://www.hikvision.com/cn/index.html> , 软件具体位置如下图所示。

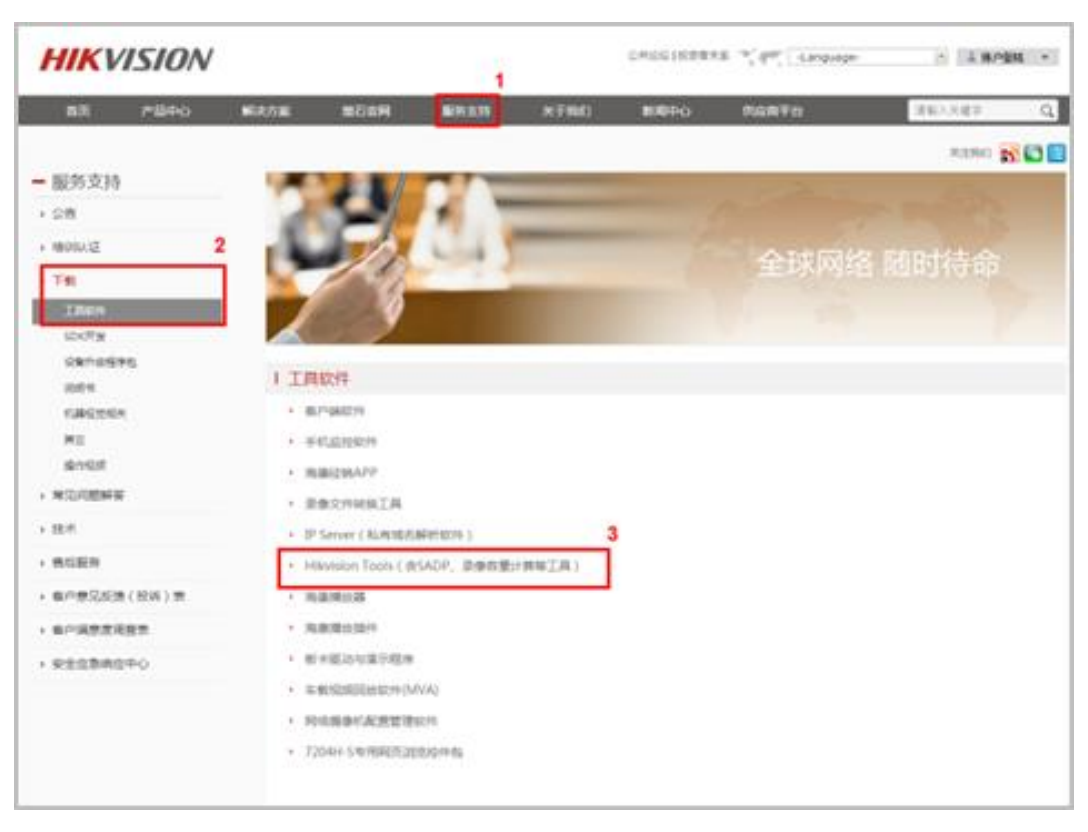

不同网络摄像机的配置界面不同,但配置流程相同。后面的步骤均以海康牌摄像机为例进行描述。

### **网络参数配置**

步骤 1 安装设备网络搜索软件后,打开界面单击"刷新"按钮。

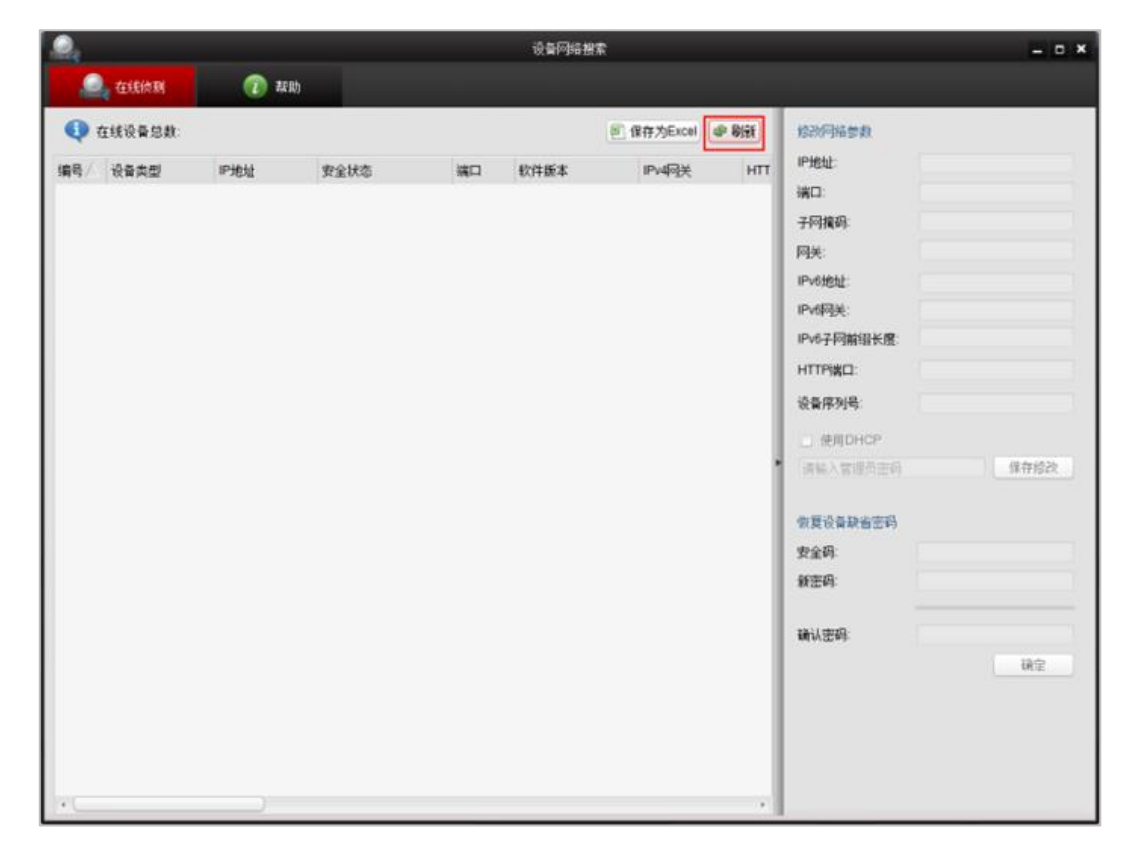

步骤 2 单击选择需要配置的摄像机, 并在右侧进行该摄像头的网络参数配置。默认无管理员密码, 如需设置密码请 在页面右方偏下位置"请输入管理员密码"提示框内输入,并单击"保存修改"按钮。

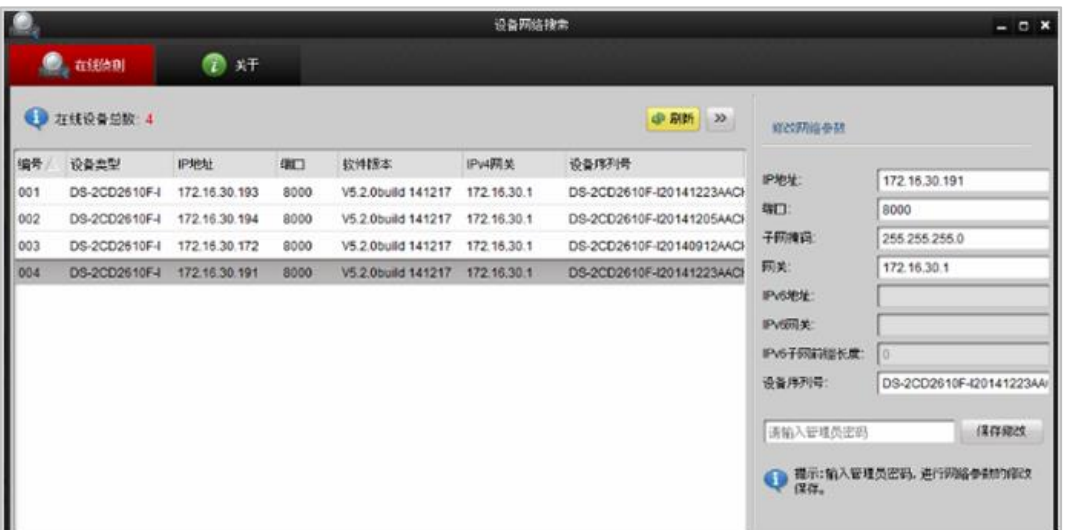

该配置过程与设置 PC 的 IP 地址过程相似,可设置静态 IP、自动获取。设置静态 IP 时,Camera IP 与 PC 的 IP 需在同一网段并且与其它局域网网络设备的 IP 不冲突,另请确认 PC 可以正常访问公共网络。

## **校准摄像机时间**

步骤 1 在浏览器(推荐使用 360 浏览器或 IE11)地址行输入摄像机的 IP 地址并按回车键确认,进入设备登录界 面,默认的用户名为"admin",密码为空。

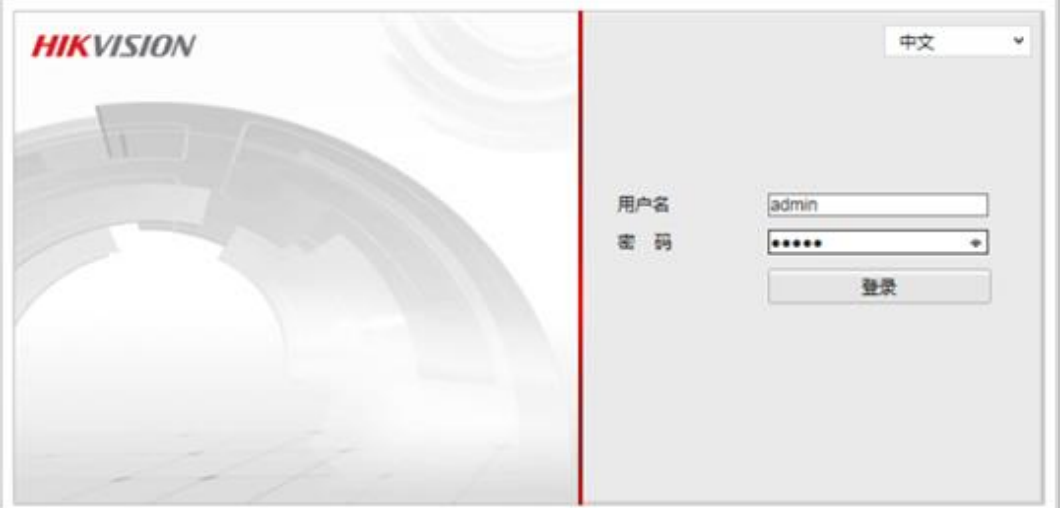

步骤 2 登录进入后提示下载插件。

请点击此处下载插件,安装时请关闭浏览器

步骤 3 单击下载插件,运行安装完成后,刷新页面,在提示下选择"允许所有网站"运行。

步骤 4 进入设备界面,选择"配置 > 基本配置 > 系统 > 时间设置",勾选"与计算机时间同步",单击"保存"按钮。

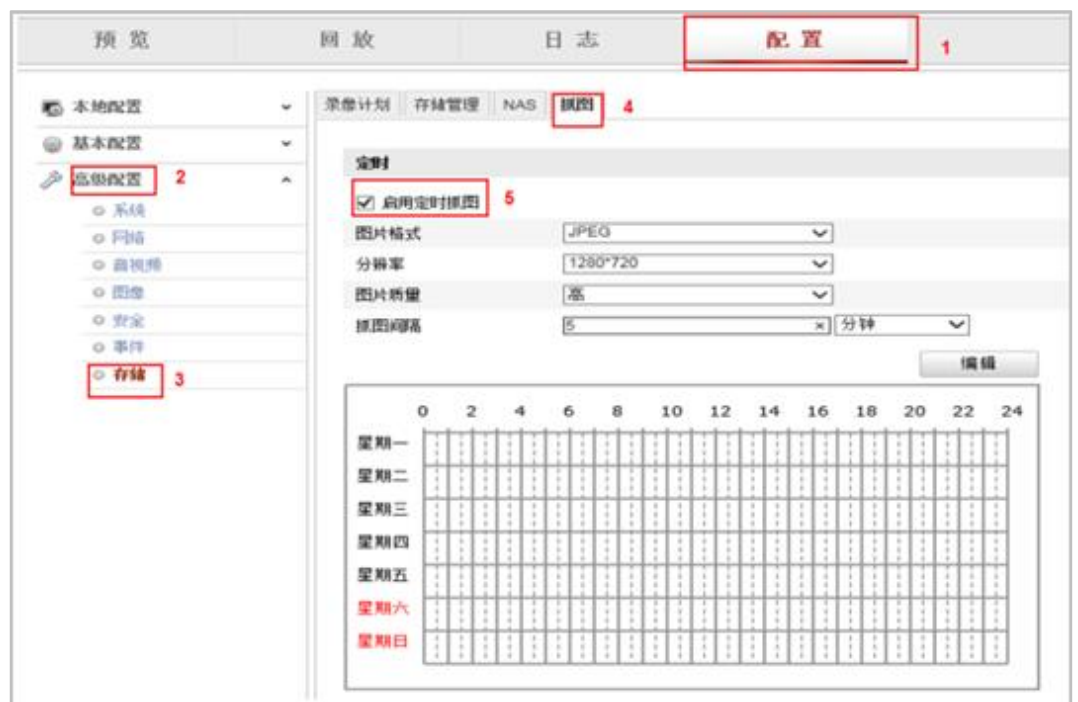

步骤 1 选择"配置 > 高级配置 > 存储> 抓图",勾选"启用定时抓图"。

- 步骤 2 配置抓图间隔,推荐您配置为 5 分钟或者更长。(间隔太小会占用带宽,影响传输)
- 步骤 3 配置图片上传时间表,单击"编辑",编辑每天抓拍的开始和结束时间,完成后单击"确定"。蓝色表示抓拍的 时间段(此图设置的是周一、三、五、六的 0 点到 13 点间进行抓拍上传)。

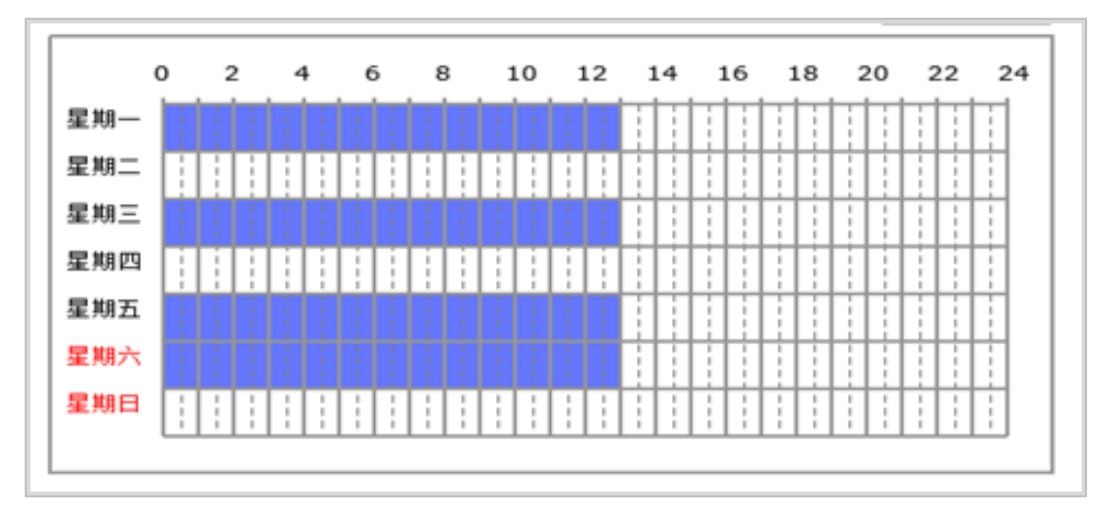

步骤 4 单击右下角的"保存"按钮。

### **FTP 配置**

- 步骤 1 选择"配置 > 高级配置 > 网络 > FTP"界面。
- 步骤 2 输入相应屏体的 FTP 信息。
	- 一级目录: 选择自定义,输入要关联的屏体快照存储路径。
- 二级目录:选择自定义,格式仅限大写英文字母和数字,且不得超过 8 位。且此二级目录一旦设定好,不 能再修改,否则会影响图片显示。
- 上传图片:勾选。
- 步骤 3 单击"测试"按钮进行测试,出现测试成功提示框后,单击"确定"。

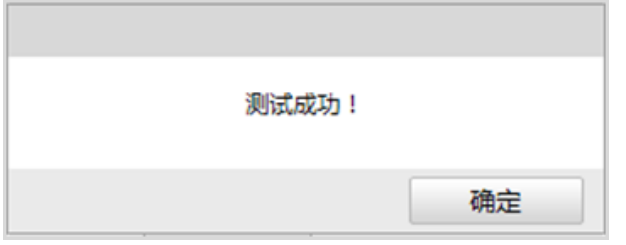

步骤 4 单击右下角的"保存"按钮。

# 14.5 如何配置 4G 定向流量卡白名单

向运营商申请,将以下服务器加入白名单即可。 https://\*.vnnox.com (tcp 协议 443) https://\*.novaicare.com (tcp 协议 443) https://\*.pingboss.com (tcp 协议 443) https://\*.cn-shanghai.aliyuncs.com (tcp 协议 1883) https://\*.oss-cn-hangzhou.aliyuncs.com (tcp 协议 443) ntp1.aliyun.com 中国 NTP 对时 (udp 协议, 123 端口)

#### 版权所有 ©2023 西安诺瓦星云科技股份有限公司。保留一切权利。

非经本公司书面许可,任何单位和个人不得擅自摘抄、复制本文档内容的部分或全部,并不得以任何形式传播。

#### 商标声明

NOVASTAR 是诺瓦星云的注册商标。

#### 声明

欢迎您选用西安诺瓦星云科技股份有限公司的产品,如果本文档为您了解和使用产品带来帮助和便利,我们深感 欣慰。我们在编写文档时力求精确可靠,随时可能对内容进行修改或变更,恕不另行通知。如果您在使用中遇到 任何问题, 或者有好的建议, 请按照文档提供的联系方式联系我们。对您在使用中遇到的问题, 我们会尽力给予 支持, 对您提出的建议, 我们衷心感谢并会尽快评估采纳。

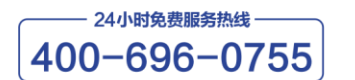

www.novastar-led.cn

西安总部

地址: 陕西省西安市高新区云水三路1699号诺瓦科技园2号楼 电话: 029-68216000 邮箱: support@novastar.tech

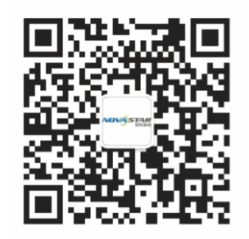

诺瓦星云官方微信号